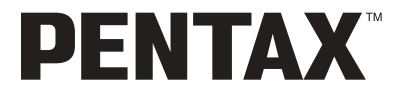

Appareil photo numérique

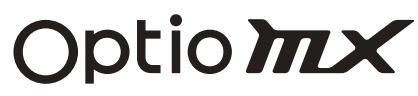

## **Mode díemploi**

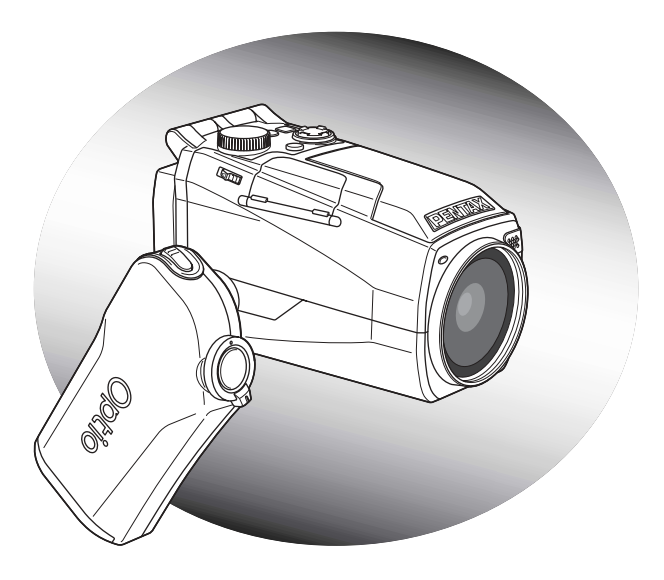

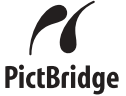

La lecture du mode d'emploi vous permettra de bénéficier d'un fonctionnement optimal de votre appareil.

Merci d'avoir fait l'acquisition de l'appareil numérique PENTAX OPTIO MX. Veuillez lire le mode d'emploi préalablement à l'utilisation de l'appareil afin de tirer le meilleur parti des fonctions de ce produit. Ce document, qui est à conserver après lecture, sera un outil précieux pour vous aider à comprendre l'ensemble des caractéristiques de l'appareil.

#### **Droits d'auteur**

Les images prises à l'aide des Optio MX destinées à un usage autre que privé ne peuvent être utilisées sans autorisation préalable, tel que défini par le Copyright Act (législation relative aux droits d'auteur en vigueur aux États-Unis). Soyez particulièrement attentif aux restrictions concernant l'usage privé de certains types d'images : prises lors de manifestations, dans le cadre de l'entreprise ou destinées à être exposées. Les images prises dans le but d'obtenir des droits d'auteur ne peuvent être utilisées autrement que dans le cadre des droits d'auteur définis par le Copyright Act, et une vigilance particulière est également recommandée à cet égard.

#### À l'attention des utilisateurs de cet appareil

- · Il existe un risque d'effacement des données enregistrées ou de mauvais fonctionnement de l'appareil en cas d'utilisation à proximité d'installations génératrices de forts ravonnements électromagnétiques ou de champs magnétiques.
- · L'écran à cristaux liquides utilisé dans l'affichage ACL a été conçu grâce à une technologie de très haute précision. Bien que le taux de pixels effectifs soit d'au minimum 99,99 %, il est possible que 0,01 % ou moins des pixels restent inactifs ou au contraire soient actifs alors qu'ils ne devraient pas l'être. Ceci n'a toutefois aucun effet sur l'image enregistrée.

#### Marques déposées

- Le logo SD S est une marque de fabrique.
- · PENTAX est une marque de fabrique de PENTAX Corporation.
- Optio est une marque de fabrique de PENTAX Corporation.
- Toutes les autres marques ou noms de produits sont des marques déposées de leurs sociétés respectives.
- Ce produit reconnaît le système PRINT Image Matching II. La combinaison d'appareils photo numériques, d'imprimantes et de logiciels PRINT Image Matching II permet aux utilisateurs de réaliser des photos plus fidèles à leurs intentions. Copyright 2001 Seiko Epson Corporation. Tous droits réservés. PRINT Image Matching est une marque de fabrique de Seiko Epson Corporation.
- · « PictBridge » permet à l'utilisateur de raccorder directement l'imprimante et l'appareil photo numérique grâce à la norme unifiée d'impression directe des images. Quelques étapes simples suffiront à imprimer vos images directement depuis l'appareil photo.
- · Il est possible que les illustrations et l'écran d'affichage de l'écran ACL figurant dans le présent manuel diffèrent du produit réel.

## **POUR UNE UTILISATION EN TOUTE SECURITÉ DE VOTRE APPAREIL**

Nous avons pris le plus grand soin dans la conception de cet appareil pour vous permettre de l'utiliser en toute sécurité. Cependant, veillez à bien suivre les précautions d'emploi énumérées sur cette page et représentées par des pictogrammes.

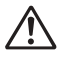

Danger Ce pictogramme indique que l'utilisateur risque de rencontrer de graves difficultés en cas de non-observation de la précaution d'emploi spécifiée.

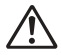

Attention Ce pictogramme indique que l'utilisateur risque de rencontrer des difficultés légères ou assez graves ou que l'utilisation de l'appareil peut s'avérer dangereuse en cas de non-observation de la précaution d'emploi spécifiée.

## À propos de votre appareil

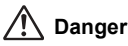

- N'essayez jamais de démonter ou de modifier l'appareil. L'appareil contient des pièces sous haute tension et il existe un risque de décharge électrique.
- N'essayez jamais de toucher les parties internes de l'appareil visibles à la suite d'une chute ou pour toute autre raison car il existe un risque de décharge électrique.
- Afin d'éviter tout risque d'ingestion accidentelle, maintenez la carte mémoire SD hors de portée des jeunes enfants. Faites immédiatement appel à un médecin en cas d'ingestion accidentelle.
- · Il est dangereux d'enrouler la courroie de l'appareil autour du cou. Soyez particulièrement vigilant avec les enfants en bas âge.
- Veillez à utiliser un adaptateur secteur de tension et voltage correspondant à l'appareil. Il existe un risque d'incendie ou de décharge électrique en cas d'utilisation d'un d'adaptateur secteur autre que celui précisé pour l'appareil.
- Retirez immédiatement la batterie de l'appareil et débranchez l'adaptateur secteur et contactez votre centre de réparation PENTAX le plus proche en cas de fumée, d'odeur suspecte ou d'un quelconque dysfonctionnement. Prolonger l'utilisation de l'appareil dans ces conditions peut résulter en des risques d'incendie ou de décharge Èlectrique.

# **Attention**

- N'essayez jamais de démonter la pile ou de la mettre en court-circuit. Ne la jetez jamais au feu, elle pourrait exploser.
- Ne chargez jamais des piles autres que les piles lithium-ion rechargeables D-LI7 car elles pourraient exploser ou s'enflammer.
- Ne placez pas votre doigt sur le flash lors de son déclenchement car cela comporte un risque de brûlure.
- Ne déclenchez pas le flash s'il est en contact avec vos vêtements, sous peine de décoloration de ces derniers.
- ï En cas de fuite de la batterie et de contact avec les yeux, ne les frottez pas. Rincez-les à l'eau claire et consultez immédiatement un médecin.
- $\cdot$  En cas de contact avec la peau ou les vêtements, lavez les zones affectées avec de líeau.
- Retirez immédiatement les piles de l'appareil si elles chauffent ou commencent à fumer. Veillez à ne pas vous brûler pendant cette opération.
- Certaines parties de l'appareil chauffent pendant l'utilisation de l'appareil. Soyez vigilant, de légères brûlures étant possibles en cas de maniement prolongé.
- Si l'écran ACL est endommagé, faites attention aux morceaux de verre. De même, veillez à ce que le cristal liquide n'entre pas en contact avec la peau, les yeux ou la bouche.

#### **¿ propos de líadaptateur secteur**

# **Attention**

- Ne posez pas d'objet lourd sur le cordon d'alimentation secteur, ne laissez pas d'objet lourd choir sur ce cordon et évitez toute déformation excessive de celui-ci susceptible de le détériorer. Si le cordon d'alimentation secteur est endommagé, contactez un centre de réparation PENTAX.
- Ne court-circuitez pas et ne touchez pas les sorties du produit lorsqu'il est sous tension.
- Ne branchez pas le cordon d'alimentation secteur les mains mouillées. Cela pourrait provoquer une décharge électrique.
- Ne soumettez pas le produit à des chocs importants et ne le laissez pas tomber sur une surface dure, sous peine de dysfonctionnement.

## Précautions d'utilisation

- · Lorsque vous voyagez à l'étranger, munissez-vous de la carte de garantie internationale. Emportez également le descriptif du réseau de service après-vente international inclus dans la boîte : il vous sera utile en cas de problèmes.
- · Si votre appareil est resté inutilisé pendant une assez longue durée et que vous devez prendre des photos importantes (mariage ou voyage par exemple), il est important que vous effectuiez des essais préalables. PENTAX n'est pas responsable des dommages résultant de l'utilisation de l'appareil (coûts survenant à la suite de la prise de vue ou perte d'une partie des bénéfices tirés de l'utilisation de l'appareil).
- L'obiectif de cet appareil n'est pas interchangeable ni amovible.
- · N'utilisez jamais de solvants tels que diluants, alcool ou essence pour nettoyer l'appareil.
- Évitez de conserver l'appareil dans des endroits où la température est élevée ou dans des endroits humides. Soyez particulièrement vigilant à l'égard des véhicules où des températures très importantes sont possibles.
- Évitez de stocker l'appareil dans une pièce où se trouvent des pesticides ou des produits chimiques. Stockez l'appareil dans un endroit bien ventilé pour éviter la formation de moisissures.
- · Protégez votre appareil contre la pluie, l'eau ou tout autre liquide car il n'est pas étanche. S'il est mouillé ou éclaboussé, séchez-le immédiatement avec un chiffon sec et doux.
- Assurez-vous que l'appareil n'est pas soumis à des chocs ou vibrations importantes ou à de fortes pressions. Protégez-le par un sac matelassé lorsque vous le transportez en voiture, moto ou bateau, etc.
- La fourchette de température d'utilisation de l'appareil est comprise entre 0 °C et 40 °C (32 °F et 104 °F).
- L'écran à cristaux liquides s'assombrit à des températures avoisinant 60 °C (140 °F) mais redevient normal à une température normale.
- · L'affichage de l'écran à cristaux liquides s'effectue plus lentement par basse température. Ceci fait partie des propriétés de tout écran à cristaux liquides et ne constitue pas un défaut de fonctionnement.
- Pour que votre appareil conserve ses performances optimales, nous vous conseillons de le faire réviser tous les ans ou tous les deux ans.
- Les brusques changements de température peuvent entraîner la formation de gouttelettes de condensation à l'intérieur comme à l'extérieur de l'appareil. Dans un tel cas, mettez l'appareil dans un sac. Sortez-le seulement lorsqu'il aura atteint la température ambiante.
- · Veillez à ce qu'aucun élément étranger, terre, sable, poussière, eau, gaz, sel, etc. ne pénètre dans l'appareil car il pourrait l'endommager. Essuyez toute goutte d'eau éventuellement présente sur l'appareil.
- Pour l'utilisation de la carte mémoire SD, reportez-vous aux « Précautions d'utilisation d'une carte mémoire SD » (p. 18).
- · N'appuyez pas fortement sur le moniteur ACL car cela pourrait l'endommager ou conduire à un dysfonctionnement.
- · Si vous placez l'appareil sur un pied, veillez à ne pas serrer excessivement la vis du filetage du pied sur l'appareil.

# Table des matières

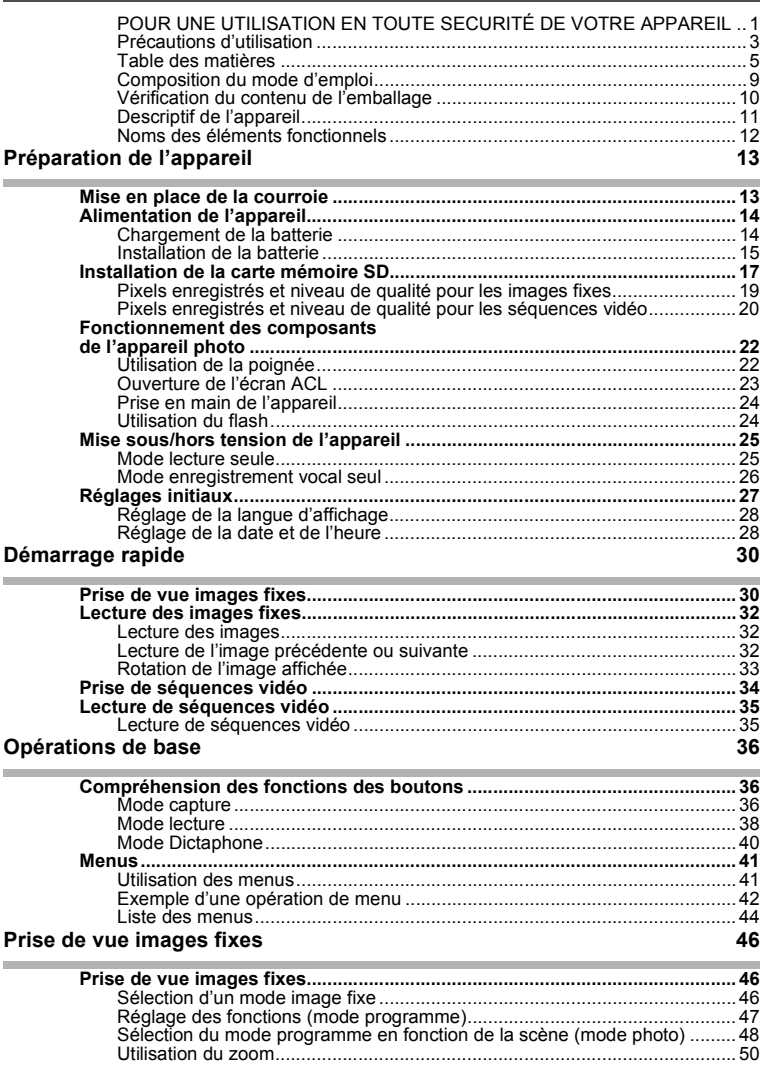

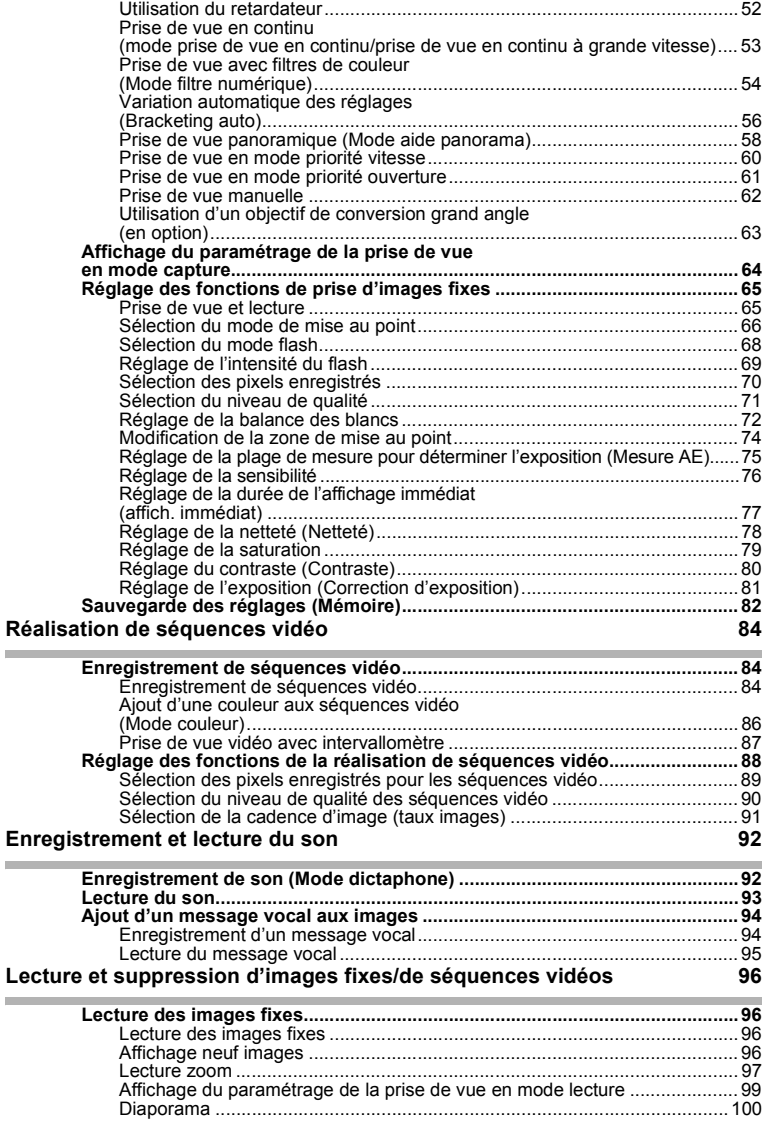

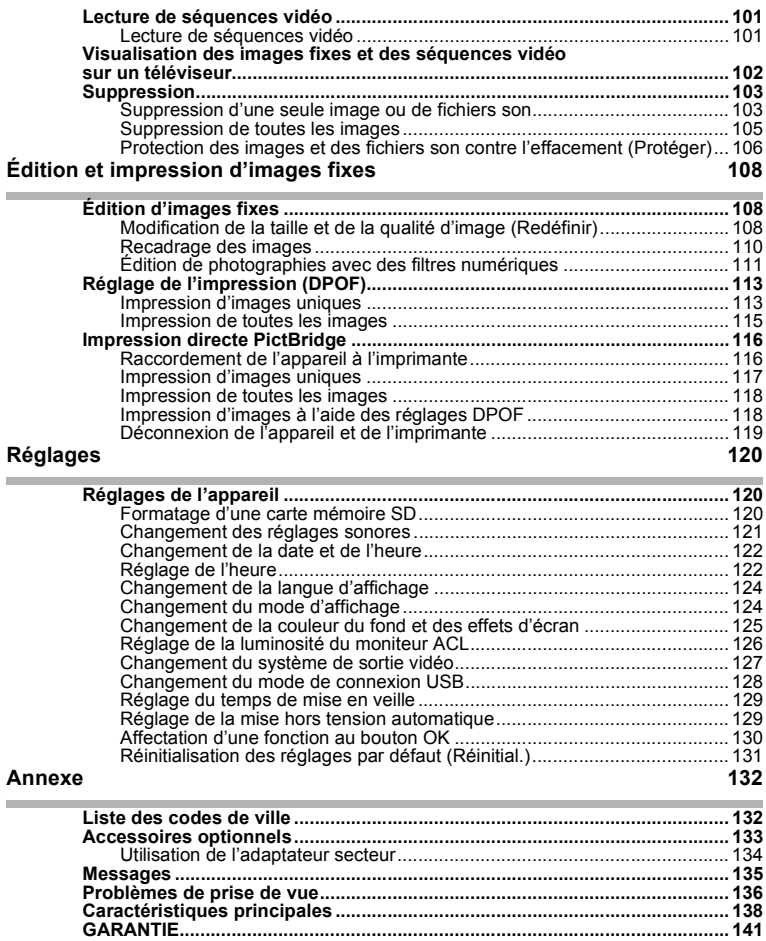

La signification des symboles utilisés dans le mode d'emploi est présentée ci-dessous.

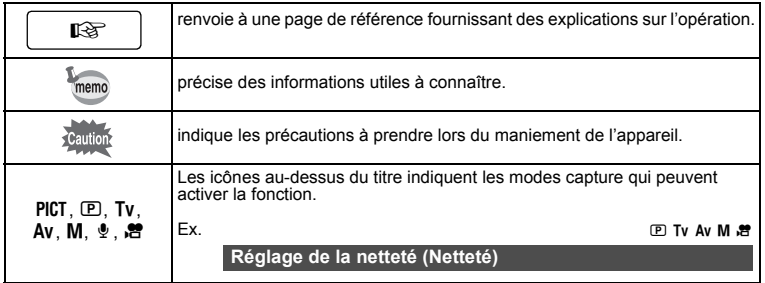

## **Composition du mode díemploi**

Ce mode d'emploi est constitué des chapitres suivants.

#### **1 Préparation de l'appareil ·**

Ce chapitre explique ce que vous devez faire avant d'effectuer les premières photos. Il est important que vous en preniez connaissance et que vous suiviez les instructions qui y sont données.

#### 2 Démarrage rapide-

Ce chapitre fournit les informations relatives à la manière simplifiée de prendre des photos et de lire les images. Il permet de démarrer la prise de vue immédiatement.

#### **3 Opérations de base**

Ce chapitre explique les opérations de base comme les fonctions des boutons ainsi que l'utilisation des menus. Pour plus de renseignements, reportez-vous respectivement aux chapitres ci-dessous.

#### 4 Prise de vue images fixes <sub>i</sub>

Ce chapitre décrit les différentes possibilités de prise d'images fixes et explique comment régler les fonctions qui s'y rattachent.

#### 5 Réalisation de séquences vidéo-

Ce chapitre décrit les différentes possibilités d'enregistrement de séquences vidéo et explique comment régler les fonctions qui s'y rattachent.

#### 6 Enregistrement et lecture du son -

Ce chapitre explique comment enregistrer uniquement du son ou en ajouter (message vocal) à une image puis comment lire les messages vocaux.

#### 7 Lecture et suppression d'images fixes/de séquences vidéos-

Ce chapitre indique comment lire les images fixes et les séquences vidéo sur l'appareil ou un téléviseur et comment supprimer des images sur l'appareil.

#### 8 Édition et impression d'images fixes -

Ce chapitre décrit les différentes possibilités d'impression d'images fixes et d'édition d'images à l'aide de l'appareil. Pour les instructions relatives à l'impression ou à l'édition d'images sur un ordinateur, reportez-vous au « Guide Pour Ordinateur : Profitez Pleinement de Vos Photos Numériques sur Votre Ordinateur ».

#### **9 Réglages -**

Ce chapitre explique comment régler les fonctions annexes de l'appareil.

#### $10$  Annexe  $\overline{a}$

Ce chapitre donne des solutions de dépannage et présente les accessoires optionnels.

1

3

4

5

6

7

 $\sqrt{8}$ 

9

10

2

## Vérification du contenu de l'emballage

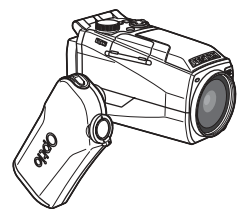

Appareil photo Optio MX

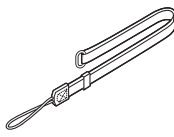

Courroie  $O-ST17(*)$ 

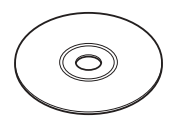

Logiciel (CD-ROM)  $S-SW17$ 

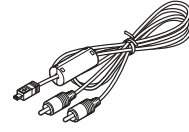

Câble AV I-AVC7 (\*)

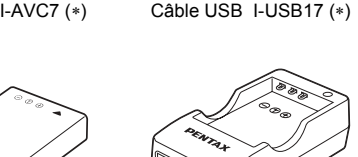

Batterie lithium-ion D-LI7 Rechargeable (\*)

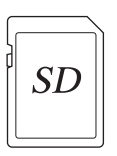

Carte mémoire SD  $(16$  Mo)

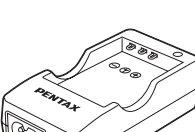

Chargeur de batterie  $D-BC7(*)$ 

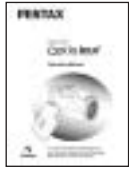

Mode d'emploi (c'est-à-dire le présent manuel)

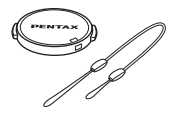

Bouchon d'objectif/attache d'obiectif

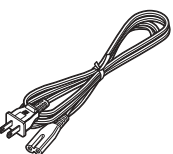

Cordon d'alimentation secteur  $D-CO2 (*)$ 

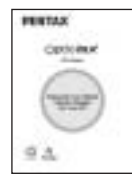

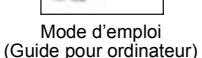

- Les articles suivis d'un astérisque (\*) sont également disponibles comme accessoires optionnels.
- Pour les autres accessoires optionnels, reportez-vous à "Accessoires optionnels" (p.133). • Types de cordons d'alimentation secteur
- D-CO2A Australie/D-CO2B Royaume Uni/D-CO2E Europe/D-CO2H Hong Kong/D-CO2J<br>Japon/D-CO2K Corée/D-CO2U États-Unis, Canada

## Descriptif de l'appareil

#### Vue avant

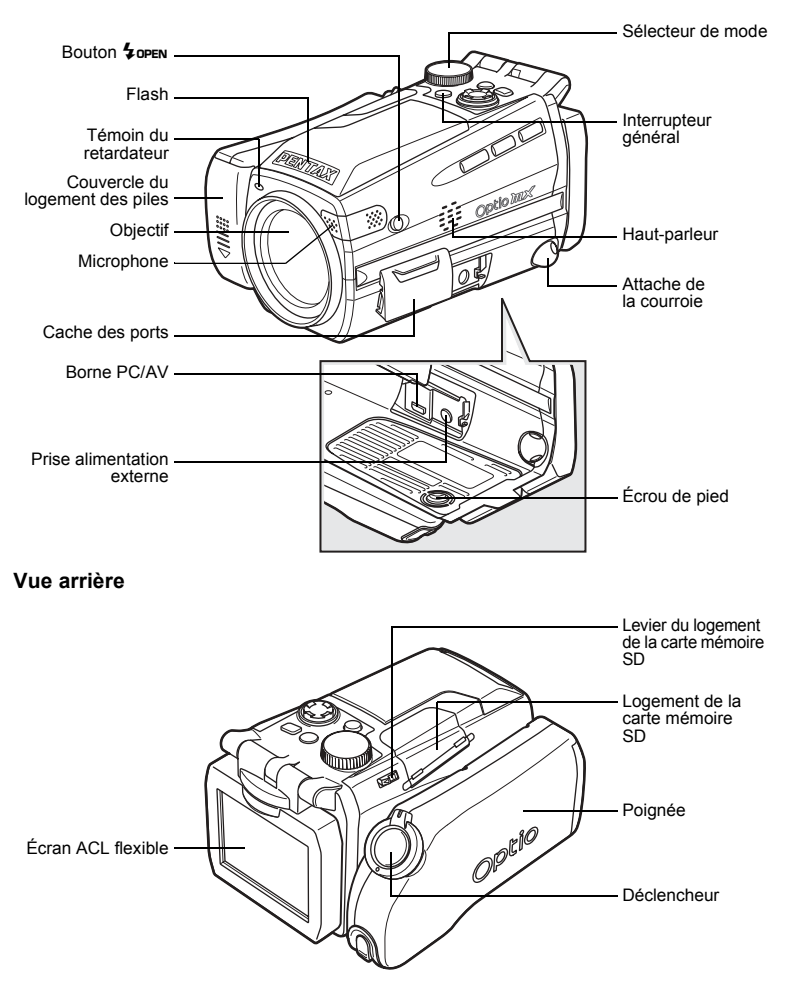

## Noms des éléments fonctionnels

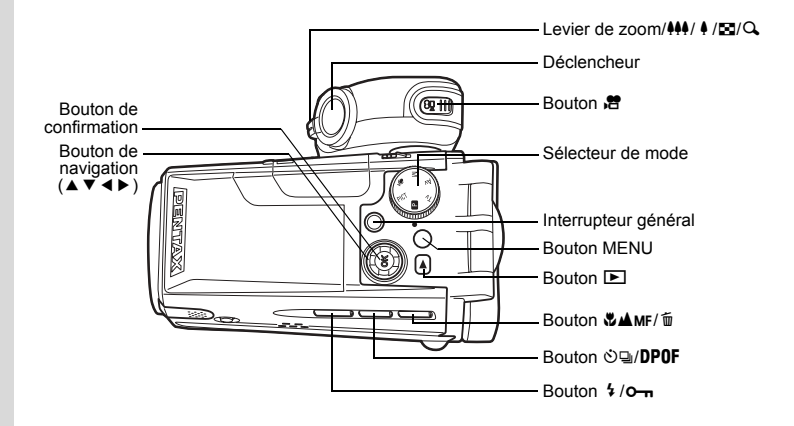

#### Guide des opérations

Un guide des boutons apparaît sur le moniteur ACL en cours d'utilisation. Les boutons sont représentés comme indiqué ci-dessous.

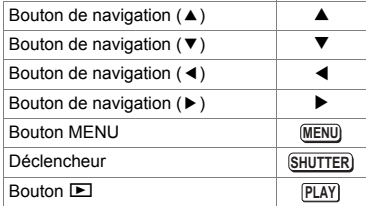

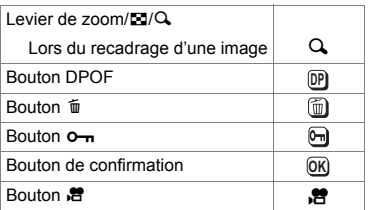

# Préparation de l'appareil **PrÈparation de líappareil**

## **Préparation de l'appareil Mise en place de la courroie**

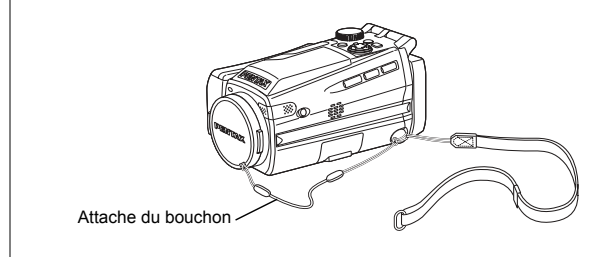

Nouez l'attache du bouchon au bouchon d'objectif puis enfilez-la dans la courroie de l'appareil. Appuyez sur les poussoirs situés sur les côtés du bouchon afin de retirer celui-ci de l'objectif.

## **1 Attachez la courroie à l'appareil.**

Glissez l'extrémité étroite de la courroie dans l'attache de la courroie et passez l'autre extrémité dans la boucle. Ne fixez pas la courroie tant que l'attache du bouchon n'est pas attachée.

## **2 Nouez líattache du bouchon au bouchon díobjectif.**

Glissez l'extrémité courte de l'attache dans la fente prévue à cet effet dans le bouchon.

**3 Nouez líattache du bouchon ‡ la courroie de líappareil comme indiquÈ.** Faites passer le bouchon de líobjectif dans la boucle et nouez líattache et la courroie de l'appareil.

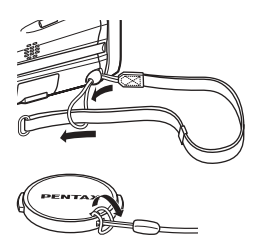

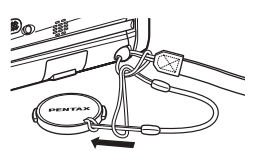

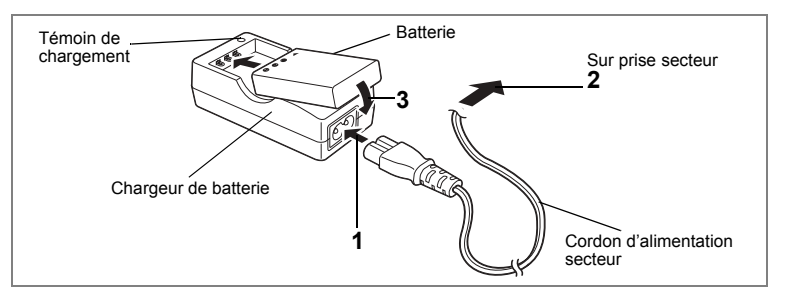

## **Chargement de la batterie**

Rechargez la batterie si vous utilisez l'appareil pour la première fois ou si le message [Pile épuisée] s'affiche.

- **1 Branchez le cordon díalimentation secteur sur le chargeur de batterie.**
- **2 Branchez le cordon díalimentation secteur dans la prise secteur.**
- **3 Placez la batterie dans le chargeur, Ètiquette vers le haut.** Le témoin de chargement est rouge pendant le chargement ; il passe au vert lorsque la batterie est chargée.
- **4 Le chargement terminÈ, retirez la batterie du chargeur.**
- memo
- Le temps nécessaire à une charge complète est d'environ 180 minutes maximum.

La plage de température ambiante pour un chargement correct de la batterie est comprise entre 0 et 40°C (32 et 104°F).

- $\cdot$  Le temps de chargement peut varier en fonction de la température ambiante et des conditions de chargement.
- Lorsqu'elle arrive en fin de durée de vie, une batterie fraîchement rechargée ne permet des durées d'utilisation de l'appareil que de plus en plus courtes. Il est alors temps de remplacer la batterie.
- 
- Veillez à recharger la batterie lors de l'achat ou en cas d'inactivité prolongée de l'appareil.
- N'utilisez le chargeur D-BC7 que pour charger la batterie lithium-ion rechargeable D-LI7, sous peine de surchauffe ou díendommagement du chargeur.
- La batterie peut être défectueuse si le témoin de chargement ne s'allume pas alors que la batterie est placée correctement. Remplacez-la par une nouvelle batterie.

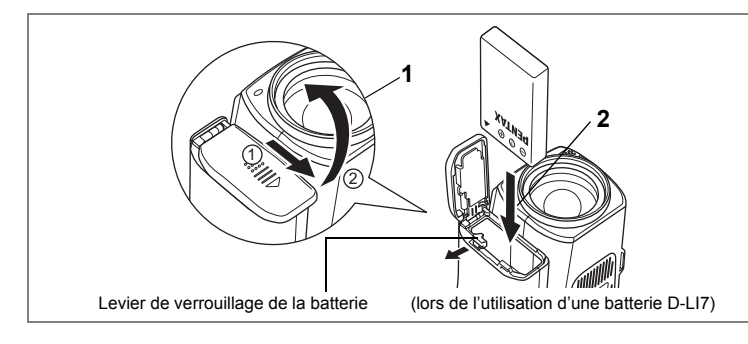

## **Installation de la batterie**

Introduisez la batterie dans l'appareil. Utilisez une batterie lithium-ion rechargeable D-LI7.

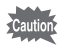

Les piles AA ou AA rechargeables ne peuvent être utilisées dans cet appareil.

**1** Ouvrez la trappe de protection du logement de la batterie à l'extrémité de la poignée.

Faites-la glisser dans le sens indiqué par la flèche  $\Omega$  puis soulevez-la  $\Omega$ .

**2 Introduisez la batterie, le symbole** 2 **pointÈ vers le levier de verrouillage.**

Enfoncez la batterie jusqu'à ce que le levier de verrouillage émette un clic.

**3 Fermez la trappe de protection du logement de la batterie et**  faites-la glisser à nouveau en place pour la verrouiller.

Pour retirer la batterie, appuyez sur le levier pour le libérer.

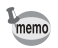

- Il est recommandé d'utiliser l'adaptateur secteur D-AC7 (en option) en cas d'utilisation prolongée de l'appareil. (p.134)
- Il n'est pas possible de recharger la batterie lithium-ion D-LI7 dans l'appareil.
- · Il est possible d'utiliser une batterie CR-V3, mais la performance de l'appareil risque alors d'être affectée à basse température. Dans ces circonstances, il est recommandÈ díutiliser une batterie lithium-ion D-LI7.

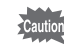

- Veillez à introduire correctement la batterie. Une mauvaise orientation peut provoquer un dysfonctionnement.
- Ne tentez pas d'ouvrir la trappe de protection du logement de la batterie ni d'extraire la batterie lorsque l'appareil est sous tension.
- · En cas d'inactivité prolongée de l'appareil, retirez les batteries pour éviter qu'elles ne fuient.
- · Si la batterie est retirée pendant une longue période, il est possible que la date et l'heure se remettent à zéro. Dans ce cas, procédez comme indiqué dans "Réglage de la date et de l'heure" (p.28).
- Capacité de stockage des images, temps d'enregistrement et durée de lecture

#### (à 23 °C, écran ACL allumé avec batterie totalement chargée)

Sont indiqués ci-après la capacité de stockage des images, le temps d'enregistrement et la durée de lecture pour chaque type de batterie.

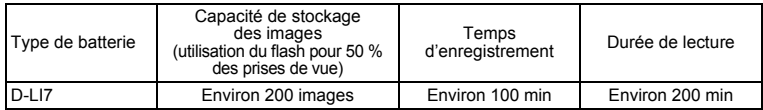

• La capacité de stockage en images fixes repose sur les conditions de mesure conformes aux normes CIPA, le temps d'enregistrement et la durée de lecture des séquences vidéo reposent sur les conditions de mesure de PENTAX. L'on peut observer un certain écart par rapport aux chiffres mentionnés ci-dessus en conditions d'utilisation réelles en fonction du mode et des conditions de prise de vue.

memo

• En règle générale, les performances de la batterie s'amenuisent temporairement lorsque la température baisse. Si vous utilisez l'appareil par une température basse, maintenez-le au chaud en le mettant dans votre poche ou à l'abri dans votre manteau. La batterie recouvrera ses performances maximales à température ambiante.

• Veillez à emporter une batterie de rechange lorsque vous voyagez à l'étranger. dans un pays froid ou encore si yous avez l'intention de prendre de nombreuses photos.

#### · Témoin d'usure de la batterie

Vous pouvez vérifier le niveau de la batterie à l'aide du symbole ■ affiché sur le moniteur ACI

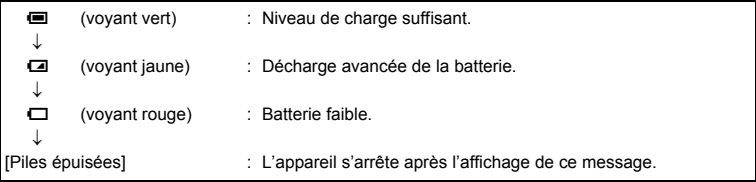

# Installation de la carte mémoire SD

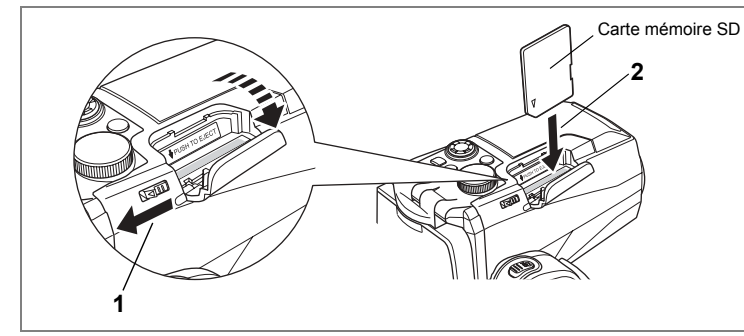

Cet appareil photo utilise une carte mémoire SD pour enregistrer les photographies prises. Veillez à ce que l'appareil photo soit hors tension avant d'introduire ou de retirer la carte mémoire SD

- 1 Poussez le levier du couvercle de la carte vers l'écran ACL. Le couvercle s'ouvre
- $\mathbf{2}$ Insérez la carte mémoire SD de manière à ce que l'étiquette se trouve du côté de la poignée et enfoncez la carte iusqu'à ce que vous entendiez un « clic ».

#### 3 Fermez la trappe.

Pour retirer la carte, enfoncez-la pour l'éjecter et pouvoir l'extraire.

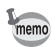

- La capacité de stockage des images varie en fonction de la capacité de la carte mémoire SD, du nombre de pixels enregistrés sélectionné ainsi que du niveau de qualité. (<sub>c</sub> p.19)
	- · Le témoin de l'interrupteur général clignote lorsque l'on accède à la carte mémoire SD (données en cours d'enregistrement ou d'accès).
	- · Utilisez une carte mémoire SD à grande vitesse (10 Mo/s) pour enregistrer des séquences vidéo. Si la carte est de type standard (2 Mo/s), le message [Arrêt] est susceptible d'apparaître sur le moniteur ACL, marquant l'interruption de l'enregistrement.

#### Précautions d'utilisation d'une carte mémoire SD

· La carte mémoire SD est dotée d'un commutateur écritureprotection. Placez le commutateur en position IVERROUILLAGET pour protéger les données existantes en empêchant l'enregistrement de nouvelles données, la suppression des données existantes ou le formatage de la carte.

Le symbole & apparaît sur l'écran ACL lorsque la carte est protégée en écriture.

Commutateur écriture

- · Une carte mémoire SD pouvant être très chaude immédiatement après utilisation de l'appareil, retirez-la avec précaution.
- Ne tentez pas de retirer la carte mémoire SD ou de mettre l'appareil hors tension pendant l'enregistrement des données, la lecture d'images ou de son, ou lorsque l'appareil est connecté à un PC à l'aide d'un câble USB : des données pourraient être perdues ou la carte endommagée.
- Ne déformez pas la carte mémoire SD et évitez-lui tout choc important. Veillez à ce qu'elle n'entre pas en contact avec de l'eau et à ce qu'elle ne soit pas soumise à des températures élevées.
- Avant toute utilisation, assurez-vous de formater les cartes mémoire non utilisées ou celles ayant servi sur un autre appareil. Reportez-vous à "Formatage d'une carte mémoire SD" (p.120) pour connaître les consignes de formatage.
- · Ne retirez pas la carte mémoire SD en cours de formatage, sous peine de l'endommager et de la rendre inutilisable.
- · Il existe un risque de suppression des données contenues dans la carte mémoire SD dans les cas de figure suivants. En aucun cas, PENTAX ne saurait être tenu responsable de la suppression des données.
	- (1) mauvaise manipulation de la carte mémoire SD.
	- (2) carte mémoire SD placée à proximité d'éléments susceptibles de générer de l'électricité statique ou des interférences électriques.
	- (3) non-utilisation prolongée de la carte.
	- (4) carte éjectée, adaptateur secteur débranché ou batterie extraite de l'appareil lors de l'enregistrement ou de la lecture de données.
- La carte mémoire SD a une durée de vie limitée. Les données sauvegardées peuvent être endommagées si la carte reste inutilisée pendant trop longtemps. Assurez-vous d'effectuer réqulièrement les sauvegardes nécessaires sur un ordinateur.
- Évitez d'utiliser ou de ranger la carte à proximité d'éléments générateurs d'électricité statique ou d'interférence électrique.
- · Évitez d'utiliser ou de stocker la carte dans des endroits sujets à des variations de température brutales ou à la condensation, et veillez à ne pas la laisser exposée en plein soleil.
- · Si vous utilisez une carte mémoire SD à faible débit, il se peut que l'enregistrement s'arrête lorsque vous prenez des séquences vidéo, même s'il reste suffisamment d'espace mémoire, ou que les prises de vue et la lecture nécessitent plus de temps.
- · Pour toute information relative aux cartes mémoire compatibles, visitez le site Internet de PENTAX ou contactez le centre de réparation PENTAX le plus proche.

## Pixels enregistrés et niveau de qualité pour les images fixes

Sélectionnez le nombre de pixels enregistrés et le niveau de qualité qui conviennent le mieux à votre objectif.

Un niveau de qualité élevé et un grand nombre de pixels enregistrés améliorent le rendu des images à l'impression, mais le volume de données limite alors le nombre total de photos pouvant être prises.

Sélectionnez le nombre de pixels enregistrés et le niveau de qualité qui conviennent aux images fixes dans le menu  $\square$  Param. capture.

Sélection des pixels enregistrés ¤p.70

Sélection du niveau de qualité <sup>1</sup>p.71

#### **.** Sélection du nombre de pixels enregistrés en fonction de l'usage

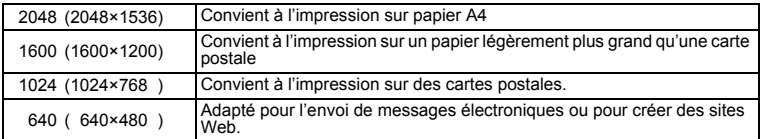

Le réglage par défaut est 2048×1536.

#### $\bullet$  Sélection du niveau de qualité en fonction de l'usage

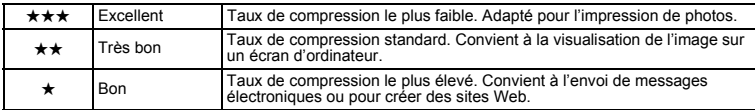

Le réglage par défaut est **★★**.

#### $\bullet$  Pixels enregistrés, niveau de qualité et images enregistrables

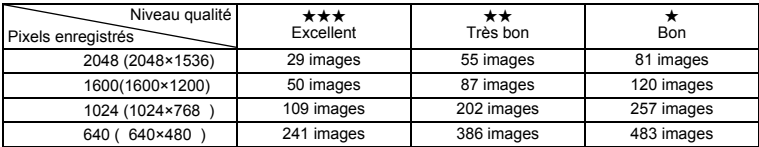

• Le tableau ci-dessus indique le nombre approximatif d'images sur une carte mémoire SD de 64 Mo.

 $\cdot$  Les chiffres susmentionnés reposent sur des conditions de mesure conformes aux normes CIPA. Ils peuvent varier en fonction du sujet, des conditions et du mode de prise de vue, de la carte mémoire SD, etc.

## Pixels enregistrés et niveau de qualité pour les séquences **vidÈo**

Sélectionnez le nombre de pixels enregistrés et le niveau de qualité qui conviennent le mieux à votre objectif.

Le nombre de pixels enregistrés indique la résolution de l'image. Des tailles plus ÈlevÈes produisent des images plus nettes mais rÈsultent en des tailles de fichier plus importantes.

La cadence d'image indique le nombre d'images affichées par seconde. Un nombre plus élevé produit un mouvement plus régulier mais résulte aussi en des tailles de fichier plus importantes.

Sélectionnez le nombre de pixels enregistrés et le niveau de qualité qui conviennent pour les séquences vidéo dans le menu [e Param. capture].

> Sélection des pixels enregistrés pour les séquences vidéo <sup>1</sup><sub>19</sub>.89

Sélection du niveau de qualité pour les séquences vidéo <sup>1</sup>p.90

Sélection de la cadence d'image (taux images) <sup>196</sup> p.91

#### **. Sélection du nombre de pixels enregistrés en fonction de l'usage**

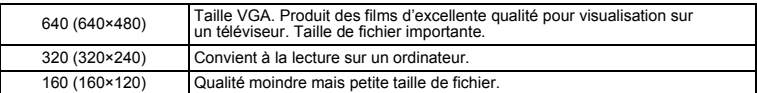

Le réglage par défaut est 640×480.

#### $\bullet$  Sélection du niveau de qualité en fonction de l'usage

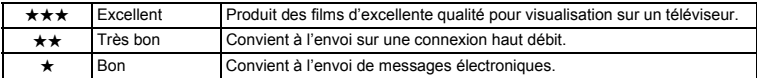

Le réglage par défaut est Excellent.

#### ! **SÈlection de la cadence díimage en fonction de líusage (vues/s)**

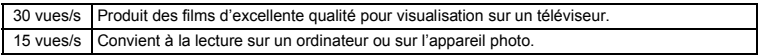

#### Le réglage par défaut est 30 vues/s.

#### $\bullet$  Pixels enregistrés, niveau de qualité et temps d'enregistrement **Cadence díimage : 30 vues/s (15 vues/s)**

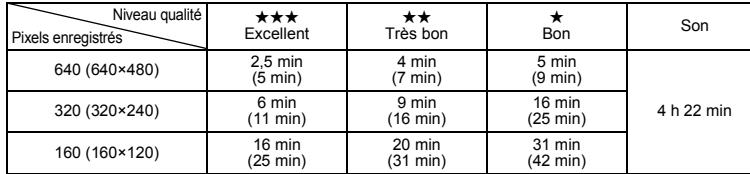

· Le tableau ci-dessus indique le temps d'enregistrement approximatif sur une carte mÈmoire SD de 64 Mo.

• Les valeurs de ce tableau ont été établies sur la base d'une utilisation standard de l'appareil définie par PENTAX et peuvent varier selon le sujet, les conditions de prise de vue, la carte mémoire SD, etc.

## **Fonctionnement des composants** de l'appareil photo

Suit une explication du fonctionnement des composants de l'appareil.

## Utilisation de la poignée

Sortez la poignée de l'appareil et faites-la pivoter dans le sens indiqué par la flèche. Réglez-la dans une position confortable permettant de tenir l'appareil (environ 120°).

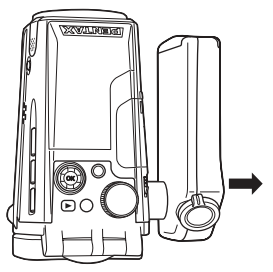

Saisissez la poignée à proximité de la charnière et ouvrez-la.

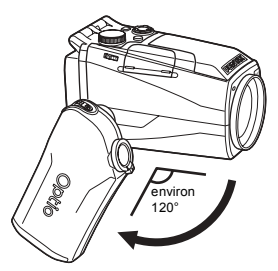

Faites-la pivoter jusqu'à la position désirée

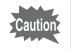

Vous pouvez faire pivoter la poignée jusqu'à 180 degrés maximum par rapport à l'obiectif. Ne forcez pas la poignée.

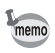

- · Vous pouvez utiliser l'appareil sans ouvrir la poignée.
- · Pour une meilleure stabilité, laissez la poignée repliée lorsque vous fixez l'appareil sur un trépied.

## **Ouverture de l'écran ACL**

Vous pouvez faire pivoter l'écran ACL à 210 degrés verticalement et 180 degrés horizontalement afin d'améliorer la visualisation quel que soit l'angle.

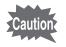

Lors de la rotation de l'écran ACL, n'appliquez aucune force excessive.

#### **Soulevez**

Ouvrez l'écran ACL à partir de sa base.

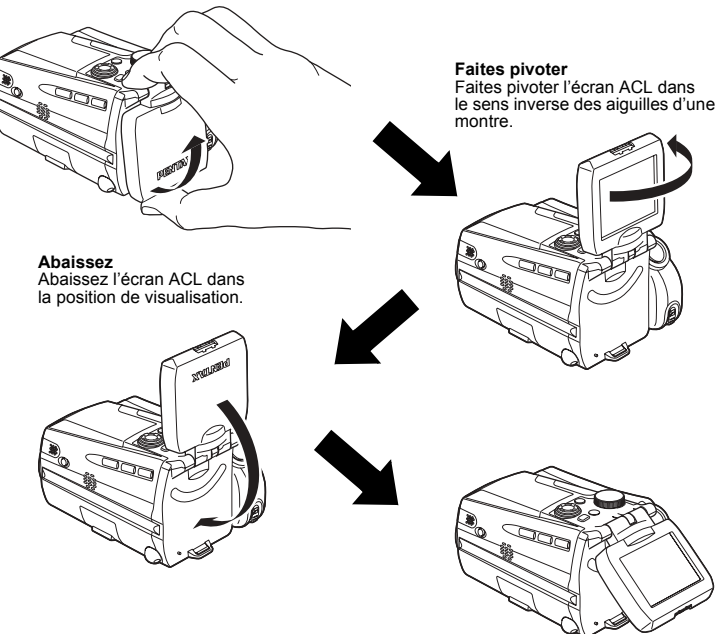

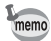

- Lorsque vous dirigez l'écran ACL vers vous pour un auto-portrait, l'image que vous y voyez est une image miroir mais la photographie prise sera celle que líon voit à travers l'objectif.
- Pour protéger l'écran ACL lorsque l'appareil n'est plus en cours d'utilisation, remettez-le dans la position où il était au moment de l'achat.

## **Prise en main de líappareil**

Saisissez la poignée de l'appareil dans votre main droite. Actionnez le déclencheur et le levier de zoom/ $\frac{1}{2}$ /  $\frac{1}{2}$  avec votre index, le bouton  $\frac{1}{2}$  avec votre pouce. Pour Èviter que líappareil ne tremble lors de líutilisation du zoom ou lors de la réalisation de séquences vidéo, maintenez l'appareil stable à l'aide de votre main gauche. Placez l'écran ACL à un angle de 45 degrés pour une visualisation optimale.

· Le son est enregistré en même temps que les séquences vidéo. Veillez à ne pas poser le doigt sur le microphone ou les orifices situés sur le côté de ce dernier en cours d'enregistrement.

· Il est recommandé d'utiliser un trépied pour éviter que l'appareil ne bouge lors de la prise de vue à un fort taux de grossissement.

**Déclencheur** Levier de zoom/ $\frac{444}{4}$ Bouton <sup>图</sup>

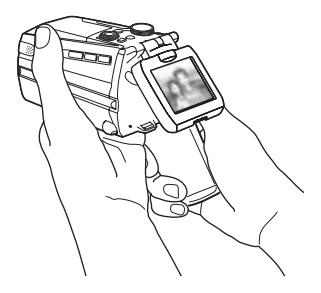

## **Utilisation du flash**

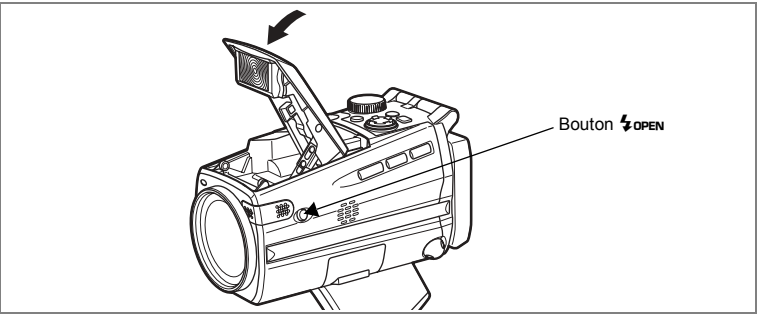

#### **1** Appuyez sur le bouton  $\frac{1}{2}$  open sur le côté de l'appareil. Le flash sort. Appuyez doucement sur la zone située autour du logo PENTAX sur le couvercle

pour fermer le flash.

memo

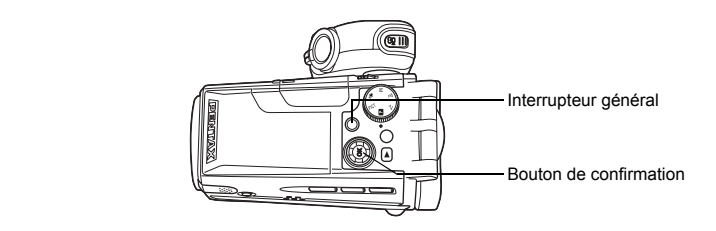

## **1 Pressez líinterrupteur gÈnÈral.**

Líappareil est sous tension et le voyant de l'interrupteur général est vert. L'icône et le nom du mode de prise de vue

apparaissent pendant une seconde.

Si l'écran des réglages initiaux ou du réglage de la date apparaît lors de la mise sous tension de l'appareil, procédez comme indiqué à la page 27 pour régler la langue d'affichage et/ou la date et líheure.

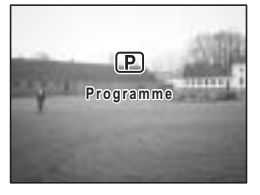

## **2 Pressez de nouveau líinterrupteur gÈnÈral.**

L'appareil est hors tension et le voyant de l'interrupteur général s'éteint.

Prise de vue images fixes  $\exp 46$ 

Enregistrement et lecture  $\exp.65$ 

## **Mode lecture seule**

Utilisez ce mode lorsque vous souhaitez lire les images les unes après les autres. L'on ne passe pas en mode capture par le simple fait d'appuyer sur le déclencheur.

## **1 Appuyez en mÍme temps sur líinterrupteur gÈnÈral et sur le**  bouton  $\boxed{\blacktriangleright}$ .

Líappareil síallume en mode lecture seule.

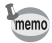

Mettez l'appareil photo hors tension puis à nouveau sous tension pour passer du mode lecture seule en mode capture.

Lecture des images fixes  $\approx$  p.96

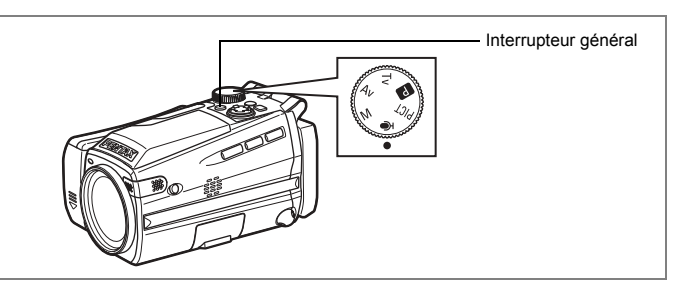

## **Mode enregistrement vocal seul**

Ce mode vous permet d'utiliser l'appareil comme dictaphone.

Le mode dictaphone seul sert exclusivement à enregistrer du son ; vous ne pouvez pas prendre d'images fixes ou animées dans ce mode.

## **1 Réglez le sélecteur de mode sur**  $\sqrt[p]{ }$  **et appuyez sur** l'interrupteur général.

Líappareil est mis sous tension en mode dictaphone seul.

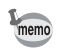

Pour passer en mode capture, réglez le sélecteur de mode sur tout mode autre que  $\ell$ .

Enregistrement de son 1<sup>p</sup>p.92

Mode dictaphone  $\infty$ p.40

# **RÈglages initiaux**

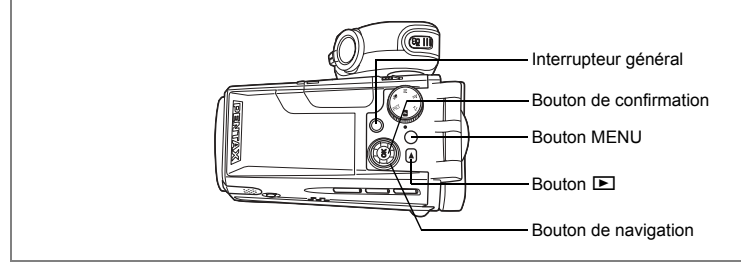

Si l'écran des réglages initiaux ou du réglage de la date apparaît lors de la mise sous tension de l'appareil, procédez comme suit pour régler la langue d'affichage et/ou la date et l'heure.

#### Si l'écran des réglages initiaux apparaît

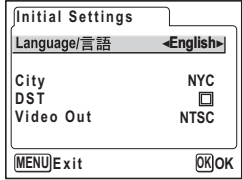

<sup>1</sup>/<sub>8</sub> p.28 "Réglage de la langue d'affichage" "Réglage de la date et de l'heure"

#### Si l'écran de réglage de la date apparaît

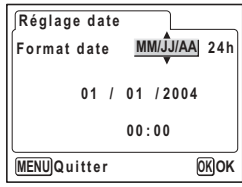

**188 P.28 "Réglage de la date et de l'heure"** 

Si aucun des écrans n'apparaît, cela signifie que le réglage n'est pas nécessaire.

# **RÈglage de la langue díaffichage**

Vous pouvez choisir la langue díaffichage des menus, des messages díerreur, etc. parmi les langues suivantes : allemand, anglais, chinois (traditionnel et simplifiÈ), coréen, espagnol, français, italien, japonais et russe.

- **1 Utilisez le bouton de navigation (**45**) pour sÈlectionner la langue díaffichage.** Le réglage par défaut est l'anglais.
- **2 Pressez le bouton de navigation (**3**).** L'écran de sélection de la ville apparaît.
- **3 Choisissez la ville souhaitÈe (de**  référence) à l'aide du bouton de **navigation (**45**).**

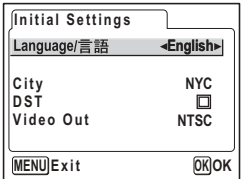

- **4 Pressez le bouton de navigation (**3**).** L'écran de sélection de l'horaire d'été (DST) apparaît.
- **5 Activez** *⊠* **(Oui) ou désactivez □ (Arrêt) la fonction à l'aide <b>i du bouton de navigation (**45**).**
- **6 Pressez le bouton de navigation (**3**).** L'écran permettant de régler le système de sortie vidéo apparaît.
- **7 Utilisez le bouton de navigation (**45**) pour sÈlectionner NTSC ou PAL.**
- **8 Pressez le bouton de confirmation.** L'écran de réglage de la date apparaît.

# **RÈglage de la date et de líheure**

Réglez la date et l'heure ainsi que le format d'affichage.

**1 Utilisez le bouton de navigation (▲▼) pour sÈlectionner le format díaffichage de la date et de líheure.**

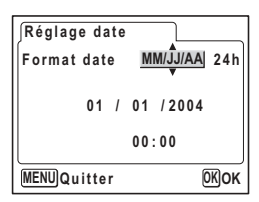

## **2 Pressez le bouton de navigation (**5**).**

 $\triangle$  et  $\nabla$  s'affichent au-dessous et en dessous de [24h].

**3 Utilisez le bouton de navigation (**23**) pour sÈlectionner [24h] (affichage 24 heures) ou [12h] (affichage 12 heures).**

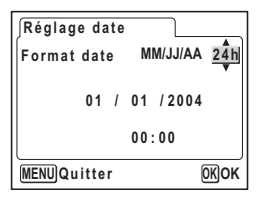

#### **4 Pressez le bouton de navigation (**5**).** ▲ et ▼ s'affichent au-dessus et au-dessous du mois.

**5** Modifiez le mois à l'aide du bouton de **navigation (▲▼).** 

# **6 Pressez le bouton de navigation (**5**).**

▲ et ▼ s'affichent au-dessus et au-dessous du jour.

#### **7** Modifiez le jour à l'aide du bouton de **navigation (**23**) puis pressez le bouton de navigation (**5**).**

 $\triangle$  et  $\nabla$  s'affichent au-dessus et au-dessous de l'année.

## **8 Recommencez líÈtape 7 pour modifier lí[annÈe], lí[heure] et les [minutes].**

Si vous sélectionnez [12h] à l'étape 3, le paramètre bascule respectivement sur AM ou PM en fonction de líheure.

## **9 Pressez le bouton de confirmation une fois les rÈglages**  effectués.

L'appareil est prêt à prendre des photos. Lorsque vous réglez la date et l'heure à l'aide du bouton MENU, vous revenez à l'écran MENU. Appuyez à nouveau sur le bouton de confirmation.

- memo
	- Si vous appuyez sur le bouton de confirmation une fois les réglages terminés, le nombre de secondes revient à 00.
	- Pour régler précisément l'heure, appuyez sur le bouton de confirmation lorsque le top (à la télévision, la radio, etc.) indique 00 seconde.
- 
- Lorsque l'écran des réglages initiaux ou du réglage de la date s'affiche, il est possible díannuler cette Ètape et de passer en mode capture en appuyant sur le bouton MENU. En procédant ainsi, l'écran des réglages initiaux réapparaîtra lors de la mise sous tension suivante de líappareil.
- Il est possible de modifier les réglages effectués. Reportez-vous à "Changement" de la date et de l'heure" (p.122).

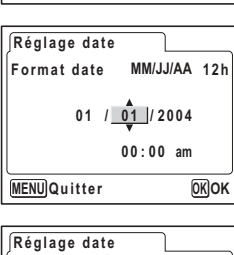

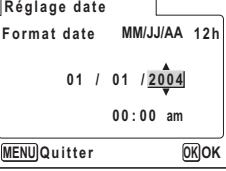

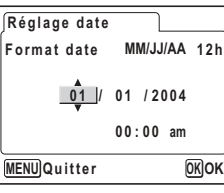

# **Prise de vue images fixes**

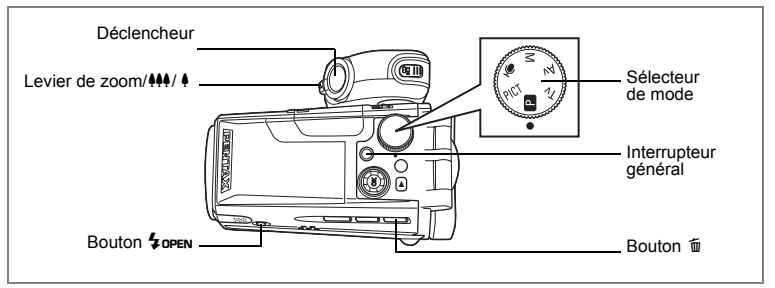

Vous trouverez ci-dessous la procÈdure standard pour prendre des images fixes. Si le flash est sorti, il se déclenche automatiquement en fonction des conditions de luminositÈ.

## **1 Sortez la poignÈe et faites-la pivoter**  jusqu'à la position souhaitée.

- **2** Ouvrez l'écran ACL.
- **3 Pressez líinterrupteur gÈnÈral.** L'appareil s'allume.
- **4 Réglez le sélecteur de mode sur <b>P**.

## **5 VÈrifiez líimage sur le moniteur ACL.**

La mire au centre de l'écran ACL correspond à la zone de mise au point automatique. Il est possible

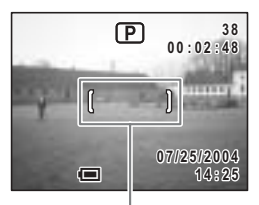

Mire de mise au point

de modifier la zone capturée en pressant le levier de zoom/ $M/$  vers la droite ou la gauche.

- x : agrandit la taille du sujet.
- **444** : réduit la taille du sujet.

## **6 Pressez le dÈclencheur ‡ mi-course.**

La mire devient verte si la mise au point est correcte.

## **7 Pressez le déclencheur à fond.**

#### La photo est prise.

L'image s'affiche sur l'écran ACL pendant une seconde (affichage immédiat) et est enregistrée sur la carte mémoire SD.

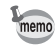

Il est recommandé d'utiliser un trépied pour éviter que l'appareil ne bouge lors de la prise de vue à un fort taux de grossissement.

#### **Utilisation du déclencheur**

Le déclencheur fonctionne en deux temps.

#### Déclencheur pressé à mi-course

La mise au point et l'exposition sont verrouillées lorsque le déclencheur est enfoncé à mi-course. Les réglages de la vitesse d'obturation et de l'ouverture n'apparaissent sur l'écran ACL qu'à ce moment-là. La mire de mise au point est verte si le sujet est net ; elle n'apparaît pas si la mise au point du sujet n'est pas correcte.

#### **Appuyez ‡ fond**

La photo est prise.

[Mauvaises conditions de mise au point]

L'appareil ne peut pas réaliser de mise au point dans les conditions suivantes. Dans ce cas, verrouillez la mise au point sur un objectif à la même distance que le sujet (en pressant le déclencheur à mi-course), puis cadrez l'appareil sur votre sujet et pressez le déclencheur à fond.

- Objets faiblement contrastés tels qu'un ciel bleu ou un mur blanc comme arrière-plan
- Endroits ou objets sombres, ou conditions nuisant à la réflexion de la lumière
- Lignes horizontales ou motifs élaborés
- Objets en mouvement
- Présence d'un objet de premier plan et d'un objet d'arrière-plan dans le même cliché
- $\cdot$  Intense réflexion de lumière ou contre-jour (arrière-plan très lumineux).

#### **Affichage immÈdiat**

L'image apparaît sur l'écran ACL pendant une seconde (affichage immédiat) immédiatement après sa capture.

Vous pouvez modifier la durée de l'affichage immédiat. (<sup>198</sup> p.77)

## **DÈmarrage rapide**

# **Lecture des images fixes**

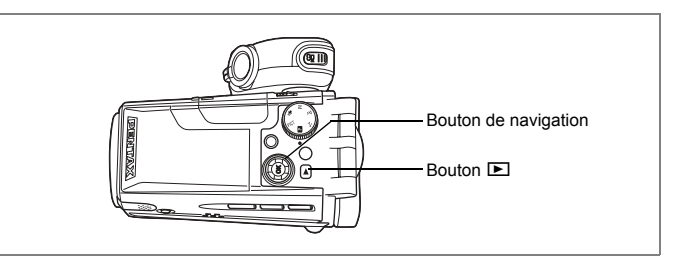

## **Lecture des images**

Vous avez la possibilité d'afficher les photos (images fixes) que vous venez de prendre.

## **1 Pressez le bouton <b>D** après avoir pris **une photo.**

L'image apparaît sur le moniteur ACL.

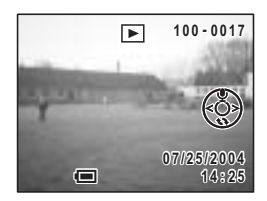

memo

Pour les instructions relatives à la lecture des images sur un ordinateur, reportezvous au « Guide Pour Ordinateur : Profitez Pleinement de Vos Photos Numériques sur Votre Ordinateur »

## **Lecture de líimage prÈcÈdente ou suivante**

Les images fixes défilent une à une, vers l'avant ou vers l'arrière.

- **1 Pressez le bouton <b>▶** après avoir pris une photo. L'image apparaît sur le moniteur ACL.
- **2 Pressez le bouton de navigation (**45**).**

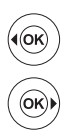

affiche l'image précédente.

affiche l'image suivante.

## Rotation de l'image affichée

#### 1 Pressez le bouton **D** après avoir pris une photo.

L'image apparaît sur le moniteur ACL.

#### $\mathbf{z}$ Pressez le bouton de navigation (▼).

L'image pivote de 90 degrés dans le sens des aiquilles d'une montre à chaque pression sur le houton

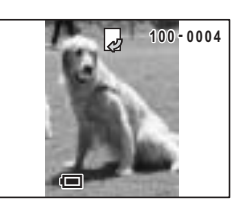

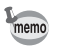

La lecture zoom et l'affichage neuf images ne sont pas applicables aux images retournées. En outre, les réglages DPOF et les fonctions suppression/protection sont désactivés.

#### Suppression de l'image affichée

Pour supprimer l'image affichée sur l'écran ACL, appuyez sur le bouton  $\tilde{m}$ . sélectionnez l'Supprimer1 à l'aide du bouton de navigation (▲) et pressez le bouton OK.  $(F \otimes p.103)$ 

Pressez de nouveau le bouton **D** ou le déclencheur à mi-course pour retourner en prise de vue.

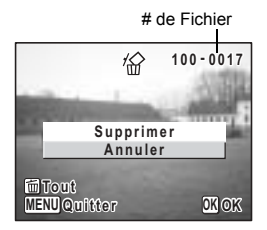

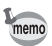

- · Lorsque le mode lecture est activé, la dernière photo prise s'affiche sur le moniteur ACL.
- Il est possible d'agrandir l'image en pressant le levier de zoom/ $\Box/\Box$ . (\* p.97)
- En l'absence d'image, le message [Pas d'image & son] apparaît.

## **DÈmarrage rapide**

# **Prise de sÈquences vidÈo**

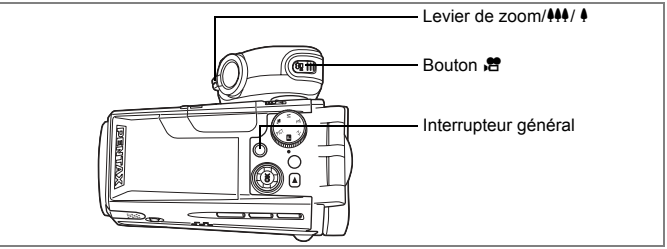

Vous trouverez ci-dessous la procÈdure standard permettant de rÈaliser des séquences vidéo.

- **1** Sortez la poignée et faites-la pivoter jusqu'à la position souhaitée.
- **2** Ouvrez l'écran ACL.

# **3 Pressez líinterrupteur gÈnÈral.**

L'appareil s'allume.

## 4 Appuyez sur le bouton e.

L'enregistrement démarre.

Il est possible de modifier la zone capturée en pressant le levier de zoom/ $\frac{444}{4}$  vers la droite ou la gauche.

Appuyez doucement sur le levier pour lentement modifier la zone capturée ou appuyez à fond pour la modifier rapidement.

- : agrandit la taille du suiet.
- 444 : réduit la taille du sujet.

## **5 Appuyez à nouveau sur le bouton .曾.**

L'enregistrement s'arrête.

Utilisation du zoom 187 p.50

• Il est recommandé d'utiliser un trépied pour éviter que l'appareil ne bouge lors de la prise de vue à un fort taux de grossissement.

 $\Box$ 

**C** 

 $00:01:23$ 

- Le témoin du retardateur s'allume pendant l'enregistrement de séquences vidéo pour indiquer que l'enregistrement est en cours.
- $\cdot$  Le mécanisme de rotation de l'écran ACL ( $\approx$  p.23) ne fonctionne pas pendant l'enregistrement de séquences vidéo.
- La barre zoom n'apparaît pas sur l'écran ACL lors du zoom avant ou arrière pendant l'enregistrement de séquences vidéo.
- Pressez le déclencheur en cours d'enregistrement d'une séquence vidéo pour verrouiller la mise au point.

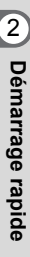

memo
## Lecture de séquences vidéo

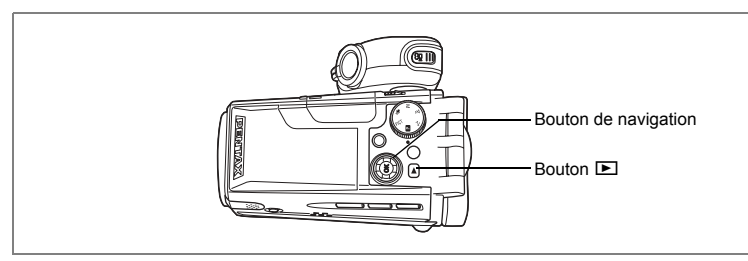

## **Lecture de séquences vidéo**

Vous pouvez lire les séquences vidéo que vous avez réalisées.

#### **1 Appuyez sur le bouton <b>□** après avoir réalisé une séquence vidéo.

L'image apparaît sur le moniteur ACL. La première vue apparaît à l'écran et **h** apparaît sur la séquence vidéo.

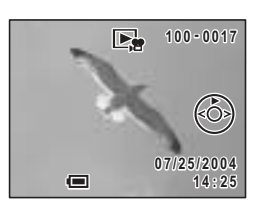

## **2 Pressez le bouton de navigation (**2**).**

La lecture démarre.

Appuyez sur le bouton de lecture  $(\nabla)$  pour arrêter la lecture.

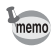

Vous pouvez aussi lire les séquences vidéo sur un téléviseur. ( $exp(102)$  Pour les instructions relatives à la lecture des séquences vidéo sur un ordinateur, reportezvous au « Guide Pour Ordinateur : Profitez Pleinement de Vos Photos Numériques sur Votre Ordinateur ».

## **OpÈrations de base ComprÈhension des fonctions des boutons**

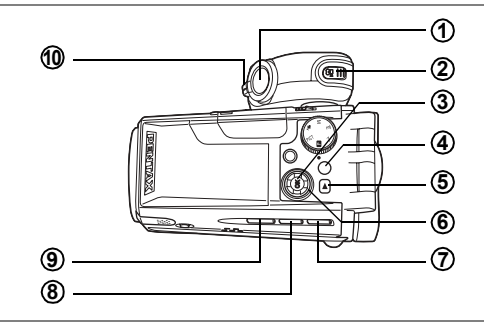

#### **Mode capture**

#### **DÈclencheur 1**

Démarre la prise d'images fixes. (187p.30)

#### **Bouton <sup>图</sup> 2**

Démarre l'enregistrement de séquences vidéo ; une nouvelle pression du déclencheur arrête l'enregistrement. (18Fp.84)

#### **Bouton OK 3**

Modifie les informations affichées sur l'écran ACL. (187 p.64) Affiche l'écran des options de filtre numérique. (180 p.54) Enregistre la sÈlection de menu en cours si un menu est ouvert.

#### **Bouton MENU 4**

Affiche les menus [ $\Box$  Param. capture], [證 Mode vidéo], [ $\Box$  Lecture] et  $[\mathbf{X}]$  Préférences]. ( $\mathbb{F}$ p.41)

#### **Bouton**  $\boxed{P}$ **5**

Bascule en mode lecture. ( $\sqrt{np}$ .32)

#### **Bouton de navigation 6**

- $(\blacktriangledown)$  Sélectionne l'effet de prise de vue en mode PICT. ( $\exp(48)$ )
- $(4)$  Règle l'exposition.
- $(\triangle \blacktriangledown)$  Règle la mise au point en mode MF. (180 p.67)

#### **Bouton യึ≜мғ 7**

Change le mode de prise de vue dans l'ordre suivant. (<sup>137</sup> p.66) Modes macro, super macro, infini-paysage et mise au point manuelle

# co Opérations de base **OpÈrations de base**

#### **Bouton** <sup>心</sup> **8**

SÈlectionne les modes retardateur, prise de vue en continu et bracketing auto.  $(F \otimes p.52 - p.57)$ 

**Bouton** b Change le mode de flash. ( $\sqrt{np.68}$ ) **9**

#### Levier de zoom/ $M$ / $\uparrow$ **10**

Change la zone de mise au point. ([48] p.50)

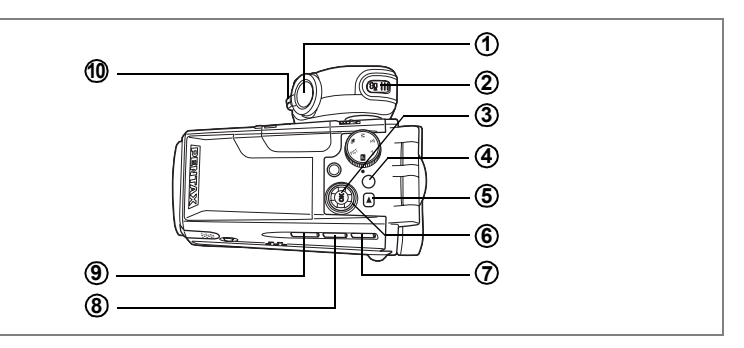

#### **Mode lecture**

#### **DÈclencheur 1**

Arrête la lecture et passe en mode capture. (1800)

#### **Bouton 后 2**

Arrête la lecture et passe en mode capture. ( $\approx$  p.30)

#### **Bouton OK 3**

Modifie les informations affichées sur le moniteur ACL. (187 p.99) Enregistre la sélection de menu en cours. (EPD.41)

#### **Bouton MENU 4**

Affiche les menus [**△** Param. capture], [注 Mode vidéo], [**E** Lecture] et [I] Préférences]. (18Fp.41)

#### **Bouton P 5**

Arrête la lecture et passe en mode capture. (187 p.30)

#### **Bouton de navigation 6**

- $(4)$  Permet de lire et de mettre en pause une séquence vidéo. ( $\exp(101)$ ) Enregistre ou lit un message vocal pour une image fixe.  $(\sqrt{np} \cdot 94, p.95)$
- $(4)$  Affiche l'image précédente ou suivante. ( $\approx$  p.32)
- $(\blacktriangledown)$  Tourne l'image. ( $\blacktriangledown$  p.33)

Permet d'arrêter une séquence vidéo pendant la lecture. (<sup>133</sup> p.101)

#### **Bouton** 而 **7**

Supprime l'image affichée sur le moniteur ACL. (187 p.103)

m Opérations de base **OpÈrations de base**

#### **Bouton DPOF 8**

Règle les éléments d'impression des images. ( $\sqrt{np}$ .113)

- **Bouton 0-**Protège les images contre toute suppression.  $(\sqrt{np} \cdot 106)$ **9**
- Levier de zoom/ $F<sub>I</sub>/Q$ Une pression vers  $\blacksquare$  en mode lecture normale permet d'afficher neuf images  $\hat{a}$  la fois. ( $\exp.96$ ) Une pression vers  $Q$  pour la lecture zoom et pour modifier la taille de l'image affichée sur l'écran ACL. (18Fp.97) **10**

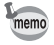

Une pression sur le bouton  $\mathcal{L}$  ou  $\square$  ne modifie pas le mode capture si l'appareil a été mis sous tension en mode lecture seule. Pour passer au mode capture, mettez l'appareil hors puis sous tension.

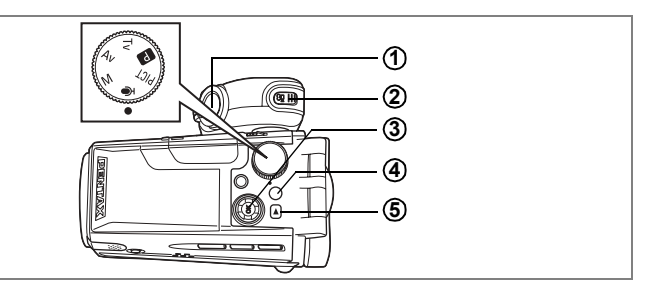

## **Mode Dictaphone**

#### **DÈclencheur 1**

Lorsque l'on appuie sur le déclencheur, démarre l'enregistrement, qui s'arrête si l'on appuie à nouveau dessus. Si l'on appuie pendant plus d'une seconde, líenregistrement se poursuit aussi longtemps que le bouton est maintenu enfoncé et s'arrête dès que le bouton est relâché.

#### **Bouton <sup>图</sup> 2**

Par pression de ce bouton pendant l'enregistrement, un index peut être ajouté au son en cours d'enregistrement. (1800-92)

#### **Bouton de navigation (en mode lecture seule)**<br>(A) Démarre/met en pause la lecture. (**or** p.93) **3**

- Démarre/met en pause la lecture. (1880-193)
- (45) SÈlectionne un fichier son avant lecture.

Effectue les opérations suivantes en cours de lecture.

S'il n'y a pas d'index enregistrés :

Par pression de (4) pendant la lecture, rembobine de cinq secondes.

Par pression de  $($   $\blacktriangleright$   $)$  pendant la lecture, avance de cinq secondes.

Si des index sont enregistrés :

Par pression de  $(4)$  pendant la lecture, revient à l'index prÈcÈdent.

Par pression de  $($   $\blacktriangleright$   $)$  pendant la lecture, passe à l'index suivant.

#### **Bouton MENU 4**

Affiche les menus [✿ Param. capture], [t Mode vidéo], [**E**] Lecture] et  $\lceil$  I Préférences]. ( $\mathbb{F}$ p.41)

#### **Bouton**  $\boxed{P}$ **5**

Bascule en mode lecture. Une nouvelle pression permet de retourner au mode dictaphone. ( $\sqrt{100}$ .93)

## **Menus**

Un menu apparaît sur l'écran ACL à l'aide du bouton MENU. Il varie en fonction du mode de líappareil. Vous pouvez rÈgler les fonctions de prise de vue, sauvegarder les réglages et modifier les réglages de l'appareil sur ces menus.

#### **Utilisation des menus**

Les instructions du moniteur ACL vous quident dans vos réglages effectués à partir d'un menu.

**Ex.) Permet de régler le [Niveau qualité] à partir du menu [<b>△** Param. capture].

**1 Appuyez sur le bouton MENU en mode capture.**

Le menu [ $\bullet$ ] Param. capture] apparaît.

**2 Pressez le bouton de navigation (▼).** Sélectionnez un paramètre.

#### **3 Pressez le bouton de navigation (**3**).**

Le cadre passe sur [Niveau qualité].

**4 Modifiez le rÈglage ‡ líaide du bouton de navigation (**45**).**

> Le niveau de qualité change à chaque pression du bouton de navigation.

**5 Pressez le bouton de confirmation ou**  le déclencheur.

> Le réglage est sauvegardé et l'écran revient au mode capture.

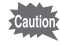

Si vous n'éteignez pas correctement l'appareil (par exemple en retirant la batterie alors qu'il est sous tension), aucun changement ne sera sauvegardé, même si vous avez actionné le bouton OK ou le déclencheur.

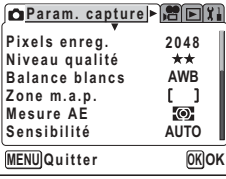

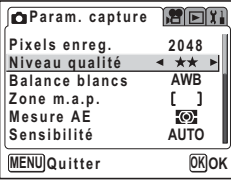

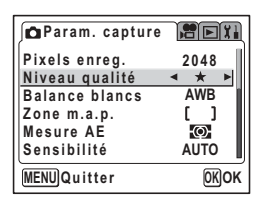

#### **Exemple d'une opération de menu**

Mode de capture

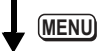

Menu [ $\Box$  Param. capture]

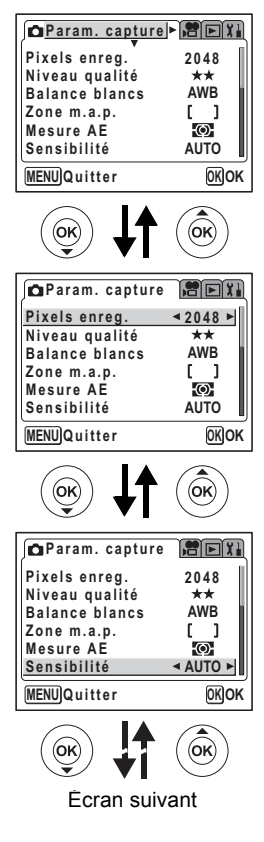

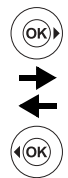

(ok

 $\overline{\mathsf{G}}$ 

Menu [唐 Mode vidéo]

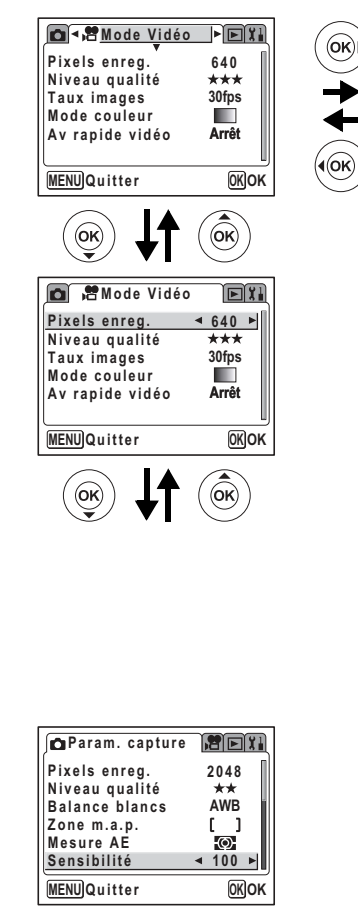

**MENU** Menu  $[**E**]$  Lecture] Menu [X] Préférences] **DE**  $\overline{|\cdot|}$ **Préférences Diaporama Formater 3 sec Redéfinir Son Recadrage Réglage date Filtre numérique Heure monde Arrêt Zoom rapide Arrêt Français Effacement rap**  $\square$ **Affichage Norm.** (оĸ **MENU Quitter OK OK MENU Quitter OK OK** (Ok (OK **DE** FLecture **PRESS** *XIPréférences* **Diaporama**  $4 \t3sec$ **Formater Redéfinir Son Recadrage Réglage date Filtre numérique Heure monde Arrêt Zoom rapide Arrêt Français Effacement rap Affichage Norm. MENU OK Démarrer MENU**Quitter **OK OK MENU Quitter**  $\widehat{\mathsf{ok}}$ 0k …cran suivant

memo

- $\cdot$  Le menu  $\Box$  Param. capture] apparaît lorsque vous pressez le bouton MENU en mode capture et le menu [**□** Lecture] apparaît lorsque vous pressez le bouton MENU en mode lecture.
- Vous pouvez remplacer le menu affiché sur l'écran ACL par les menus [ $\Box$ Param. capture], [ $\mathbf{F}$  Mode vidéo], [ $\mathbf{E}$  Lecture] ou [ $\mathbf{I}$  Préférences] par pression du levier de zoom.

## **Liste des menus**

#### **Menu [**A **Param. capture]**

Ce menu présente les fonctions liées à la prise d'images fixes. Certaines sont également utilisées pour réaliser des séquences vidéo.

Oui .....Réglable

Non ....Tout changement effectué est invalide. Le paramètre peut être modifié dans le menu, mais il ne sera pas validé en mode réel.

- .......Réglé sur le menu [a Mode vidéo].

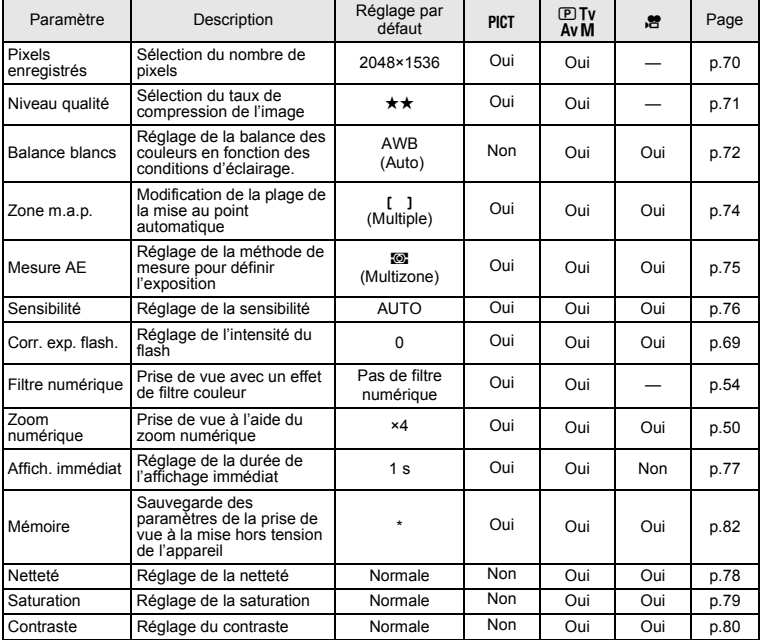

\* Seuls les réglages du flash et du zoom numérique et le numéro de fichier sont enregistrés.

#### Menu [唐 Mode vidéo]

Ce menu ne sert qu'aux séquences vidéo.

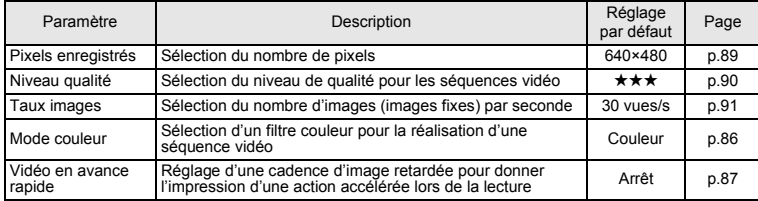

#### Menu [**E** Lecture]

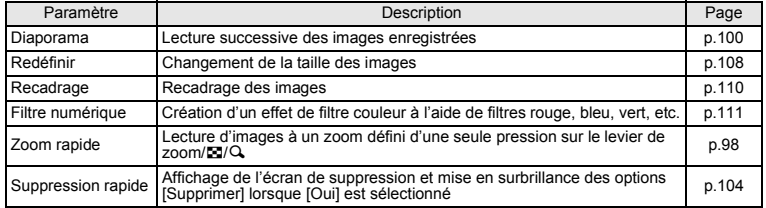

#### Menu [1] Préférences]

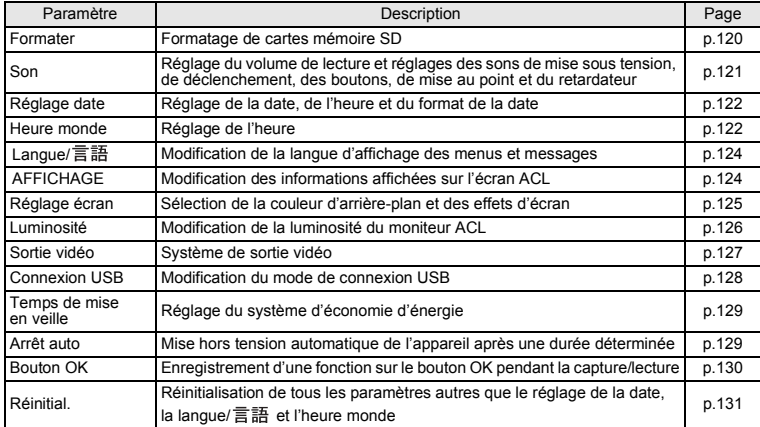

## **Prise de vue images fixes Prise de vue images fixes**

## **SÈlection díun mode image fixe**

Il existe différents moyens de capturer des images, des modes où l'appareil règle automatiquement les fonctions de prise de vue afin d'obtenir d'excellentes photographies jusqu'aux modes où les réglages sont effectués manuellement afin d'obtenir un effet particulier.

#### **Modes capture**

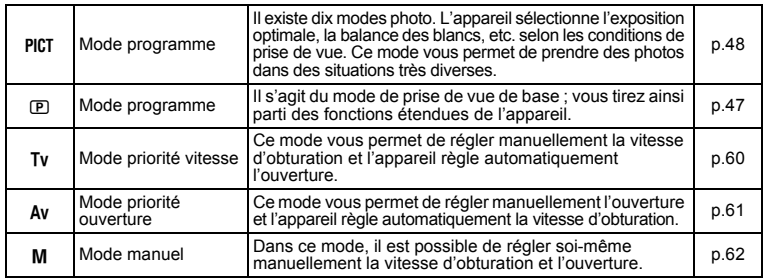

**1** Tournez le sélecteur de mode jusqu'à ce que le mode souhaité se trouve en face **de líindicateur. Choisissez parmi líun**  des modes suivants : PICT, **PD**, Tv, Av, M.

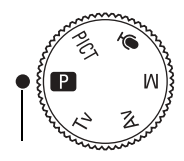

retardateur

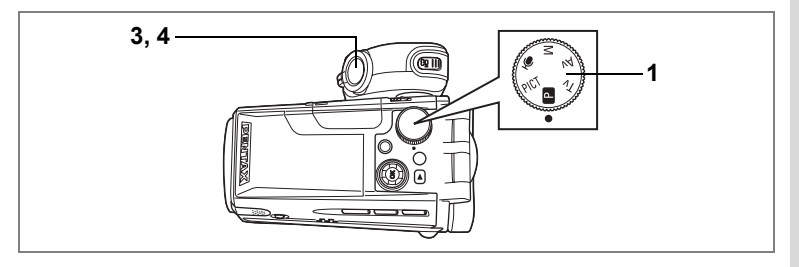

## **RÈglage des fonctions (mode programme)**

En mode  $\mathbb D$  (programme), l'appareil règle automatiquement la vitesse d'obturation et l'ouverture pour prendre des images fixes. Cependant, vous pouvez sélectionner d'autres fonctions telles que les modes flash ou prise de vue en continu.

- **1 Réglez le sélecteur de mode sur <b>P**.
- **2 RÈglez les fonctions que vous souhaitez utiliser.**

Pour plus de détails, reportez-vous au « Réglage des fonctions de prise d'images fixes » (p.65 à p.81).

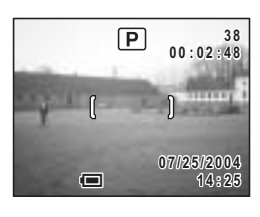

#### **3 Pressez le dÈclencheur ‡ mi-course.**

La mire devient verte si la mise au point est correcte.

#### **4 Pressez le déclencheur à fond.**

La photo est prise.

Prise de vue images fixes 1p.30

#### Sélection du mode programme en fonction de la scène **(mode photo)**

Vous pouvez sÈlectionner le mode photo en fonction de la prise de vue.

Le mode photo se décline en dix modes différents.

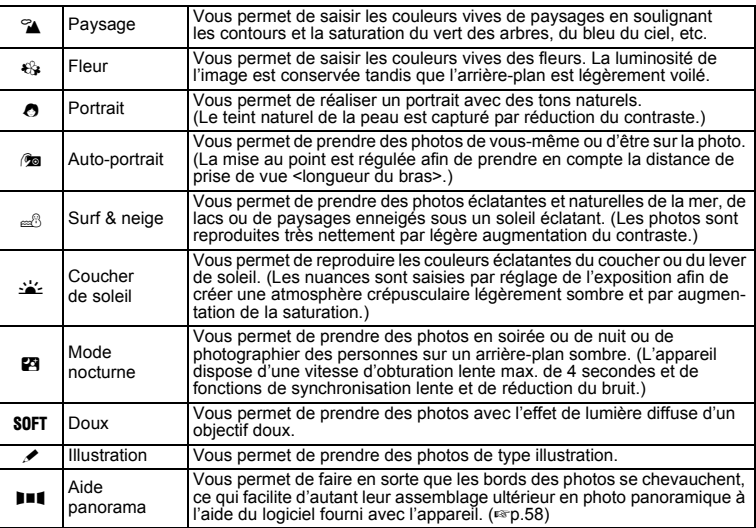

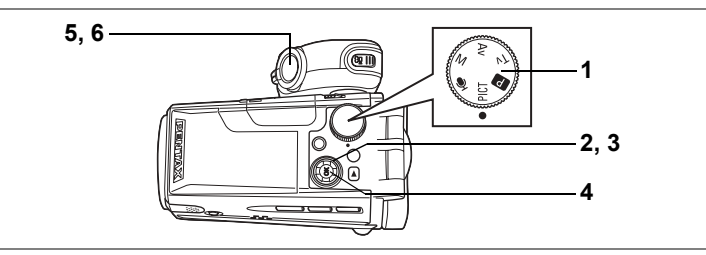

- 1 Positionnez le sélecteur de mode sur PICT.
- $\mathfrak{p}$ Pressez le bouton de navigation (▼). L'écran des options du mode photo apparaît.
- 3 Utilisez le bouton de navigation (▲ ▼ ◀ ▶) pour sélectionner un mode photo.

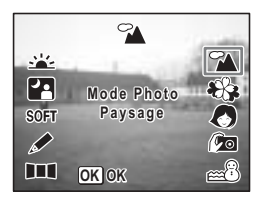

#### 4 Pressez le bouton de confirmation. Le mode photo est sélectionné.

5 Pressez le déclencheur à mi-course. La mire devient verte si la mise au point est correcte

#### 6 Pressez le déclencheur à fond.

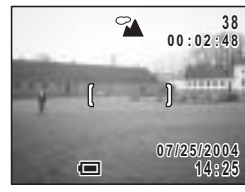

La photo est prise.

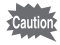

La vitesse d'obturation est plus lente lors de la prise de vue en basse lumière. Pour éviter toute vibration de l'appareil, placez-le sur un trépied ou une surface stable.

- $memo$
- · En mode photo, la saturation, le contraste, la netteté et la balance des blancs sont automatiquement réglés sur les valeurs optimales pour chaque mode. (Vous ne pouvez pas les modifier.)
- La durée d'enregistrement est plus longue car la vitesse d'obturation est plus lente. la fonction de réduction du bruit étant activée.

Utilisation du déclencheur @p.31

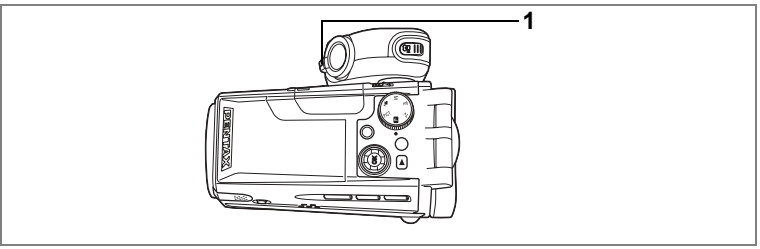

## PICT ID Tv Av M 增

#### **Utilisation du zoom**

Vous pouvez utiliser le zoom pour modifier la zone de prise de vue.

- 1 Pressez le levier de zoom/444/4 en mode capture.
	- $\bullet$  (télé) : agrandit le suiet.
	- 444 (large) : agrandit la zone capturée par l'appareil.

La barre zoom indique le taux de grossissement en cours

Lorsque la fonction zoom numérique est désactivée, vous pouvez agrandir le sujet jusqu'à dix fois à l'aide du zoom optique. Lorsque la fonction zoom numérique est réglée sur ×10, vous pouvez associer le zoom numérique au zoom optique pour agrandir le sujet jusqu'à cent fois.

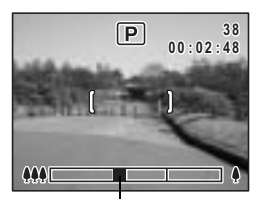

Barre zoom

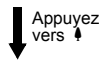

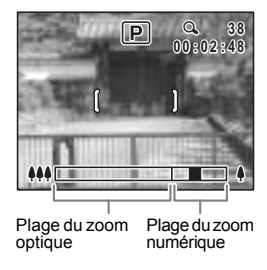

memo

- · Il est recommandé d'utiliser un trépied pour éviter que l'appareil ne bouge lors de la prise de vue à un fort taux de grossissement.
- La barre zoom n'apparaît pas sur l'écran ACL lors du zoom avant ou arrière pendant l'enregistrement de séquences vidéo.

#### **Fonctionnement du zoom à deux vitesses**

Le zoom peut fonctionner à vitesse rapide ou lente.

Une légère pression sur le levier de zoom vers  $M$  ou  $\blacklozenge$  change lentement le grossissement (zoom lent). Le réglage du zoom s'arrête lorsque vous retirez votre doigt du levier.

Une pression à fond sur le levier de zoom vers  $\uparrow\uparrow$  ou  $\uparrow$  change rapidement le grossissement (zoom rapide). Le réglage du zoom s'arrête lorsque vous retirez votre doigt du levier.

#### • Afin de garantir un mouvement sans à-coups, évitez le réglage rapide du zoom lors de l'enregistrement de séquences vidéo.

• Le zoom rapide garantit la qualité de vos photos.

Sauvegarde de la position du zoom 1970.82

#### **RÈglage du zoom numÈrique**

memo

Le réglage par défaut du zoom numérique est [×4]. Pour prendre des photos au grossissement maximum, réglez le zoom numérique sur [×10] et pour les prendre uniquement avec le zoom optique, réglez le zoom numérique sur [Arrêt].

- **1 Appuyez sur le bouton MENU en mode capture.** Le menu [ $\Box$  Param. capture] apparaît.
- **2 Utilisez le bouton de navigation (▲▼)** pour sélectionner [Zoom numérique].
- **3 Sélectionnez [×4], [×10], [Arrêt] à l'aide du bouton de navigation (**45**).**
- **4 Pressez le bouton de confirmation.** L'appareil est prêt à photographier.

**Param.** capture **REX Comp expo Flash 0 Filtre numérique x 4 Zoom numérique Affich. Immédiat 1 sec MémoireNetteté**  $\Box$ **MENU Quitter OK OK**

Sauvegarde du réglage de la fonction du zoom numérique <sup>1</sup>∞n.82

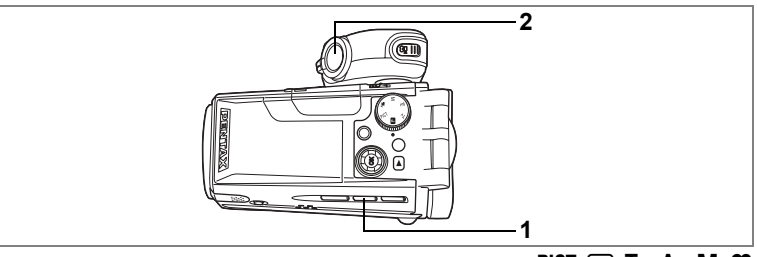

## $P$  **c**  $E$   $E$  **c**  $E$  **c**

## **Utilisation du retardateur**

En mode retardateur, le déclenchement intervient après une période définie, suite à la pression du déclencheur.

Utilisez le retardateur 10 secondes lorsque vous souhaitez apparaître sur une photo de groupe.

Utilisez le retardateur 2 secondes pour éviter que l'appareil ne bouge lorsque vous appuyez sur le déclencheur.

#### **1 En mode capture, appuyez sur le bouton**  $\Diamond$  **pour afficher**  $\Diamond$ **ou**  $\ddot{\otimes}$  sur l'écran ACL.

#### **2 Pressez le dÈclencheur.**

- $\circlearrowright$  La photo est prise environ dix secondes après pression du déclencheur. Le témoin du retardateur síallume pendant environ sept secondes puis clignote pendant environ trois<br>secondes.
- $\ddot{\textbf{c}}$  Le témoin du retardateur clignote pendant environ deux secondes aprËs pression du déclencheur et la photo est prise.

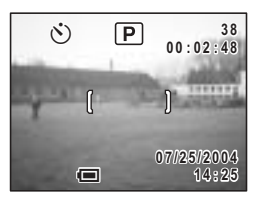

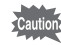

La mise au point peut être faussée si vous déplacez l'appareil alors que le témoin du retardateur clignote lors de la prise d'images fixes.

- memo
- Si vous appuyez sur le bouton <sup>8</sup>. l'enregistrement de séquences vidéo commencera dix secondes (ou deux secondes) après.
- Pour annuler le retardateur, pressez n'importe quel bouton, le bouton MENU par exemple, pendant le décompte des secondes.

Prise de vue de type autoportrait <sup>1</sup> p.48

Dépannage : « Sujet non mis au point » [§ p.137

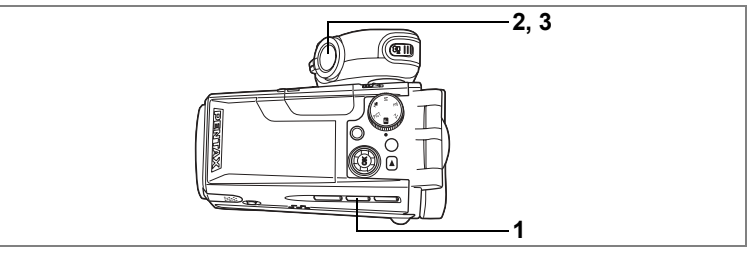

#### $P$   $C$   $D$   $T$ v Av M

#### **Prise de vue en continu (mode prise de vue en continu/** prise de vue en continu à grande vitesse)

Les photos sont prises en continu tant que le déclencheur est pressé.

- **1 En mode capture, appuyez sur le bouton**  $\dot{\circ}$  **pour afficher 马 ou p** sur l'écran **ACL**.
- **2 Pressez le dÈclencheur ‡ mi-course.** La mire devient verte si la mise au point est correcte.

#### **3 Pressez le déclencheur à fond.**

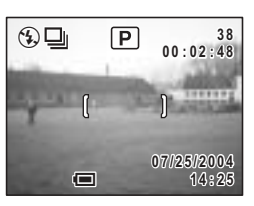

Les photos sont prises en continu tant que le déclencheur est pressé.

La prise de vue s'interrompt lorsque le déclencheur est relâché.

- $\Xi$  Chaque image est enregistrée séparément en mémoire avant que la photo suivante ne soit prise. Plus la qualité de l'image est élevée, plus<br>l'intervalle entre les prises est long.
- lijintervalle entre les prises est long. p long long long long long long long. P Lorsque l'on appuie sur le déclencheur, jusqu'à trois images sont successivement prises et enregistrées ensemble en mémoire. Cette action se répète aussi longtemps que le déclencheur est maintenu enfoncé, permettant une prise de vue en continu à grande vitesse en groupes de trois images maximum.
- Vous pouvez poursuivre la prise de vue jusqu'à ce que la carte mémoire SD soit memo pleine.
	- L'intervalle varie en fonction des réglages [Pixels enreg] et [Niveau qualité].

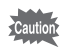

- Le flash ne se décharge pas en mode prise de vue en continu ou prise de vue en continu à grande vitesse.
- $\cdot$  La prise de vue en continu n'est pas possible en mode aide panorama en mode PICT.
- La mise au point, l'exposition et la balance des blancs sont verrouillées avec la première photographie

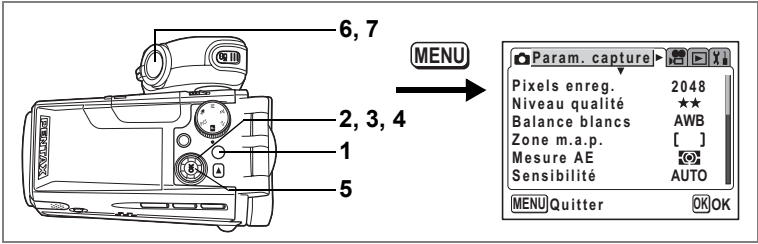

#### $P$   $C$   $D$   $T$   $V$   $A$  $V$   $M$

#### **Prise de vue avec filtres de couleur (Mode filtre numÈrique)**

Vous pouvez prendre des photographies à l'aide de filtres numériques de couleurs variées, par exemple rouge, bleu et vert.

- **1 Appuyez sur le bouton MENU en mode capture.** Le menu [ $\bullet$ ] Param. capturel apparaît.
- **2 Utilisez le bouton de navigation (**23**) pour** sélectionner [Filtre numérique].
- **3 Pressez le bouton de navigation (**5**).** L'écran des options de filtre numérique apparaît.
- **4 SÈlectionnez un filtre numÈrique ‡ l'aide du bouton de navigation (▲ ▼).**

Vous avez le choix entre huit filtres de couleur : noir et blanc (N&B), sÈpia, rouge, rose, violet, bleu, vert et jaune.

- **5 Pressez le bouton de confirmation.** Le filtre de couleur est sélectionné et l'appareil revient en mode capture d'image fixe.
- **6 Pressez le dÈclencheur ‡ mi-course.** La mire devient verte si la mise au point est correcte.
- **7** Pressez le déclencheur à fond. La photo est prise.

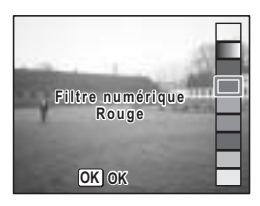

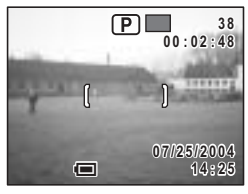

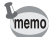

- Ces filtres numériques sont utilisés pour les images fixes. Les filtres de couleur pour les séquences vidéo peuvent être sélectionnés à partir de [Mode couleur] dans le menu  $\sqrt{2}$  Mode vidéo]. (1870.86)
- Vous pouvez enregistrer l'écran des options de filtre numérique sur le bouton OK. Cela vous permettra d'afficher cet écran par simple pression du bouton OK au cours de la prise de vue.
- Vous pouvez également modifier des images capturées à l'aide des filtres numériques.
- $\cdot$  Toute modification du mode capture désactive le réglage du filtre numérique.

Affectation d'une fonction au bouton OK 188 p.130

Édition de photographies avec des filtres numériques <sup>196</sup> p.111

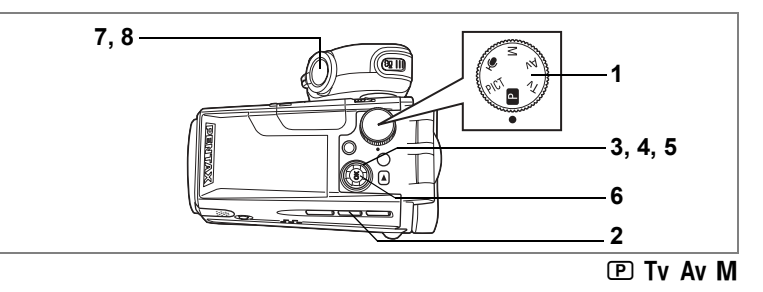

#### **Variation automatique des rÈglages (Bracketing auto)**

Le bracketing auto peut servir à faire varier automatiquement les réglages tels que l'exposition et la balance des blancs sur une série de trois prises lorsque l'on appuie sur le déclencheur. Cette simple opération vous garantit de réaliser d'excellentes photos.

#### **RÈglages du bracketing auto**

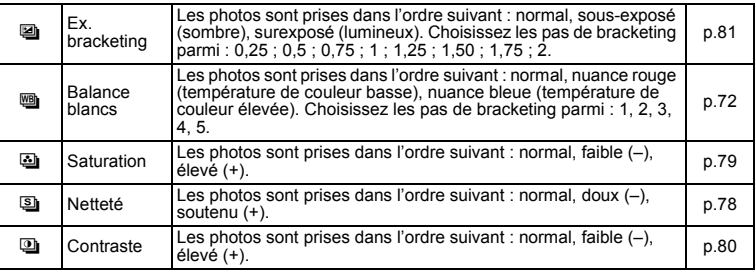

- **1 RÈglez le sÈlecteur de mode sur une fonction autre gue PICT et**  $\Phi$ **.**
- **2 Appuyez sur le bouton**  $\Diamond$  **<b>pour afficher a**.
- **3 Pressez le bouton de navigation (**3**).** L'écran des options de bracketing auto apparaît.
- **4 Choisissez une fonction à l'aide du bouton de navigation (** $\blacktriangle$  $\blacktriangledown$ **).**
- **5** Si vous avez sélectionné exposition **ou balance des blancs, choisissez les**  pas de bracketing à l'aide du bouton **de navigation (**45**).**

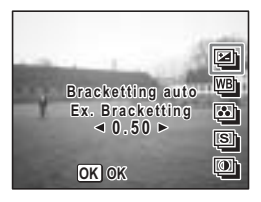

#### **6 Pressez le bouton de confirmation.**

L'appareil est prêt à photographier. La fonction choisie pour le bracketing auto apparaît sur l'écran ACL.

#### **7** Pressez le déclencheur à mi-course. La mire devient verte si la mise au point est correcte.

#### 8 Pressez le déclencheur à fond.

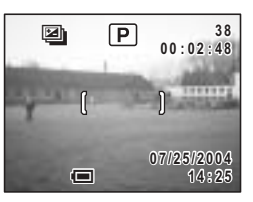

## Caution

Trois photos sont prises à la suite lorsque **e** est sélectionné et que l'on appuie à fond sur le déclencheur à l'étape 8.

Une seule photo est prise lorsqu'une autre option de bracketing auto est sélectionnée et que l'on appuie à fond sur le déclencheur à l'étape 8. L'appareil crée la série des trois photos en interne.

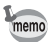

À l'exception de la fonction sélectionnée pour le bracketing auto, les deuxième et troisième photos sont prises dans les mêmes conditions que la première.

 $\overline{4}$ Prise de vue images fixes

1

 $\overline{2}$ 

3

## Vous avez la possibilité de prendre plusieurs photos et de les rassembler de

Prise de vue panoramique (Mode aide panorama)

facon à former une vue panoramique. Le collage des images nécessite le logiciel panoramique fourni sur le CD-ROM (S-SW17) accompagnant l'appareil (ACDSee pour PENTAX) et un ordinateur. Le mode aide panorama vous permet de faire en sorte que les bords des photos se chevauchent, ce qui facilite d'autant leur assemblage ultérieur.

## Positionnez le sélecteur de mode sur PICT.

## Pressez le bouton de navigation (▼).

L'écran des options du mode photo apparaît.

Utilisez le bouton de navigation  $(A \triangledown A)$  pour sélectionner III (mode aide panorama).

- 4 Pressez le bouton de confirmation.
- 5 Choisissez le sens dans lequel les images seront assemblées à l'aide du bouton de navigation.
	- ← Assemble les images à gauche.
	- Assemble les images à droite.
	- ▲ Assemble les images en haut.
	- ▼ Assemble les images en bas.

Exemple : illustration des images lorsque ▶ est sélectionné.

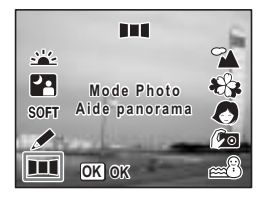

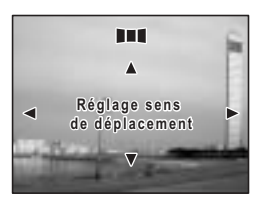

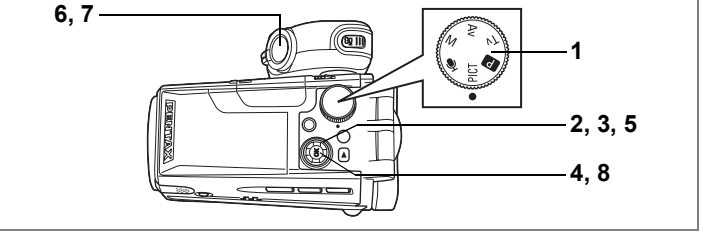

**PICT** 

## **6** Prenez la première photographie.

Pour cela, pressez le déclencheur. Le bord droit de l'image est affiché en semi-transparence à gauche du moniteur ACL.

#### **7 DÈplacez líappareil vers la droite et**  prenez la deuxième photo.

Décalez l'appareil jusqu'à ce que l'image semitransparente et líimage actuelle se chevauchent puis appuyez sur le déclencheur. Répétez les étapes 6 et 7 pour prendre la troisième photo ainsi que les suivantes.

#### **8 Pressez le bouton de confirmation.**

L'écran revient à l'étape 5.

• L'appareil ne peut pas assembler les photos. Pour ce faire, il vous faudra utiliser le logiciel panoramique fourni avec l'appareil (ACDSee pour PENTAX, ACD

Pour annuler le mode aide panorama, sélectionnez un autre mode.

- Photostitcher). Reportez-vous au « Guide Pour Ordinateur : Profitez Pleinement de Vos Photos Numériques sur Votre Ordinateur » pour les instructions relatives à la création de vues panoramiques.
- La prise de vue en continu n'est pas possible en mode aide panorama.

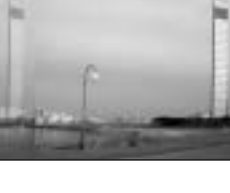

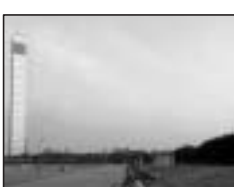

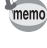

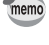

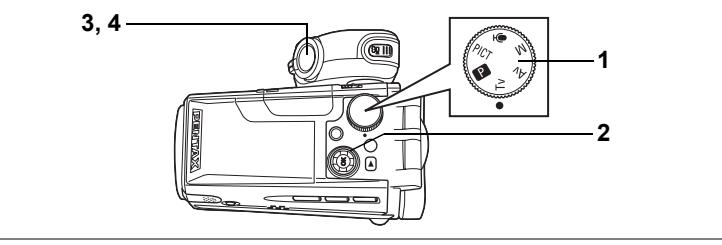

## Prise de vue en mode priorité vitesse

Dans ce mode, vous pouvez régler manuellement la vitesse d'obturation. L'appareil règle automatiquement l'ouverture afin d'obtenir l'exposition optimale à la vitesse d'obturation que vous avez choisie. Ce mode sert à mettre l'accent sur le mouvement grâce à une vitesse lente permettant de photographier un sujet en mouvement ou à définir une vitesse rapide en cas de faible luminosité pour Èviter que líappareil ne bouge.

**1 Positionnez le sÈlecteur de mode sur**  b**.**

#### **2 Utilisez le bouton de navigation (▲▼) pour changer la vitesse díobturation.**

Une pression sur  $\blacktriangle$  augmente la vitesse, une pression sur ▼ la réduit.

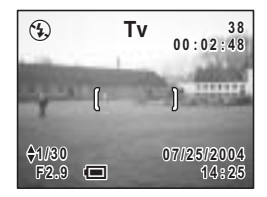

#### **3 Pressez le dÈclencheur ‡ mi-course.**

L'appareil règle la valeur d'ouverture en conséquence. Si l'exposition appropriée est impossible à atteindre, la valeur d'ouverture affichée sur l'écran ACL devient orange.

La mire devient verte si la mise au point est correcte.

#### **4 Pressez le déclencheur à fond.**

La photo est prise.

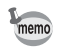

La durée d'enregistrement est plus longue car la vitesse d'obturation est plus lente. la fonction de réduction du bruit étant activée

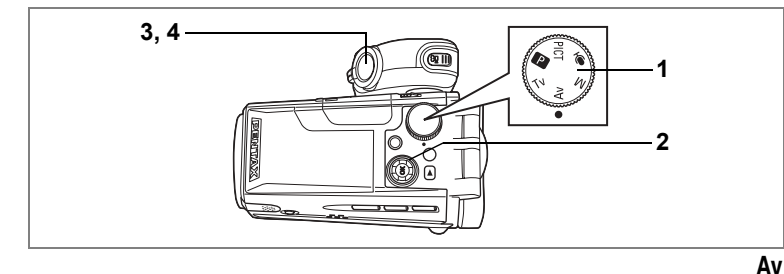

#### Prise de vue en mode priorité ouverture

Dans ce mode, vous pouvez manuellement régler l'ouverture. L'appareil règle automatiquement la vitesse d'obturation afin d'obtenir l'exposition optimale à la valeur d'ouverture que vous avez choisie. La diminution de la valeur d'ouverture produira une image dont l'arrière-plan est flou, l'augmentation de la valeur résultera en une photo dont le premier plan et l'arrière-plan sont nets. Utilisez cette fonction lorsque vous souhaitez changer de manière intentionnelle la plage de mise au point (profondeur de champ).

- **1 Positionnez le sÈlecteur de mode sur**  Av.
- **2 Utilisez le bouton de navigation (▲▼)** pour changer la valeur d'ouverture.

Une pression sur ▲ augmente l'ouverture et une pression sur ▼ la réduit.

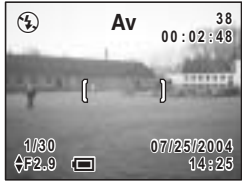

## **3** Pressez le déclencheur à mi-course.

L'appareil règle la vitesse d'obturation en conséquence. Si l'exposition appropriée est impossible à atteindre, la vitesse d'obturation affichée sur l'écran ACL devient orange.

La mire devient verte si la mise au point est correcte.

#### **4 Pressez le déclencheur à fond.**

La photo est prise.

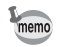

La durée d'enregistrement est plus longue car la vitesse d'obturation est plus lente. la fonction de réduction du bruit étant activée.

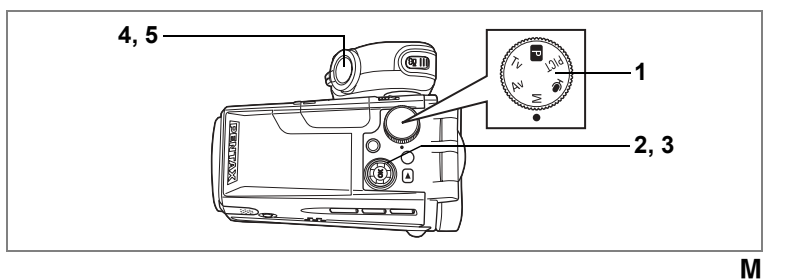

#### **Prise de vue manuelle**

Dans ce mode, yous pouvez manuellement régler la vitesse d'obturation et l'ouverture. Ce mode vous permet de réaliser différents effets créatifs sur vos photos.

#### **1 Positionnez le sÈlecteur de mode sur**  a**.**

#### **2 Utilisez le bouton de navigation (▲▼) pour changer la valeur díouverture.**

Une pression sur ▲ augmente l'ouverture et une pression sur ▼ la réduit.

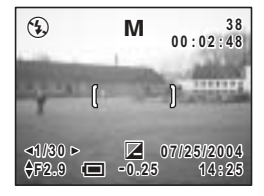

#### **3 Utilisez le bouton de navigation (**45**)**  pour changer la vitesse d'obturation.

Une pression sur  $\triangleright$  augmente la vitesse et une pression sur  $\blacktriangleleft$  la réduit. Si l'exposition que vous avez définie ne convient pas dans une plage de  $\pm$  2EV,  $\boxtimes$  ou  $\boxtimes$  et la plage apparaissent au centre en bas de l'écran ACL. Si l'exposition que vous avez définie ne convient pas dans une plage de plus de  $± 2EV.$   $Z$  ou  $Z$  clignote.

#### **4 Pressez le déclencheur à mi-course.**

La mire devient verte si la mise au point est correcte.

#### **5 Pressez le déclencheur à fond.**

La photo est prise.

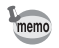

La durée d'enregistrement est plus longue car la vitesse d'obturation est plus lente, la fonction de réduction du bruit étant activée

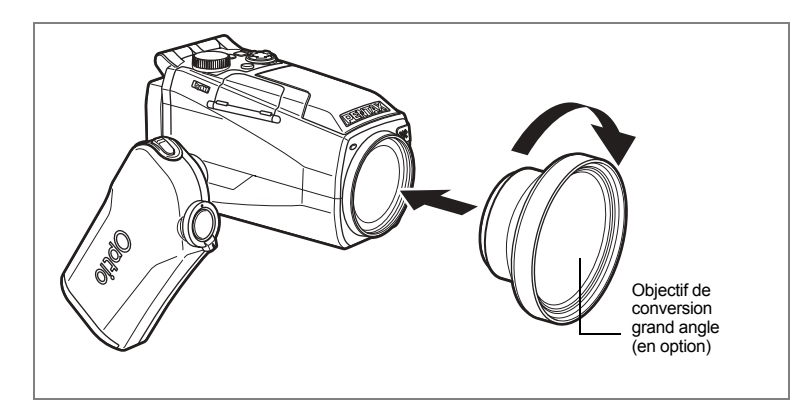

## **Utilisation díun objectif de conversion grand angle (en option)**

L'objectif de conversion grand angle L-WC17 est disponible comme accessoire optionnel. (<sub>187</sub> p.133)

Le simple vissage de cet accessoire sur l'avant de l'appareil fournit un grand angle équivalent à 28,5 mm sur un appareil 24 x 36 mm.

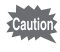

- L'objectif de conversion grand angle L-WC17 est conçu pour être utilisé avec le zoom de l'appareil à la position large maximum (444). L'utilisation de l'objectif avec le zoom en position  $\blacklozenge$  résulte en des images de mauvaise qualité et n'est pas recommandée.
- N'utilisez pas de filtre avec l'objectif de conversion grand angle car cela peut entraîner un vignettage sur les coins de l'image.
- Le vignettage peut se produire à la base de l'image si l'appareil est trop proche du sujet lors de l'utilisation du flash intégré.

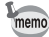

L'objectif de conversion grand angle L-WC17 peut être utilisé en mode vidéo. Dans ce cas, utilisez-le avec le zoom de l'appareil à la position large maximale  $(444)$  comme en mode image fixe.

## Affichage du paramétrage de la prise de vue en mode capture

L'écran ACL affiche des modifications à chaque fois que vous appuyez sur le bouton OK

Si IFILT la été enregistré sur le bouton OK, remplacez-le par IDISPI dans le menu [I] Préférences]. (<sub>50</sub> 124)

#### Norm. (affichage normal)

Les paramètres de la prise de vue apparaissent à la mise sous tension de l'appareil.  $\mathbf{2}$ Mode cinématique

 $\blacksquare$ Mode flash

7

9

- 3 Mode mise au point 5 Filtre numérique
- $\mathbf{A}$ Mode capture
	- 6 Zoom numérique
- Décompte d'images restantes 8 Temps restant
	- 10 Date et heure
- État de la carte 11 Correction FV
- 13 Témoin d'usure des piles
- 15 Ouverture
- 12 Mire de mise au point
- **14** Vitesse d'obturation

#### H+inf (histogramme et information)

Affichage de la répartition de la luminosité sur l'image. L'axe horizontal correspond à la luminosité (le point le plus sombre étant à l'extrémité gauche et le plus clair à l'extrémité droite) et l'axe vertical au nombre de pixels.

1 Balance blancs

2 Pixels enregistrés

3 Niveau qualité 5 Histogramme

- $\mathbf{A}$ Sensibilité
- 6 Mesure AE

## Grille (affichage grille ou normal en mode lecture)

Une grille apparaît pour vous aider à composer vos photographies.

#### Mire (mire uniquement, sans information)

Aucune donnée du paramétrage de la prise de vue n'est affichée

- · En mode autofocus, la mire apparaît.
- · Si vous modifiez un des modes tel que le mode flash, le nouveau réglage s'affiche sur l'écran ACL pendant quelques secondes.

Enregistrement du mode d'affichage ® p.82

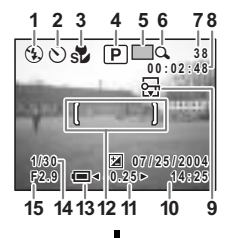

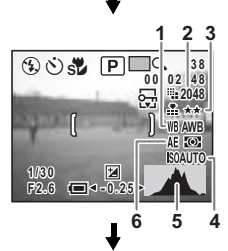

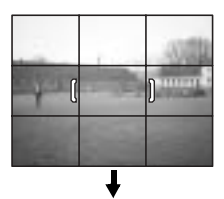

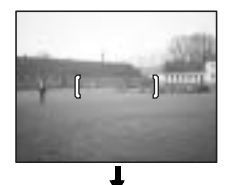

Norm. (affichage normal)

## **RÈglage des fonctions de prise díimages fixes**

#### **Prise de vue et lecture**

Le mode capture sert à prendre et à enregistrer des photos, le déclencheur à prendre des images fixes en mode capture et le bouton 赠 à réaliser des séquences vidéo.

Le mode lecture sert à visualiser les photos prises ainsi qu'à modifier l'image affichée

Procédez comme suit pour passer des modes image fixe à séquence vidéo ainsi que des modes capture à lecture.

**Pour passer du mode capture au mode lecture**

## **1 Appuyez sur le bouton <b>▶** en mode capture.

Líappareil passe en mode lecture.

**Pour passer du mode lecture au mode capture**

1 Appuyez sur les boutons **D** ou **曾**.

ou

**1 Pressez le déclencheur à mi-course.** 

Líappareil passe en mode capture.

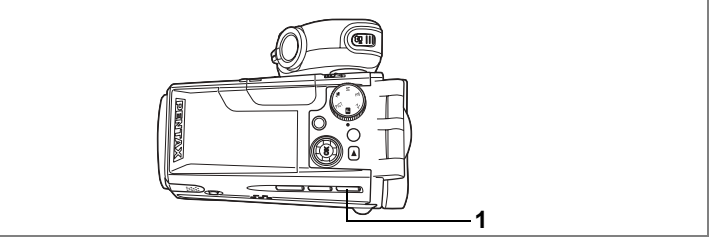

## $P$  **D** Tv Av **M**  $\mathcal{B}$

## **SÈlection du mode de mise au point**

#### **Modes de mise au point**

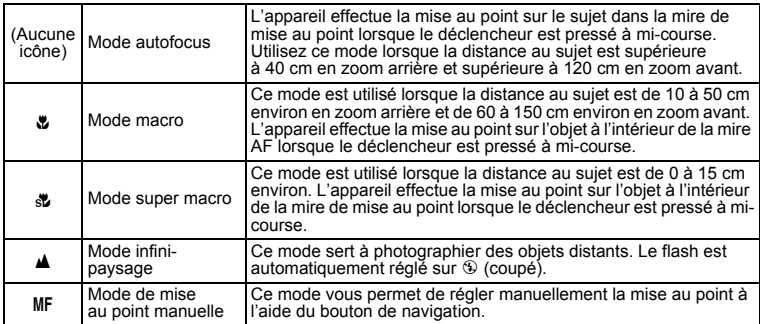

#### **1 Pressez le bouton** ) **en mode capture.**

Le mode de mise au point change à chaque pression sur le bouton et l'icône correspondante apparaît sur le moniteur ACL.

L'appareil est prêt à prendre des photos selon le mode de mise au point sélectionné.

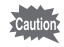

Veillez à ce que la surface de l'objectif soit propre car toute poussière présente sur l'objectif en mode st peut conduire l'appareil à effectuer la mise au point sur le grain de poussière plutôt que sur le sujet.

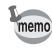

- Le mode par défaut est le mode de mise au point automatique.
- · En mode su, seul le zoom numérique peut être utilisé.

#### Mise au point manuelle

La procédure permettant de régler manuellement la mise au point est décrite ci-dessous.

#### 1 Pressez le bouton ₩AMF en mode capture pour faire apparaître MF.

Le centre de l'écran est grossi deux fois lors de la mise au point.

#### $\mathbf{2}$ Pressez le bouton de navigation ( $\blacktriangle \blacktriangledown$ ).

L'indicateur apparaît sur l'écran ACL. Utilisez-le comme quide pour régler la mise au point à l'aide du bouton de navigation (▲ ▼).

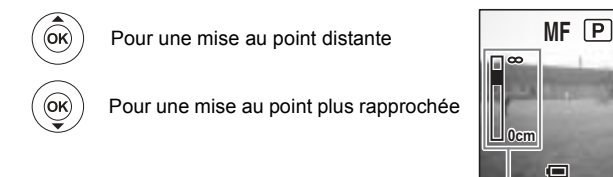

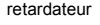

Une fois la mise au point définie, pressez n'importe quel bouton à l'exception du bouton de navigation (▲ ▼) ou relâchez le bouton de navigation (▲ ▼). L'écran revient en affichage normal environ deux secondes après.

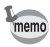

- Maintenez le bouton de navigation ( $\blacktriangle \blacktriangledown$ ) enfoncé pour effectuer une mise au point rapide.
- Vous ne pouvez pas régler la vitesse d'obturation ni l'ouverture lorsque M. Tv ou Av est sélectionné en mode MF.

Sauvegarde du mode de mise au point @p.82

 $38$ 

 $00:02:48$ .....

07/25/2004

14:25

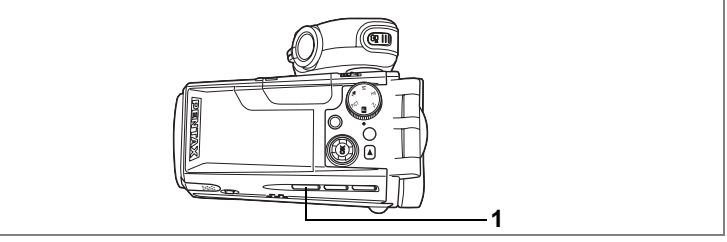

#### $P$   $C$   $D$   $T$   $V$   $A$  $V$   $M$

## **SÈlection du mode flash**

#### **Modes de flash**

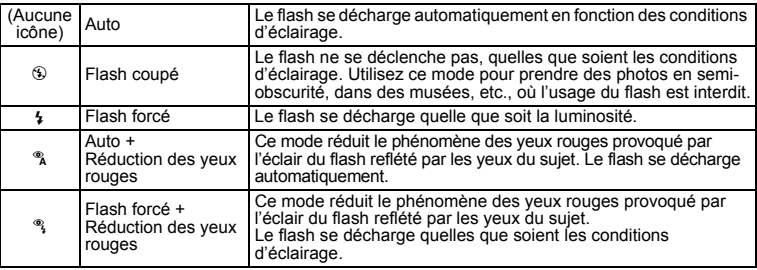

- $\cdot$  Pour faire sortir le flash et l'utiliser, appuyez sur le bouton  $\sharp$ open, Lorsque le flash est fermé, il ne se déclenche pas (coupé).
	- $\cdot$  Le flash ne se déclenche pas (coupé) lorsque le mode de prise de vues est réglé sur  $\Box$  ou  $\Box$  ou que le mode de mise au point est réglé sur  $\blacktriangle$  ou  $\clubsuit$ .
	- Le flash se décharge 2 fois au total, à raison d'un pré-éclair et d'un éclair de prise de vue. (En mode réduction des yeux rouges, l'intervalle entre le pré-éclair et l'éclair est plus long.)
	- Vous ne pouvez pas sélectionner Auto ou Auto + Réduction des yeux rouges en modes M. Tv ou Av.
	- Utilisez le flash pour éviter que l'appareil ne bouge si  $\circledast$  clignote lorsque le déclencheur est pressé à mi-course.

#### **1 Pressez le bouton**  $\frac{1}{2}$  **en mode capture.**

L'appui sur le bouton permet de modifier le mode de flash dont l'icône apparaît sur le moniteur ACL.

L'appareil est prêt à prendre des photos selon le mode de flash sélectionné.

Sauvegarde du mode flash 187 p.82

memo

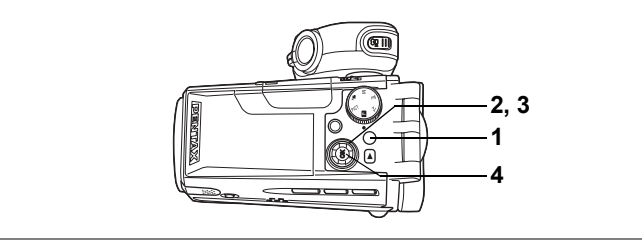

## $P$   $C$   $D$   $T$ v Av M

## **Réglage de l'intensité du flash**

Vous pouvez régler la quantité de lumière émise par le flash.

- **1 Appuyez sur le bouton MENU en mode capture.** Le menu [ $\Box$  Param. capture] apparaît.
- **2 Utilisez le bouton de navigation (** $\blacktriangle$  $\blacktriangledown$ **) pour sÈlectionner [Comp expo flash].**
- **3 Changez l'émission de lumière à l'aide du bouton de navigation (**45**).**

Pour augmenter l'émission de lumière, définissez une valeur positive (+), pour la réduire, une valeur  $n$ égative  $(-)$ .

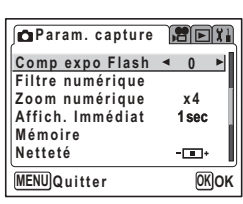

Lorsqu'une valeur positive a été définie, l'icône de

flash apparaît comme  $\frac{1}{2}$  et lorsqu'une valeur négative a été définie, elle apparaît comme  $4$ .

#### **4 Pressez le bouton de confirmation.**

L'appareil est prêt à photographier.

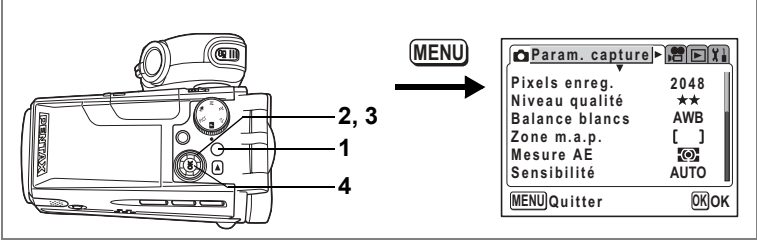

#### $P$   $C$   $D$   $T$   $V$   $A$  $V$   $M$

## **Sélection des pixels enregistrés**

Vous pouvez choisir le nombre de pixels enregistrés des images fixes parmi [2048×1536], [1600×1200], [1024×768] et [640×480].

Plus il y a de pixels, plus la photo est grande et la taille du fichier importante. Celle-ci est également fonction du niveau de qualité réglé (1<sup>®</sup> p.71).

#### **Pixels enregistrÈs**

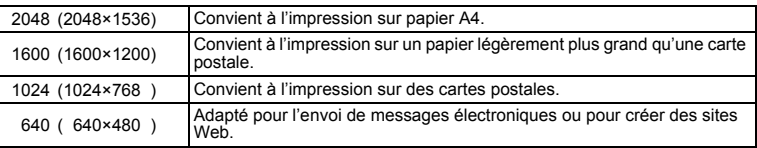

## **1 Appuyez sur le bouton MENU en mode capture.**

Le menu [ $\bullet$ ] Param. capturel apparaît.

- **2 Utilisez le bouton de navigation (▲▼)** pour sélectionner [Pixels enregistrés].
- **3 Modifiez les pixels enregistrés à l'aide du bouton de navigation (**45**).**
- **4 Pressez le bouton de confirmation.** L'appareil est prêt à photographier.

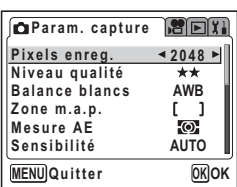

- Plus le nombre de pixels enregistrés est important, plus les détails apparaîtront à l'impression.
- Le réglage des pixels enregistrés est sauvegardé à la mise hors tension de líappareil.

Pixels enregistrés et qualité des images fixes <sup>1</sup>p.19

memo
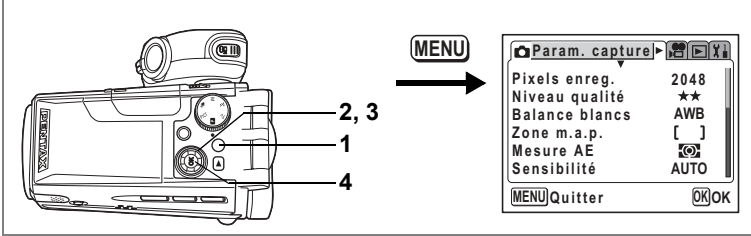

# $P$   $C$   $D$   $T$ v Av M

# **Sélection du niveau de qualité**

La qualité de l'image fait référence au taux de compression des images fixes. Plus le nombre d'étoiles est élevé, plus la qualité est bonne et la taille du fichier importante. Celle-ci est également fonction du réglage des pixels enregistrés (1p.70).

#### **Niveaux de qualitÈ**

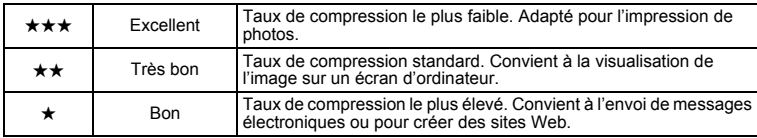

# **1 Appuyez sur le bouton MENU en mode capture.**

Le menu [ $\Box$  Param. capture] apparaît.

- **2 Utilisez le bouton de navigation (▲▼) pour sÈlectionner [Niveau qualitÈ].**
- **3 Utilisez le bouton de navigation (**45**) pour modifier le niveau de qualitÈ.**
- **4 Pressez le bouton de confirmation.** L'appareil est prêt à prendre des images.

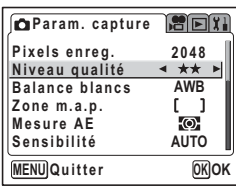

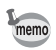

Le réglage du niveau de qualité est sauvegardé à la mise hors tension de l'appareil.

Pixels enregistrés et qualité des images fixes  $\sqrt{np}$ .19

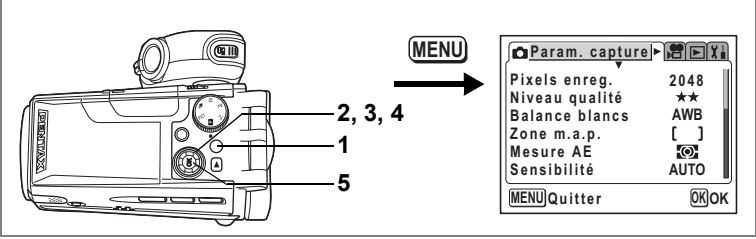

# **图 Tv Av M 增**

# Réglage de la balance des blancs

Il est possible d'obtenir un bon rendu des couleurs en réglant la balance des blancs en fonction des conditions d'éclairage au moment de la prise de vue.

#### Réglage de la balance des blancs

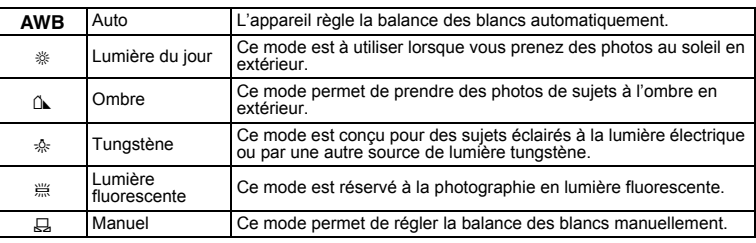

#### 1 Appuvez sur le bouton MENU en mode capture.

Le menu [ $\Box$  Param. capture] apparaît.

- $\overline{2}$ Utilisez le bouton de navigation (▲ ▼) pour sélectionner la [Balance blancs].
- $\overline{\mathbf{3}}$ Pressez le bouton de navigation (▶). L'écran de balance des blancs apparaît.
- 4 Utilisez le bouton de navigation ( $\blacktriangle \blacktriangledown$ ) pour modifier le réglage.
- 5 Appuyez deux fois sur le bouton de confirmation.

Ralance blancs **AWB** 谷岸 鳳 **OK OK MENU** Quitter

L'appareil est prêt à photographier.

Sauvegarde de la balance des blancs  $\approx 0.82$ 

Bracketing automatique  $\approx$  p.56

#### Réglage manuel

Munissez-vous d'une feuille de papier blanc.

- 1 Sélectionnez [E] (manuel) sur l'écran de la balance des blancs.
- $\mathbf{2}$ Pointez l'appareil vers la feuille de papier blanc et faites en sorte que celle-ci occupe tout l'écran ACL.
- $\overline{3}$ Appuyez sur le bouton  $\square$ .

Le déclenchement intervient et la balance des blancs est réglée automatiquement. Une fois les réglages terminés, l'appareil revient au menu [C Param. capture].

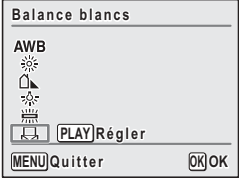

#### 4 Pressez le bouton de confirmation.

L'appareil est prêt à prendre des images.

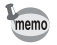

Aucune modification des réglages de la balance des blancs n'est valable en mode PICT.

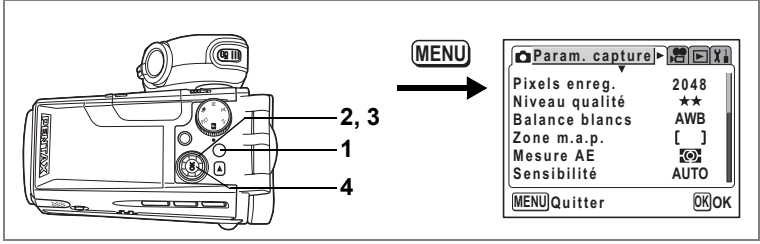

# $P$ ICT  $\mathbb D$  Tv Av M

# **Modification de la zone de mise au point**

Vous pouvez modifier la zone de mise au point automatique (zone de mise au point).

#### **Zone m.a.p. (mise au point)**

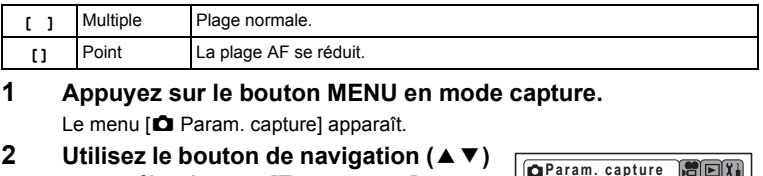

- **pour sÈlectionner [Zone m.a.p.].**
- **3** Modifiez le réglage à l'aide du bouton **de navigation (**45**).**
- **4 Pressez le bouton de confirmation.**

L'appareil est prêt à prendre des images.

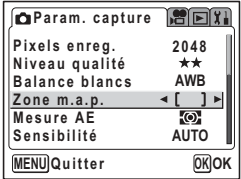

Sauvegarde du réglage de la zone de mise au point  $\exp 0.82$ 

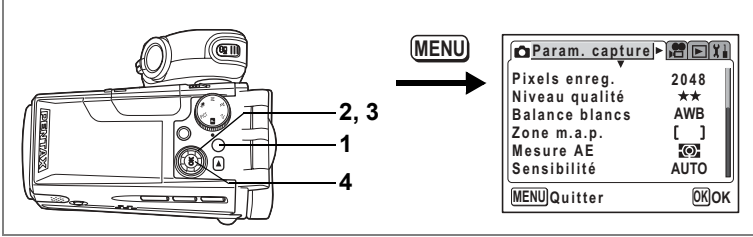

# PICT  $\mathbb D$  Tv Av M  $\mathbb R$

# **Réglage de la plage de mesure pour déterminer líexposition (Mesure AE)**

Vous pouvez choisir quelle partie de l'écran vous souhaitez utiliser pour mesurer la luminosité et déterminer l'exposition.

#### **Modes de mesure AE**

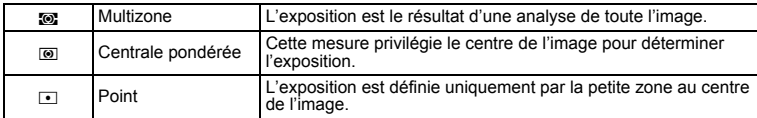

- **1 Appuyez sur le bouton MENU en mode capture.** Le menu [ $\Box$  Param. capture] apparaît.
- **2 Utilisez le bouton de navigation (▲▼) pour sÈlectionner [Mesure AE].**
- **3 Utilisez le bouton de navigation (**45**) pour modifier le mode de mesure AE.**
- **4 Pressez le bouton de confirmation.** L'appareil est prêt à prendre des images.

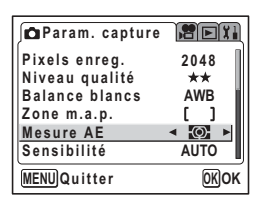

Sauvegarde du mode de mesure AE 180 p.82

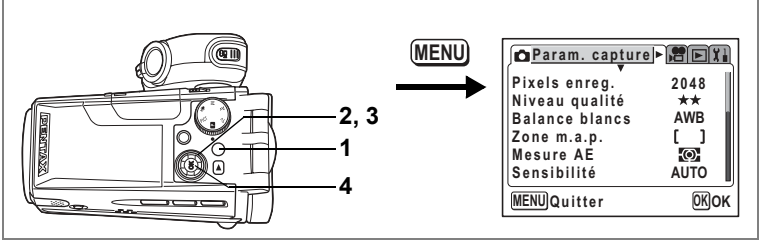

# PICT  $\mathbb D$  Tv Av M  $\mathbb R$

# **RÈglage de la sensibilitÈ**

Vous pouvez sélectionner la sensibilité pour régler la luminosité de l'environnement.

#### **RÈglages de la sensibilitÈ**

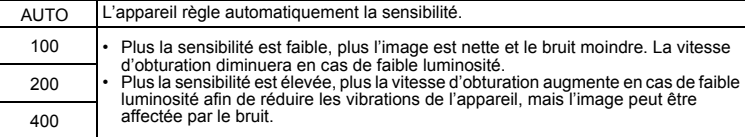

## **1 Appuyez sur le bouton MENU en mode capture.**

Le menu [ $\Box$  Param. capture] apparaît.

- **2 Utilisez le bouton de navigation (▲▼)** pour sélectionner [Sensibilité].
- **3** Modifiez la sensibilité à l'aide du **bouton de navigation (**45**).**
- **4 Pressez le bouton de confirmation.** L'appareil est prêt à prendre des images.
- **Param.** capture ROT **2048 Pixels enreg. Niveau qualité AWB Balance blancs Zone m.a.p.** ſ J. **Mesure AE**  $\odot$ **Sensibilité AUTO OK OK MENU Quitter**

Sauvegarde de la sensibilité 1970.82

**77**

#### **MENU Param.** capture **Pixels enreg. 2048 Niveau qualité 2, 3 Balance blancs AWB Zone m.a.p.** r  $\overline{1}$ **1 Mesure AE Q Sensibilité AUTO 4 MENU Quitter OK OK**

# $P$   $C$   $D$   $T$ v Av M

# Réglage de la durée de l'affichage immédiat **(affich. immÈdiat)**

L'appareil offre le choix entre les durées d'affichage immédiat suivantes : 1 s, 2 s, 3 s, 5 s et Arrêt (aucun affichage).

- **1 Appuyez sur le bouton MENU en mode capture.** Le menu  $\square$  Param. capture] apparaît.
- **2 Utilisez le bouton de navigation (▲▼) pour sÈlectionner [Affich. immÈdiat].**
- **3 Modifiez la durée de l'affichage à l'aide du bouton de navigation (**45**).**
- **4 Pressez le bouton de confirmation.** L'appareil est prêt à prendre des images.

memo

Le réglage de l'affichage immédiat est sauvegardé lors de la mise hors tension de l'appareil.

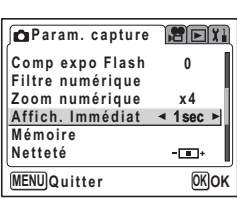

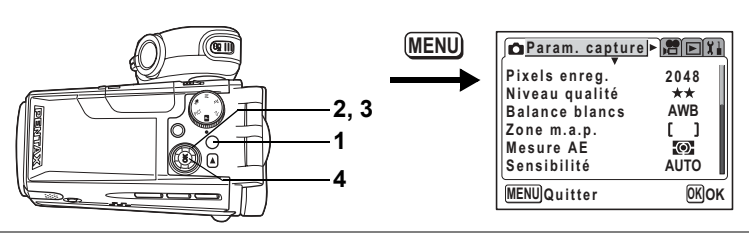

# 图 Tv Av M 增

# **RÈglage de la nettetÈ**

Il est possible de choisir entre une image nette et une image aux contours flous.

# **1 Appuyez sur le bouton MENU en mode capture.**

Le menu [ $\Box$  Param. capture] apparaît.

- **2 Utilisez le bouton de navigation (**23**)**  pour sélectionner [Netteté].
- **3** Modifiez le réglage à l'aide du bouton **de navigation (**45**) pour passer de**  *<u><b>z* [Normal] à  $\overline{=}$  [(+)] ou  $\overline{=}$  [(-)].</u>

Pour adoucir les contours, choisissez (-), pour les durcir, choisissez (+).

#### **4 Pressez le bouton de confirmation.**

L'appareil est prêt à prendre des images.

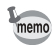

• Aucune modification de la netteté n'est valable en mode PICT • Le réglage de la netteté est sauvegardé à la mise hors tension de l'appareil.

Bracketing automatique  $\infty$  56

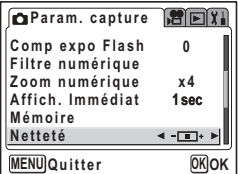

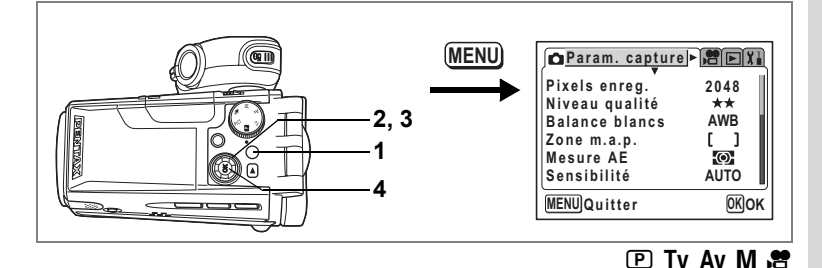

# **RÈglage de la saturation**

Vous pouvez régler la saturation.

- **1 Appuyez sur le bouton MENU en mode capture.** Le menu [ $\Box$  Param. capture] apparaît.
- **2 Utilisez le bouton de navigation (** $\blacktriangle$  $\blacktriangledown$ **) pour sÈlectionner [Saturation].**
- **3** Modifiez le réglage à l'aide du bouton **de navigation (**45**) pour passer de**   $⊓$  [Normal] à  $□$  [Élevé (+)] ou **Faible (-)].**

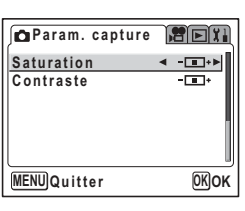

Pour réduire la saturation, choisissez (-), pour l'augmenter, choisissez (+).

# **4 Pressez le bouton de confirmation.**

L'appareil est prêt à prendre des images.

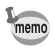

- Aucune modification de la saturation n'est valable en mode PICT.
- Le réglage de saturation est sauvegardé à la mise hors tension de l'appareil.

Bracketing automatique  $\approx$  p.56

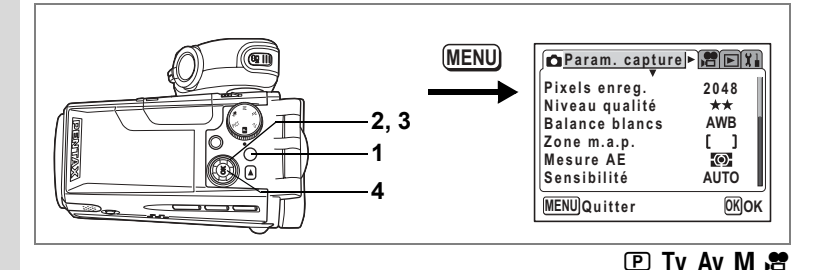

# **RÈglage du contraste**

Vous pouvez régler le contraste.

# **1 Appuyez sur le bouton MENU en mode capture.**

- Le menu [ $\Box$  Param. capture] apparaît.
- **2 Utilisez le bouton de navigation (**23**) pour sÈlectionner [Contraste].**
- **3 Modifiez le réglage à l'aide du bouton de navigation (**45**) pour passer de**   $⊓$  [Normal] à  $□$  [Élevé (+)] ou **Faible (-)].**

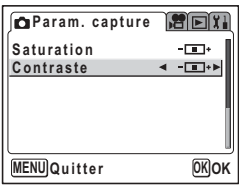

Pour réduire le contraste, choisissez (-), pour le réduire, choisissez (+).

# **4 Pressez le bouton de confirmation.**

L'appareil est prêt à prendre des images.

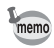

- · Toute modification des réglages de contraste est invalide en mode PICT.
- Le réglage du contraste est sauvegardé à la mise hors tension de l'appareil.

Bracketing automatique  $\approx$  p.56

# **1**

# **RÈglage de líexposition (Correction díexposition)**

Vous avez la possibilité de régler la luminosité globale de la photo. Vous pouvez ainsi prendre des photos intentionnellement surexposées ou sousexposées.

# **1 Pressez le bouton de navigation (**45**) en mode capture.**

Vous pouvez modifier le réglage d'exposition. Pour augmenter la luminosité, utilisez une valeur positive (+). Pour la diminuer, utilisez une valeur  $n$ égative  $(-)$ .

Vous pouvez sélectionner le réglage d'exposition de -2,0 IL à +2,0 IL par pas de 0,25 IL.

# **2 Pressez le dÈclencheur ‡ mi-course.**

La mire devient verte si la mise au point est correcte.

# **3 Pressez le déclencheur à fond.**

La photo est prise.

Sauvegarde de la valeur de la correction d'exposition  $\infty$  82

Bracketing automatique  $\approx$  p.56

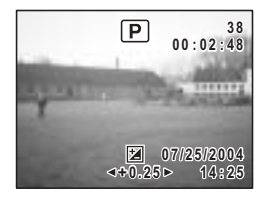

 $P$  **D** Tv Av **M**  $\mathcal{B}$ 

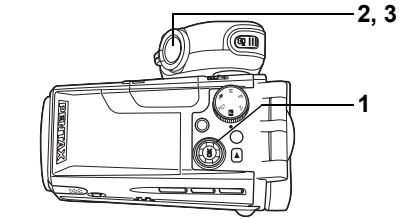

Vous pouvez choisir, à la mise hors tension de l'appareil, d'enregistrer les valeurs définies ou de réinitialiser les valeurs par défaut. Les éléments qui peuvent être enregistrés ou réinitialisés sont énumérés ci-après. Si vous sélectionnez o (Oui), les réglages sont enregistrés dans l'état où ils se trouvaient immédiatement avant la mise hors tension de l'appareil. Si vous sélectionnez  $\Box$  (Arrêt), ils sont réinitialisés aux valeurs par défaut. Les éléments qui ne sont pas répertoriés ciaprès seront sauvegardés selon les réglages définis lors de la mise hors tension de l'appareil.

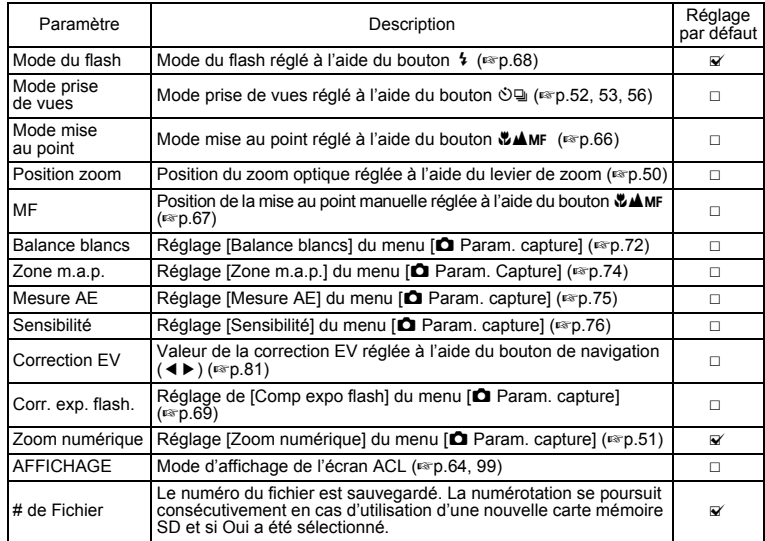

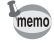

Le réglage de la position du zoom dans la plage de zoom numérique ne sera pas sauvegardé même si Oui est affecté à [Position zoom] dans [Mémoire].

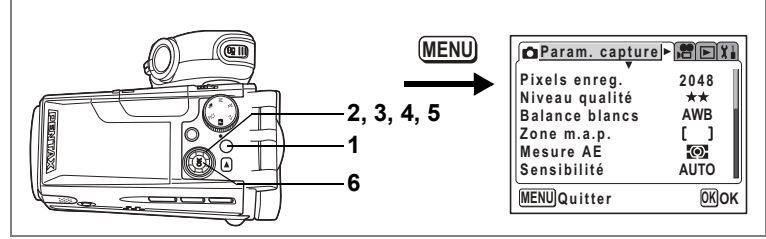

- **1 Appuyez sur le bouton MENU en mode capture.** Le menu [ $\Box$  Param. capture] apparaît.
- **2 Utilisez le bouton de navigation (▲▼) pour sÈlectionner [MÈmoire].**
- **3 Pressez le bouton de navigation (**5**).** L'écran Mémoire apparaît.
- **4** Choisissez un élément à l'aide du bouton de navigation  $(4 \triangledown)$ .
- **5 Activez**  $\mathbb{Z}$  (Oui) ou désactivez  $\Box$  (Arrêt) la fonction à l'aide du bouton de **navigation (**√►).
- **6 Appuyez deux fois sur le bouton de confirmation.**

L'appareil est prêt à photographier.

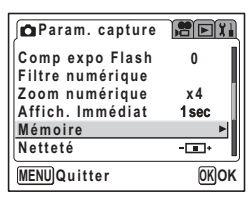

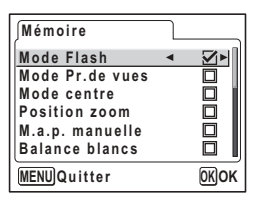

Prise de vue images fixes **Prise de vue images fixes**

4

# Réalisation de séquences vidéo Enregistrement de séquences vidéo

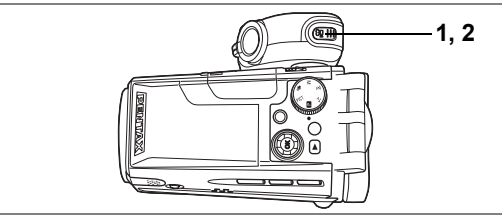

# Enregistrement de séquences vidéo

Ce mode vous permet de filmer des séquences vidéo. Le son peut également être enregistré en même temps.

1 Appuyez sur le bouton 图 en mode capture.

L'enregistrement démarre.

Les informations suivantes sont indiquées par l'écran ACL.

- 1 Icône du mode vidéo
- 2 Témoin d'enregistrement

(clignote pendant l'enregistrement)

3 Temps d'enregistrement restant

Il est possible de modifier la zone capturée en pressant le levier de zoom/444/4 vers la droite ou la gauche.

- : agrandit la taille du sujet.
- 444 : agrandit la zone capturée par l'appareil.
- · La barre zoom n'apparaît pas sur l'écran ACL lorsque l'on actionne le levier de zoom au cours de l'enregistrement de séquences vidéo.
- · Si le déclencheur est pressé en cours d'enregistrement vidéo, la mise au point est verrouillée jusqu'à ce qu'il soit relâché.

# Appuyez sur le bouton .曾.

L'enregistrement s'arrête.

memo

 $\overline{2}$ 

- · Vous ne pouvez pas passer du mode dictaphone au mode vidéo.
- · Le flash ne se déclenche pas en mode vidéo.
- La durée maximale d'enregistrement de séguences vidéo est de 120 minutes.
- · Le témoin du retardateur s'allume pendant l'enregistrement de séquences vidéo.
- · Le son est enregistré en même temps que les séquences vidéo. Veillez à ne pas poser le doigt sur le microphone ou les orifices situés sur le côté de ce dernier en cours d'enregistrement.

Lecture de séquences vidéo <sup>exp.101</sup>

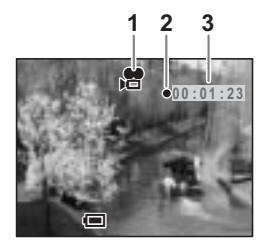

#### **Maintien du bouton <sup>2</sup> enfoncé**

Pour débuter l'enregistrement, appuyez sur le bouton <sup>图</sup> pendant plus d'une seconde et maintenez-le enfoncé aussi longtemps que vous souhaitez poursuivre l'enregistrement. Pour arrêter l'enregistrement, relâchez le bouton  $\mathbf{E}$ .

#### Utilisation du zoom lors de la réalisation de séquences vidéo

Si vous utilisez le zoom lors de la réalisation de séquences vidéo, maintenez l'appareil stable et zoomez lentement vers l'avant ou vers l'arrière à l'aide du zoom lent. Si vous l'actionnez trop rapidement ou si vous faites bouger l'appareil, la qualité de vos séquences vidéo s'en trouvera affectée.

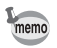

Il est recommandé d'utiliser un trépied pour éviter que l'appareil ne bouge lors de la prise de vue à un fort taux de grossissement.

#### Plage de mise au point lors de la réalisation de séquences vidéo

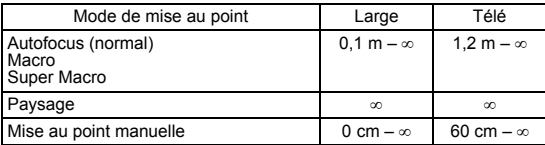

Utilisation du zoom [97].50

Prise en main de l'appareil 1970.24

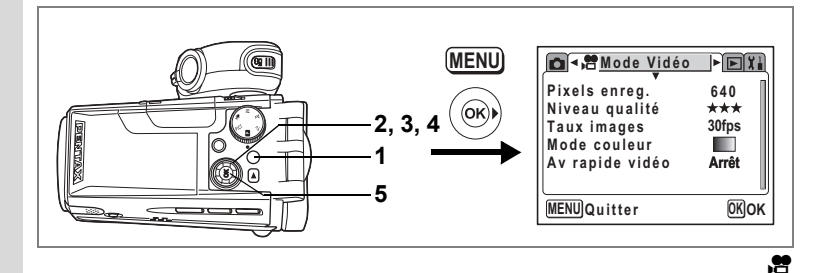

#### Ajout d'une couleur aux séquences vidéo (Mode couleur)

Vous pouvez ajouter un effet de couleur à des séquences vidéo à l'aide des filtres de couleur. Comme lors de l'enregistrement en couleurs normales, vous pouvez choisir un filtre N&B ou sépia.

#### 1 Appuyez sur le bouton MENU en mode capture. Le menu [ $\Box$  Param. capture] apparaît.

- $\overline{2}$ Sélectionnez le menu [ ] Mode vidéo] à l'aide du bouton de navigation  $(4)$ .
- 3 Sélectionnez [Mode couleur]à l'aide du bouton de navigation  $($   $\blacktriangle$   $\blacktriangledown$   $).$
- $\overline{\mathbf{A}}$ Utilisez le bouton de navigation ( $\blacktriangleleft\blacktriangleright$ ) pour sélectionner une couleur.

#### 5 Pressez le bouton de confirmation.

Le mode couleur sélectionné est activé L'appareil est prêt à enregistrer.

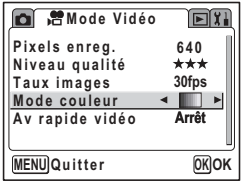

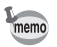

Des filtres numériques sont disponibles pour les images fixes. (exp.54)

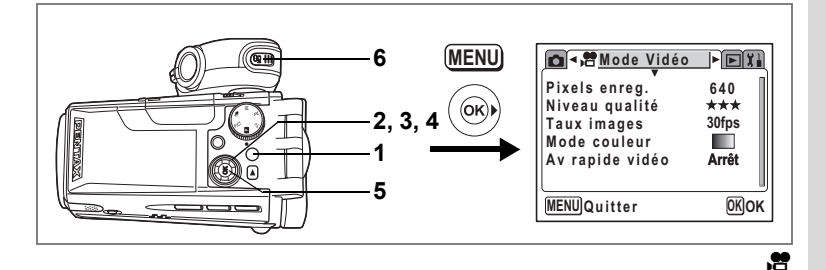

# Prise de vue vidéo avec intervallomètre

Ce mode vous permet de réaliser des séquences vidéo à une cadence d'image retardée de sorte que lorsque vous lisez la séquence vidéo à la cadence normale. l'action semble accélérée. Par exemple, si vous choisissez le réglage ×2, la moitié du nombre normal de vues sera prise, de sorte que lorsque vous lisez la séquence vidéo à la cadence normale, le sujet se déplace deux fois plus vite.

- Appuyez sur le bouton MENU en mode capture. 1 Le menu [ $\Box$  Param. capture] apparaît.
- $\overline{2}$ Sélectionnez le menu [灣 Mode vidéo] à l'aide du bouton de navigation  $(4)$ .
- Sélectionnez [Av rapide vidéo] à l'aide 3 du bouton de navigation ( $\blacktriangle \blacktriangledown$ ).
- 4 Sélectionnez le réglage de l'intervalle à l'aide du bouton de navigation ( $\blacktriangle$ ).
- 5 Pressez le bouton de confirmation. L'appareil passe en mode capture.
- 6 Appuyez sur le bouton 潛.

L'enregistrement démarre. Le réglage d'intervalle sélectionné apparaît sur l'écran ACI

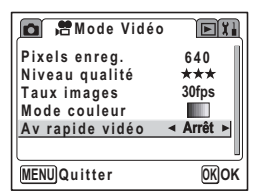

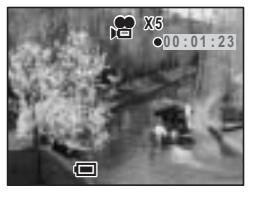

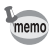

- · Lorsque la cadence d'image (taux images) est réglée sur [30 vues/s], vous pouvez choisir parmi [×2], [×5], [×10] et [×20].
- · Lorsque la cadence est réglée sur [15 yues/s], yous pouvez choisir parmi [×2]. [×5] et [×10].
- · Quitter le mode Av rapide vidéo peut prendre du temps selon le moment où vous arrêtez l'enregistrement.

# **RÈglage des fonctions de la rÈalisation de sÈquences vidÈo**

Il existe un certain nombre de fonctions que vous pouvez régler pour réaliser des séquences vidéo.

Cependant, les fonctions suivantes font appel aux réglages utilisés pour prendre des photographies. Reportez-vous aux pages de référence énumérées ci-dessous.

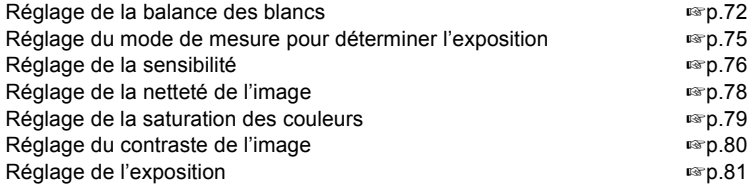

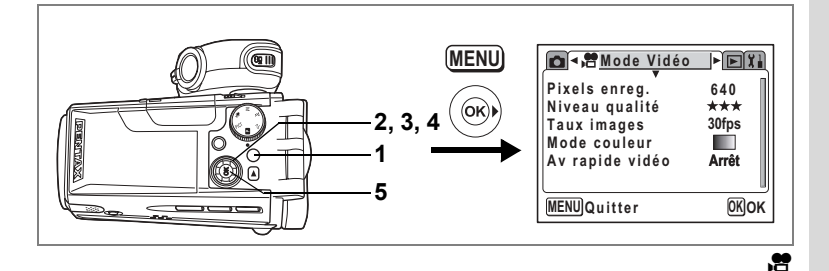

# Sélection des pixels enregistrés pour les séquences vidéo

Vous pouvez choisir le nombre de pixels enregistrés pour les séquences vidéo parmi [640×480], [320×240] et [160×120].

Plus il y a de pixels, plus la photo est grande et la taille du fichier importante. Celle-ci est également fonction du niveau de qualité réglé (1880, 90).

#### Pixels enregistrés pour les séquences vidéo

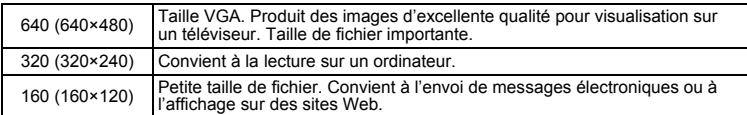

#### **1 Appuyez sur le bouton MENU en mode capture.** Le menu [ $\bullet$ ] Param. capture] apparaît.

- **2** Sélectionnez le menu [ **ි** Mode vidéo] à l'aide du bouton **de navigation (**45**).**
- **3 Utilisez le bouton de navigation (**23**)**  pour sélectionner [Pixels enregistrés].
- **4 Utilisez le bouton de navigation (**45**) pour changer le nombre de pixels**  enregistrés.
- **5 Pressez le bouton de confirmation.** L'appareil est prêt à enregistrer.

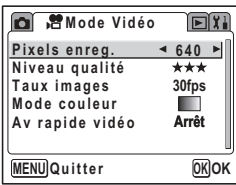

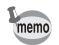

Le réglage des pixels enregistrés est sauvegardé à la mise hors tension de l'appareil.

Pixels enregistrés et qualité des séquences vidéo  $\infty$ p.20

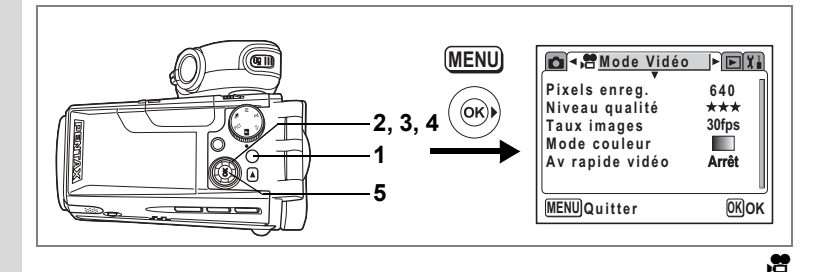

# Sélection du niveau de qualité des séquences vidéo

Plus le nombre d'étoiles est élevé, plus la qualité est bonne et la taille du fichier importante. Celle-ci est également fonction du réglage des pixels enregistrés (1p.89).

#### **Niveaux de qualitÈ des sÈquences vidÈo**

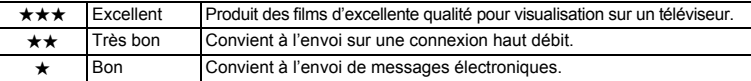

# **1 Appuyez sur le bouton MENU en mode capture.** Le menu [ $\Box$  Param. capture] apparaît.

- **2** Sélectionnez le menu [潜 Mode vidéo] à l'aide du bouton **de navigation (**45**).**
- **3 Utilisez le bouton de navigation (▲▼) pour sÈlectionner [Niveau qualitÈ].**
- **4 Utilisez le bouton de navigation (**45**) pour modifier le niveau de qualitÈ.**
- **5 Pressez le bouton de confirmation.**

L'appareil est prêt pour l'enregistrement.

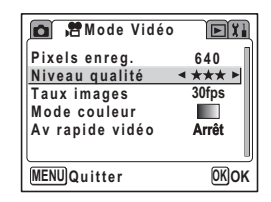

memo

Le réglage du niveau de qualité est sauvegardé à la mise hors tension de l'appareil.

Pixels enregistrés et qualité des séquences vidéo 1<sup>pp</sup>.20

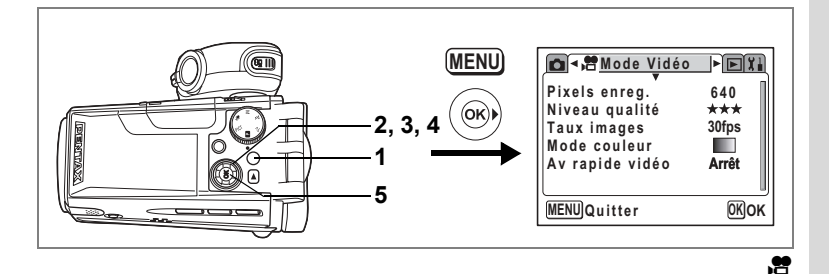

# Sélection de la cadence d'image (taux images)

La cadence fait référence au nombre de vues prises par seconde. Plus cette cadence est élevée, plus la qualité d'image est bonne et la taille de fichier importante. Il existe deux taux : 30 yues/s et 15 yues/s.

- 1 Appuyez sur le bouton MENU en mode capture. Le menu lo Param. capturel apparaît.
- $\mathbf{2}$ Sélectionnez le menu [ http://www.formula.com à l'aide du bouton de navigation  $(4)$ .
- 3 Utilisez sur le bouton de navigation (▲ ▼) pour sélectionner [Taux images].
- $\overline{\mathbf{4}}$ Utilisez le bouton de navigation (<>>> > > ) pour sélectionner [30 vues/s] ou [15 vues/s].
- 5 Pressez le bouton de confirmation.

L'appareil est prêt pour l'enregistrement.

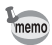

Le réglage de la cadence d'image (taux images) est sauvegardé à la mise hors tension de l'appareil.

Pixels enregistrés et qualité des séquences vidéo [§P] p.20

# **Enregistrement et lecture du son Enregistrement de son (Mode dictaphone)**

Vous pouvez enregistrer du son avec cet appareil.

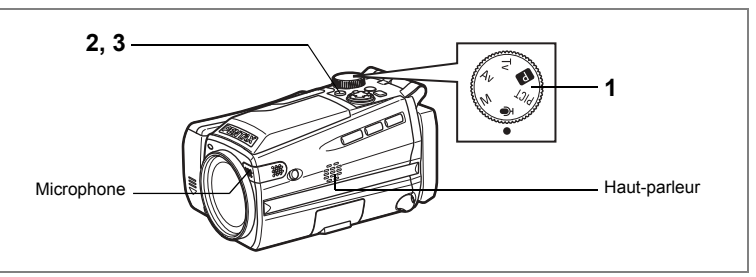

## **1 Réglez le sélecteur de mode sur**  $\mathbf{\Phi}$  **et** appuyez sur l'interrupteur général.

Le temps d'enregistrement restant et le temps d'enregistrement du fichier en cours apparaissent sur l'écran ACL.

- **1** Temps d'enregistrement en cours
- 2 Temps d'enregistrement restant

# **2 Pressez le dÈclencheur.**

L'enregistrement démarre. Le témoin du retardateur s'allume pendant l'enregistrement.

Lorsque l'on appuie sur le déclencheur pendant plus díune seconde, líenregistrement se poursuit aussi longtemps que le bouton est maintenu enfoncé et s'arrête dès que le bouton est relâché. Lorsque l'on appuie sur le bouton <sup>en</sup> pendant l'enregistrement, l'on peut rajouter un index au fichier son en cours.

## **3 Pressez le dÈclencheur.**

L'enregistrement s'arrête.

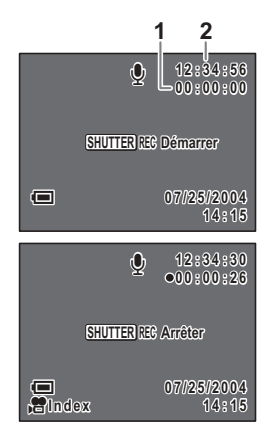

- memo
- Le son est enregistré en fichiers mono WAV.
- Le microphone se trouve sur le côté de l'objectif. Placez l'appareil de manière à obtenir la meilleure qualité sonore.
- Appuyez sur le bouton OK pour mettre l'écran ACL hors tension et à nouveau sur ce même bouton pour mettre l'écran sous tension.

# **Lecture du son**

Vous avez la possibilité de lire les fichiers son enregistrés en mode dictaphone.

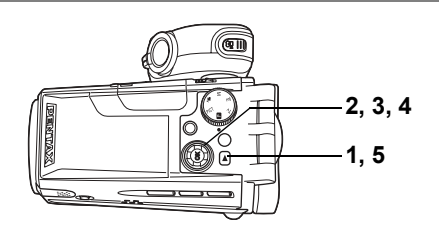

- **1 Appuyez sur le bouton**  $\boxed{\triangleright}$ **.**
- **2** Choisissez le fichier son que vous souhaitez lire à l'aide **du bouton de navigation (**45**).**

## **3 Pressez le bouton de navigation (**2**).**

La lecture démarre.

- **1** Position de l'index
- 2 Temps d'enregistrement total du fichier
- **3** DurÈe de lecture

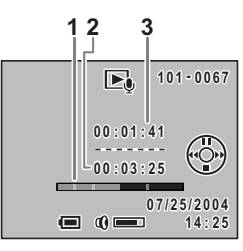

#### **En mode lecture, il est possible díeffectuer les opÈrations suivantes.**

Si des index sont enregistrés :

Bouton de navigation  $(4)$  Marque une pause dans la lecture Pressez à nouveau pour reprendre la lecture

S'il n'y a pas d'index enregistrés : Bouton de navigation  $(4)$  Rembobine d'environ 5 secondes Bouton de navigation  $(\triangleright)$  Avance d'environ 5 secondes

Bouton de navigation  $(4)$  Lit à partir de l'index précédent Bouton de navigation  $(\triangleright)$  Lit à partir de l'index suivant Levier de zoom/ $\mathbb{F}/\mathbb{Q}$  ( $\blacklozenge$ ) Augmente le volume Levier de zoom/ $E/Q$  ( $M$ ) Baisse le volume

# **4 Pressez le bouton de navigation (▼).**

La lecture s'arrête.

# **5 Appuyez sur le bouton ▷**.

L'appareil bascule en mode dictaphone.

# Ajout d'un message vocal aux images

Vous pouvez ajouter un message vocal aux images fixes.

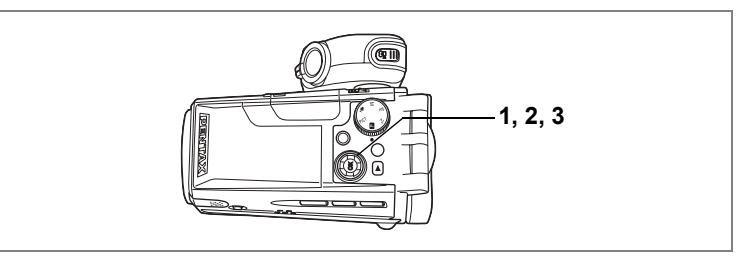

# Enregistrement d'un message vocal

1 Accédez au mode lecture et choisissez l'image fixe à laquelle vous souhaitez ajouter un message vocal à l'aide du bouton de navigation ( $\blacktriangleleft \blacktriangleright$ ).

g apparaît sur le quide d'utilisation du bouton de navigation sur le moniteur ACL si aucun message vocal n'est alloué à l'image affichée.

- Pressez le bouton de navigation  $(4)$ . L'enregistrement commence et peut durer 30 secondes au maximum.
- 3 Pressez le bouton de navigation (▲). L'enregistrement s'arrête.

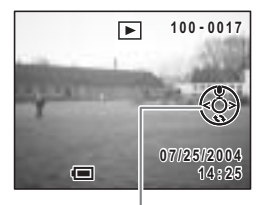

Guide de fonctionnement du bouton de navigation

2

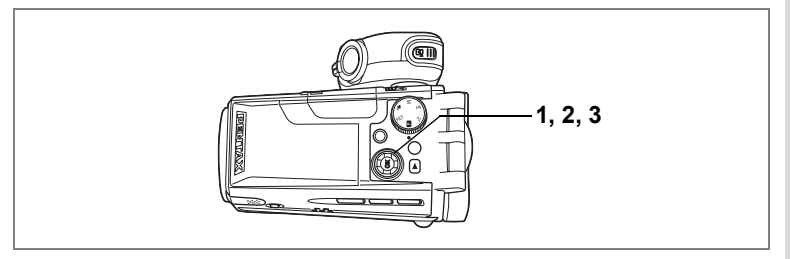

# **Lecture du message vocal**

**1 AccÈdez au mode lecture et choisissez líimage fixe avec le message vocal que**  vous souhaitez lire à l'aide du bouton de **navigation (**√►).

> L<sup>D</sup> apparaît sur l'image affichée lorsqu'un message vocal a été enregistré.

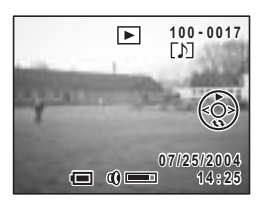

#### **2 Pressez le bouton de navigation (**2**).**

La lecture démarre.

En mode lecture, il est possible d'effectuer les opérations suivantes.

Levier de zoom/ $\mathbb{Z}/\mathbb{Q}$  ( $\phi$ ) Augmente le volume

Levier de zoom/ $\mathbb{Z}/Q$  ( $\text{III}$ ) Baisse le volume

#### **3 Pressez le bouton de navigation (**2**).**

La lecture s'arrête.

Suppression d'un message vocal 180 p.104

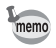

Un message vocal ne peut pas être ajouté à une image fixe qui dispose déjà d'un message vocal. Supprimez lëancien message pour en enregistrer un nouveau.  $($ 

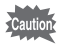

Un message vocal ne peut pas être ajouté à des images protégées  $(O_{\overline{n}})$ .  $(F \otimes p.106)$ 

# Lecture et suppression d'images fixes/de séquences vidéos Lecture des images fixes

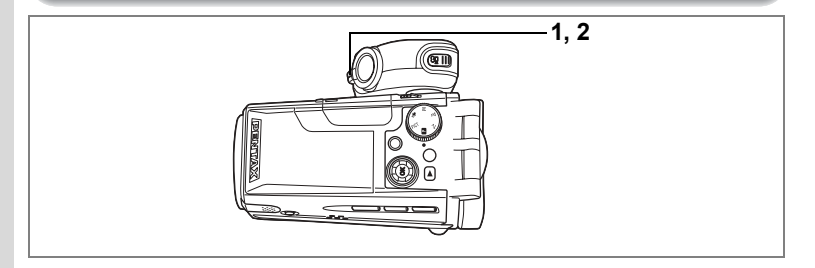

# Lecture des images fixes

Appuyez sur le bouton **■**.

Reportez-vous à "Lecture des images" (p.32) pour les instructions.

# **Affichage neuf images**

Il est possible d'afficher neuf images à la fois.

#### 1 Appuyez sur le levier de zoom/EJ/Q vers El en mode lecture.

L'appareil affiche neuf images, l'image sélectionnée se trouvant en bas au centre. Utilisez le bouton de navigation ( $\blacktriangle \blacktriangledown \blacktriangle \blacktriangleright$ ) pour sélectionner l'une des images. Si vous choisissez l'image  $(1)$  et que vous appuyiez sur le bouton de navigation (<) lorsque plus de dix images ont été enregistrées, les neuf images précédentes apparaissent. De même, si vous choisissez l'image (2) et que vous appuyiez sur le bouton de navigation  $($  $\blacktriangleright$  ), les neuf suivantes apparaissent.

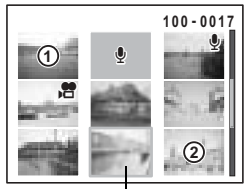

Image sélectionnée

Les icônes qui apparaissent sur les images indiquent ce qui suit :

- Aucune icône : Image fixe sans message vocal
- $\ell$  (avec image) : Image fixe avec message vocal
- 潛 : Séquence vidéo (la première vue apparaît)
	- ♦ (sans image) : Fichier son uniquement

#### Appuyez sur le levier de zoom/ $\square/\square$  vers  $\square$ .

L'image sélectionnée revient en plein écran.

Appuyez aussi sur le bouton OK pour afficher l'image sélectionnée en plein écran.

2

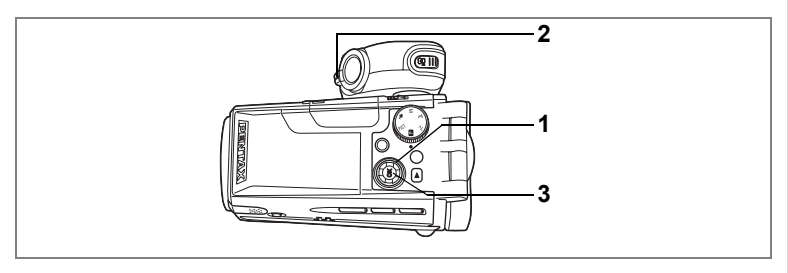

## Lecture zoom

Il est possible d'afficher les images avec des grossissements atteignant jusqu'à 12x. Les instructions du moniteur ACL vous quident dans cette opération de grossissement.

1 Accédez au mode lecture puis choisissez l'image que vous souhaitez grossir à l'aide du bouton de navigation (◀▶).

#### $\mathbf{2}$ Appuyez sur le levier de zoom/ $\Xi$ / $Q$ vers  $Q$ .

L'image est grossie (de 1× à 12×). Maintenez votre pression sur le bouton pour faire varier le grossissement en continu.

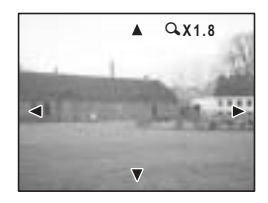

#### Lorsque l'image grossie est affichée à l'écran, il est possible d'effectuer les opérations suivantes.

Levier de zoom/ $\Xi/Q$  ( $\uparrow$ ) Levier de zoom/ $\Xi/Q$  ( $\uparrow\uparrow\downarrow$ )

Bouton de navigation ( $\blacktriangle \blacktriangledown \blacktriangle \blacktriangleright$ ) Modifie la partie grossie de l'image Augmente la taille de l'image Réduit la taille de l'image

#### 3 Pressez le bouton de confirmation.

La lecture zoom s'arrête.

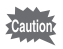

Il est impossible d'agrandir les séquences vidéo.

7

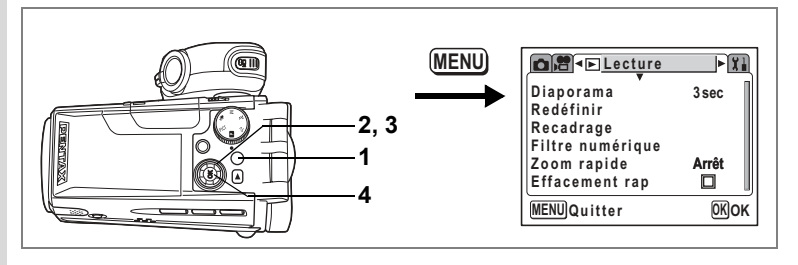

#### Réglage de la fonction zoom rapide

Vous avez la possibilité d'afficher les images au grossissement défini en appuyant simplement une fois sur le levier de zoom/ $\square/\bigcirc$  vers  $\bigcirc$  pendant la lecture zoom.

- 1 Pressez le bouton MENU en mode lecture. Le menu IE Lecturel apparaît.
- $\overline{2}$ Sélectionnez [Zoom rapide] à l'aide du bouton de navigation ( $\blacktriangle \blacktriangledown$ ).
- $\overline{3}$ Utilisez le bouton de navigation ( $\blacktriangleleft\blacktriangleright$ ) pour modifier le grossissement.
	- $\times 2$  à  $\times 12$  : Appuyez une fois sur le levier de zoom/ $\square/Q$  vers Q pour afficher directement l'image au taux de grossissement sélectionné puis grossissez ensuite l'image par étapes.
	- : Appuvez une fois sur le levier de zoom/ $\Xi$ / $\alpha$  vers  $\alpha$  pour agrandir Arrêt l'image par étapes dans la plage comprise entre ×1,2 et ×12.

#### $\boldsymbol{\Lambda}$ Pressez le bouton de confirmation.

L'appareil est prêt à capturer ou à lire des images.

# **Affichage du paramÈtrage de la prise de vue en mode lecture**

Le mode lecture permet d'afficher le paramétrage de prise de vue sur l'écran ACL. Le bouton OK permet de modifier le mode d'affichage.

Si [FILT.] a été enregistré sur le bouton OK, remplacez-le par [DISP] dans le menu [I] Préférences]. (<sup>136</sup> p.124)

#### **Norm. (affichage normal)**

Le paramétrage de la prise de vue apparaît.

- **1** Icône de protection
- **2** Icône de message vocal
- **3** Nom du dossier
- **4** Nom du fichier
- **5** État de la carte
- **6** Guide de fonctionnement du bouton de navigation
- **7** Date et heure de prise de vue
- **8** TÈmoin díusure de la batterie
- **9** Ouverture
- 10 Vitesse d'obturation

#### **H+inf (histogramme et information)**

Affichage de la répartition de la luminosité sur l'image. L'axe horizontal correspond à la luminosité (le point le plus sombre étant à l'extrémité gauche et le plus clair à l'extrémité droite) et l'axe vertical au nombre de pixels.

- **1** Pixels enregistrés **2** Niveau qualité<br> **3** Balance blancs **4** Mesure AE
	-
- **3** Balance blancs
- 
- **5** Sensibilité **6** Histogramme

#### **Mire (mire uniquement, sans information)**

Aucune donnée du paramétrage de la prise de vue n'est affichée

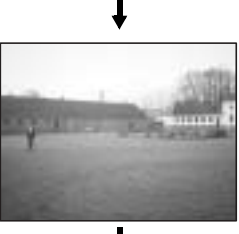

Enregistrement du mode d'affichage 180.82

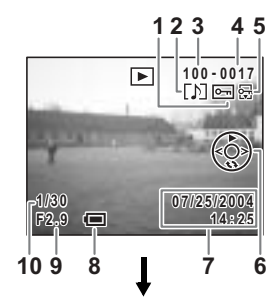

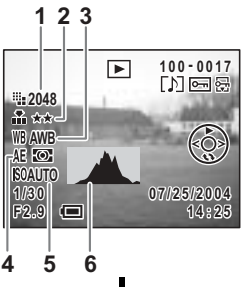

7

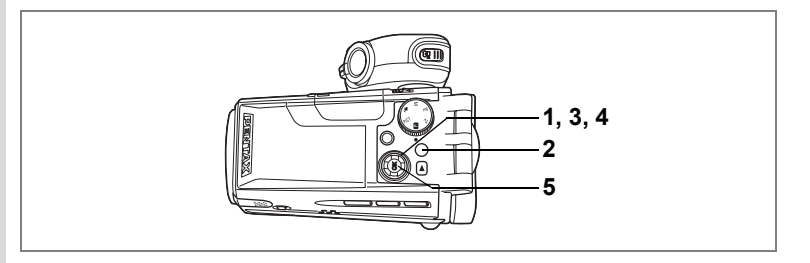

# **Diaporama**

Vous avez la possibilité de lire successivement toutes les images de la carte mémoire SD.

- **1 Accédez au mode lecture et choisissez l'image à partir** de laquelle vous souhaitez lancer le diaporama à l'aide **du bouton de navigation (**45**).**
- **2 Appuyez sur le bouton MENU.** Le menu [L Lecture] apparaît.
- **3 Utilisez le bouton de navigation (**23**) pour sÈlectionner [Diaporama].**
- **4 Utilisez le bouton de navigation (**45**) pour modifier líintervalle díaffichage.**

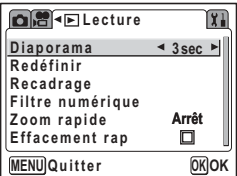

Choisissez parmi les valeurs suivantes : 3 s, 5 s, 10 s, 15 s, 20 s, 30 s.

## **5 Pressez le bouton de confirmation.**

[Démarrer] apparaît sur le moniteur ACL et la lecture commence selon l'intervalle défini

Pour arrêter le diaporama, appuyez sur n'importe quel bouton, comme le bouton OK ou le bouton MENU. [Arrêter] apparaît alors sur l'écran ACL.

- Pressez n'importe quel bouton pour relancer le diaporama.
- Les images associées à un message vocal seront lues jusqu'à la fin avant que l'image suivante ne soit lue, indépendamment de l'intervalle de lecture défini.
	- $\cdot$  Appuyez sur le bouton de navigation ( $\blacktriangleright$ ) lors de la lecture d'une séquence vidéo pour afficher l'image suivante.
	- $\cdot$  Les fichiers son enregistrés en mode dictaphone ne sont pas lus.

memo

# Lecture de séquences vidéo

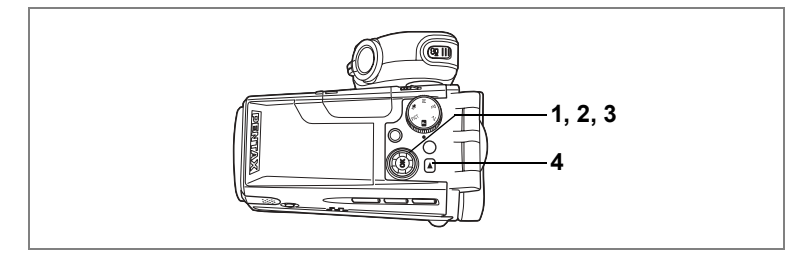

# Lecture de séquences vidéo

Vous avez la possibilité de lire les séquences vidéo que vous avez réalisées. Un guide de fonctionnement apparaît sur l'écran ACL en cours de lecture. Le son est lu en même temps.

- **1 AccÈdez au mode lecture et choisissez**  la séquence vidéo que vous souhaitez lire à l'aide du bouton de navigation **(**45**).**
- **2 Pressez le bouton de navigation (**2**).** La lecture démarre.

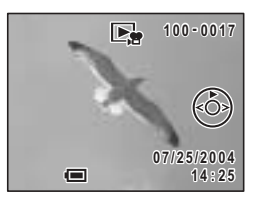

**En mode lecture, il est possible díeffectuer les opÈrations suivantes.**

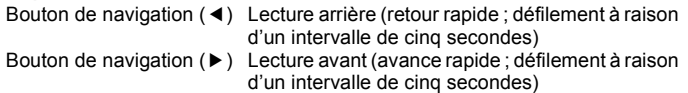

Bouton de navigation  $(4)$  Pause

Levier de zoom/ $\Xi$ / $Q$  ( $\bullet$ ) Augmente le volume

Levier de zoom/ $\mathbb{Z}/\mathbb{Q}$  ( $\mathbb{M}$ ) Baisse le volume

#### Lorsque l'appareil est sur pause, il est possible d'effectuer **les opÈrations suivantes.**

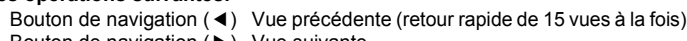

Bouton de navigation  $(*)$  Vue suivante

Bouton de navigation ( $\triangle$ ) Désactive la fonction pause

# **3 Pressez le bouton de navigation (**3**).**

La lecture s'arrête et l'écran revient à l'écran de démarrage.

# **4** Appuyez sur le bouton **□**.

L'appareil passe en mode capture.

# **Visualisation des images fixes et des sÈquences**  vidéo sur un téléviseur

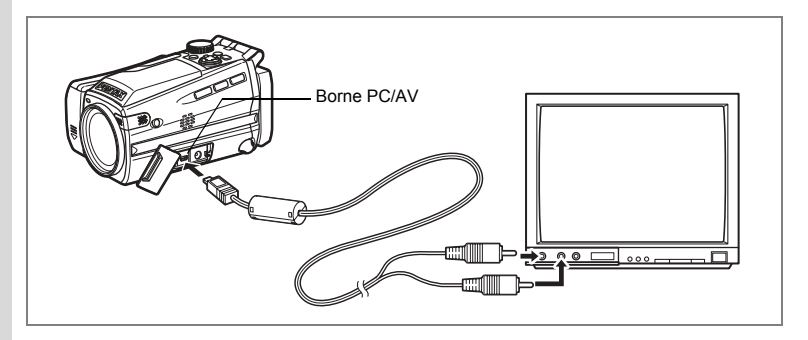

Le câble AV vous permet de visualiser vos images sur un écran de téléviseur ou tout autre équipement à l'aide d'un connecteur IN vidéo. Veillez à ce que le téléviseur et l'appareil soient tous les deux hors tension avant d'effectuer le branchement.

- **1 Ouvrez le cache des ports de líappareil et connectez le c'ble**  AV au terminal AV ou à un ordinateur.
- **2 Branchez l'autre extrémité du câble AV dans la prise d'entrée** vidéo et la prise d'entrée audio du téléviseur.

Si vous disposez d'un équipement stéréo, insérez la prise audio dans la prise L (blanche).

- **3 Mettez le tÈlÈviseur et líappareil sous tension.**
	- Il est recommandé d'utiliser l'adaptateur secteur D-AC7 (en option) pour toute utilisation prolongée de l'appareil.
	- Le format de sortie vidéo varie en fonction du pays ou de la région. Si vous rencontrez des problèmes lors de l'affichage des images, vérifiez le format de sortie vidéo. Consultez le manuel de fonctionnement du téléviseur ou de l'équipement auquel l'appareil est raccordé.

Changement du système de sortie vidéo 186 p.127

memo

# **Suppression**

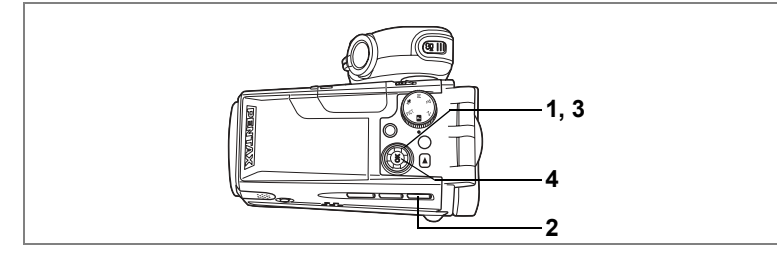

# Suppression d'une seule image ou de fichiers son

Vous pouvez supprimer des images ou des fichiers son isolés un par un.

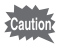

- Une fois supprimées, les images sont définitivement perdues.
- · Il est impossible de supprimer les images protégées. (<sup>136</sup> p.106)
- 1 Accédez au mode lecture puis choisissez l'image ou le fichier son à supprimer à l'aide du bouton de navigation (◀▶).
- $\overline{2}$ Appuyez sur le bouton 面. L'écran Supprimer (une) apparaît.
- 3 Sélectionnez [Supprimer] à l'aide du bouton de navigation  $(4)$ .
- 4 Pressez le bouton de confirmation.

L'image ou le fichier son est supprimé.

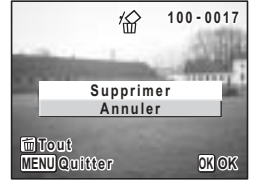

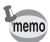

Si [Effacement rap] a la valeur v (Oui) dans le menu [■ Lecture], l'étape 3 peut être omise. (<sub>c</sub> p.104)

#### Suppression de messages vocaux seuls

Si une image est associée à un message vocal, vous pouvez supprimer le message vocal tout en conservant l'image.

- 1 Accédez au mode lecture puis choisissez l'image associée au message vocal à supprimer à l'aide du bouton de navigation  $(4)$ .
- $\mathbf{2}$ Appuyez sur le bouton  $\tilde{w}$ . L'écran Supprimer (une) apparaît.
- $\overline{3}$ Utilisez le bouton de navigation ( $\blacktriangle \blacktriangledown$ ) pour sélectionner [Supprimer son].
- $\boldsymbol{4}$ Pressez le bouton de confirmation. Le message vocal est supprimé.

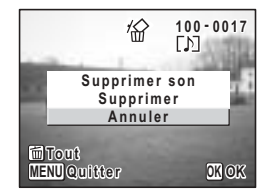

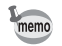

1

Sélectionnez [Supprimer] à l'étape 3 ci-dessus pour supprimer à la fois l'image et le message vocal.

#### Réglage de la fonction de suppression rapide

Lorsque la valeur Ⅳ (Oui) est affectée à la fonction suppression rapide. l'option [Supprimer] est automatiquement sélectionnée sur l'écran de suppression.

Pressez le bouton MENU en mode lecture.

Le menu [E] Lecture] apparaît.

- $\overline{2}$ Sélectionnez l'Effacement rapi à l'aide du bouton de navigation ( $\blacktriangle \blacktriangledown$ ).
- 3 Activez ⊌ (Oui) ou désactivez □ (Arrêt) la fonction à l'aide du bouton de navigation  $(4)$ .
- $\boldsymbol{\Lambda}$ Pressez le bouton de confirmation.

L'appareil est prêt à capturer ou à lire des images.

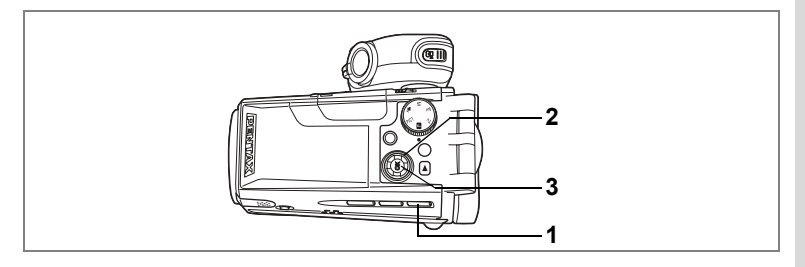

# **Suppression de toutes les images**

Il est possible de supprimer simultanément l'ensemble des images et des fichiers son.

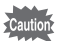

- Une fois supprimées, les images sont définitivement perdues.
- · Il n'est pas possible de supprimer les images et les fichiers son protégés.

#### 1 En mode lecture, appuyez deux fois sur le bouton  $\tilde{w}$ .

L'écran Supprimer (tout) apparaît.

 $\mathbf{2}$ Utilisez le bouton de navigation (A) pour sélectionner [Supprimer tout].

#### 3 Pressez le bouton de confirmation. L'ensemble des images et des fichiers son est supprimé.

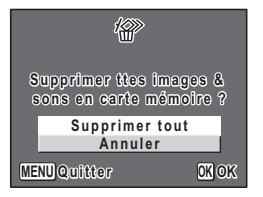

7

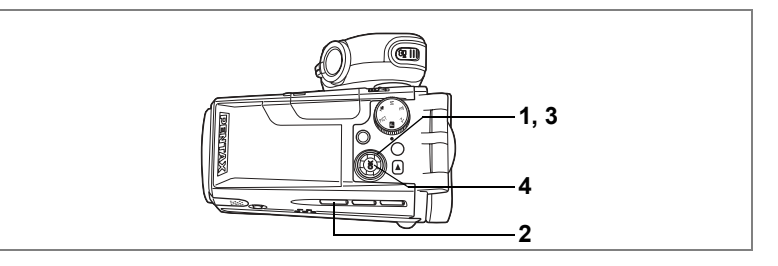

#### Protection des images et des fichiers son contre l'effacement (Protéger)

Il est possible de prévenir toute suppression accidentelle d'image ou de fichier son.

- 1 Accédez au mode lecture puis choisissez l'image ou le son à protéger à l'aide du bouton de navigation  $(4)$ .
- $\mathbf{2}$ Appuyez sur le bouton On. L'écran Protéger apparaît.
- 3 Utilisez le bouton de navigation  $(A)$ pour sélectionner [Protéger].
- Pressez le bouton de confirmation. 4 Les images sélectionnées sont protégées.

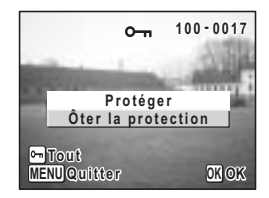

- · Sélectionnez [Ôter la protection] à l'étape 3 pour annuler le réglage de la protection.
- apparaît sur les images ou les fichiers son protégés pendant la lecture.

memo
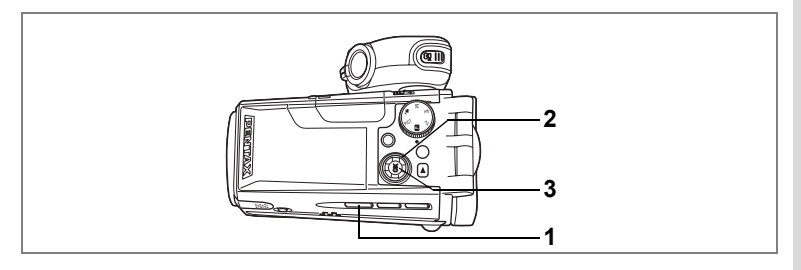

#### Protection de l'ensemble des images/des fichiers son

Vous pouvez protéger l'ensemble de vos images et fichiers son.

#### 1 En mode lecture, appuyez deux fois sur le bouton Om.

L'écran Protéger tout apparaît.

- $\mathbf{2}$ Utilisez le bouton de navigation (A) pour sélectionner [Protéger tout].
- 3 Pressez le bouton de confirmation. L'ensemble des images et des fichiers son sont

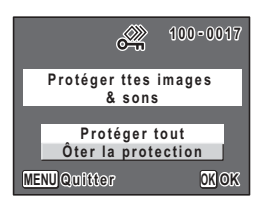

protégés.

Sélectionnez [Ôter la protection] à l'étape 2 pour annuler le réglage de la protection sur l'ensemble des images et des fichiers son.

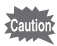

memo

Les images et fichiers son protégés seront supprimés lors du formatage de la carte mémoire SD.

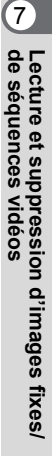

# **Édition et impression d'images fixes Edition d'images fixes**

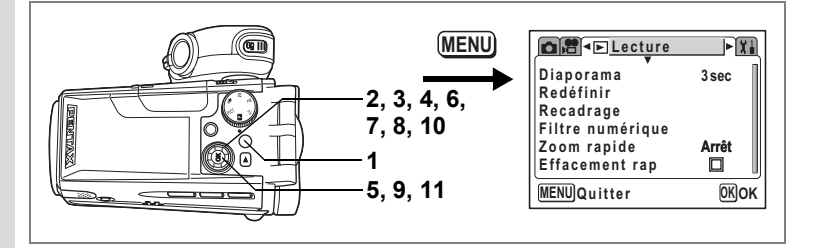

## Modification de la taille et de la qualité d'image (Redéfinir)

Si vous changez la taille et la qualité d'une image sélectionnée, le fichier peut devenir moins volumineux. Utilisez cette fonction pour pouvoir poursuivre vos prises de vue si la carte mémoire SD est saturée : réduisez la taille des images et écrasez les images originales pour libérer de l'espace mémoire.

- 1 Pressez le bouton MENU en mode lecture. Le menu [**E** Lecture] apparaît.
- $\overline{2}$ Sélectionnez [Redéfinir] à l'aide du bouton de navigation  $($   $\blacktriangle$   $\blacktriangledown$   $).$
- 3 Pressez le bouton de navigation  $($   $\blacktriangleright$   $).$ L'écran Redéfinir apparaît.

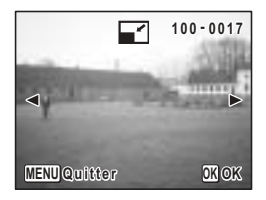

#### Choisissez l'image que vous souhaitez redéfinir à l'aide du bouton de navigation ( $\blacktriangleleft \blacktriangleright$ ).

#### 5 Pressez le bouton de confirmation.

L'écran permettant de sélectionner la résolution et la qualité apparaît.

4

- 6 Utilisez le bouton de navigation (◀▶) pour changer les pixels enregistrés.
- $\overline{7}$ Pressez le bouton de navigation  $(\nabla)$ . Le cadre passe sur [Niveau qualité].
- 8 Modifiez la qualité à l'aide du bouton de navigation  $(4)$ .
- 9 Pressez le bouton de confirmation.
- 10 Sélectionnez [Écraser] ou [Enregistrer sous] à l'aide du bouton de navigation  $($   $\blacktriangle$   $\blacktriangledown$   $).$
- $11$ Pressez le bouton de confirmation. L'image redéfinie est enregistrée.

memo

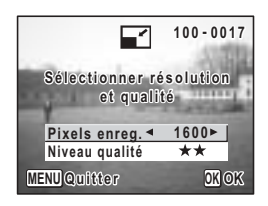

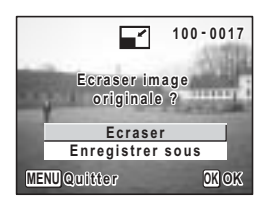

- · Les séquences vidéo ne peuvent pas être redéfinies.
- · Vous ne pouvez pas sélectionner un format supérieur à celui de l'image d'origine.
- · Vous ne pouvez pas sélectionner un niveau de qualité supérieur à celui de l'image d'origine.

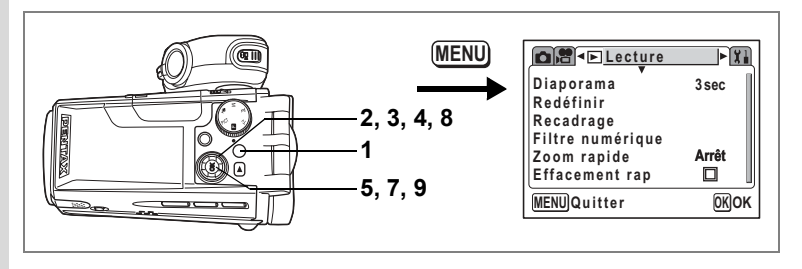

#### Recadrage des images

Vous pouvez recadrer une partie d'une image et l'enregistrer comme une image séparée.

- 1 Pressez le bouton MENU en mode lecture. Le menu [E Lecture] apparaît.
- Sélectionnez [Recadrage] à l'aide du bouton de navigation (▲ ▼).  $\mathbf 2$
- $\overline{\mathbf{3}}$ Pressez le bouton de navigation (▶).

Les images pouvant être recadrées s'affichent.

- 4 Utilisez le bouton de navigation (<> > ) pour sélectionner une image.
- 5 Pressez le bouton de confirmation. L'écran Recadrage apparaît.
- 6 Choisissez les conditions de recadrage. Opérations pouvant être effectuées via l'écran Recadrage

Levier de zoom/ $\boxtimes$ /Q Modifie la taille de la partie recadrée

Bouton de navigation ( $\blacktriangle \blacktriangledown \blacktriangle \blacktriangleright$ )

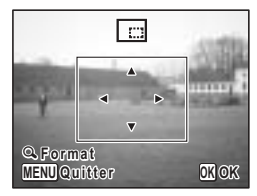

Permet de recadrer l'image sur sa partie supérieure ou inférieure, sur la gauche ou sur la droite Revient à l'écran de sélection d'image

**Bouton MENU** 

7 Pressez le bouton de confirmation.

Sélectionnez [Écraser] ou [Enregistrer sous] à l'aide du bouton de navigation ( $\blacktriangle \blacktriangledown$ ).

#### Pressez le bouton de confirmation.

L'image recadrée est enregistrée.

- · Les séquences vidéo ne peuvent être recadrées.
- · L'image est enregistrée selon la taille de recadrage.

8

9

memo

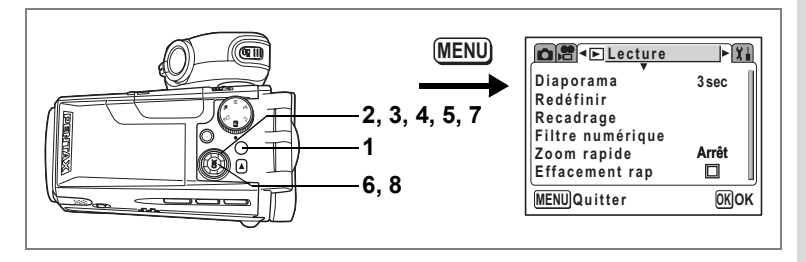

#### **Édition de photographies avec des filtres numériques**

Les filtres numériques comportent huit filtres de couleur : noir et blanc, sépia, rouge, rose, violet, bleu, vert et jaune. Le mode Filtre numérique vous permet d'éditer des photos avec ces filtres. Une fois l'effet spécial généré, l'image s'affiche sur l'écran ACL et est sauvegardée.

- **1 Pressez le bouton MENU en mode lecture.** Le menu  $[\nabla]$  Lecturel apparaît.
- **2 Utilisez le bouton de navigation (▲▼) pour sÈlectionner [Filtre numÈrique].**

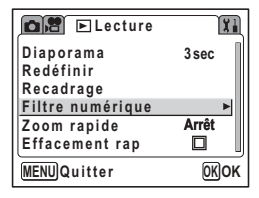

- **3 Pressez le bouton de navigation (**5**).** Les images qui peuvent être éditées avec les filtres numériques apparaissent.
- **4 Utilisez le bouton de navigation (**45**) pour sÈlectionner une image.**
- **5** Sélectionnez un filtre numérique à **l'aide du bouton de navigation (▲ ▼).**
- **6 Pressez le bouton de confirmation.**

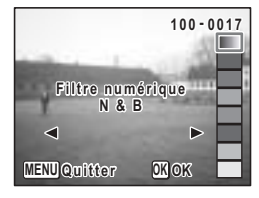

# 8**Édition et impression d'images fixes …dition et impression díimages fixes**

 $\overline{7}$ Sélectionnez [Écraser] ou [Enregistrer sous] à l'aide du bouton de navigation  $($   $\blacktriangle$   $\blacktriangledown$   $).$ 

#### 8 Pressez le bouton de confirmation.

L'image est sauvegardée avec l'effet produit par le filtre numérique.

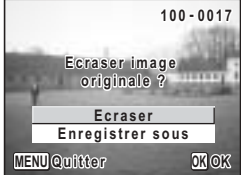

# **RÈglage de líimpression (DPOF)**

Les images sauvegardées sur la carte mémoire SD peuvent être imprimées sur une imprimante compatible DPOF (Digital Print Order Format) ou dans un laboratoire photo.

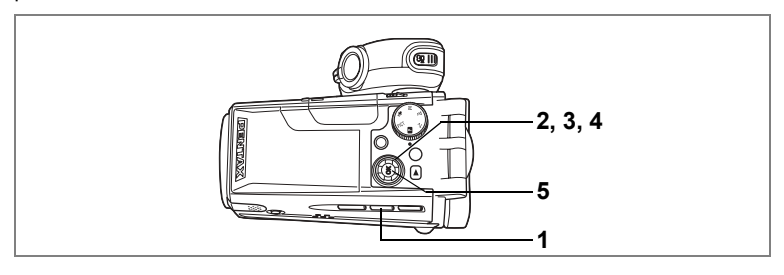

#### **Impression d'images uniques**

Pour chaque image, procédez aux réglages suivants :

Exemplaires : Sélectionnez le nombre d'exemplaires, jusqu'à 99.

Date : Permet de faire apparaître ou non la date sur l'impression.

- **1 Pressez le bouton DPOF en mode lecture.**
- **2 Choisissez l'image à imprimer à l'aide du bouton de navigation (**45**) puis pressez le bouton de navigation (**3**).**

Le cadre se déplace sur lExemplaires].

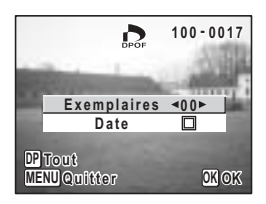

**3 Utilisez le bouton de navigation (**45**) pour sÈlectionner le nombre díexemplaires, puis pressez le bouton**  de confirmation (▼).

Le cadre se déplace sur [Date].

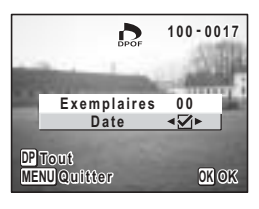

#### Utilisez le bouton de navigation (<>>> > > ) pour sélectionner si la 4 date doit ou non apparaître.

- $\mathbf{F}$  (Oui) : La date est imprimée.
- □ (Arrêt) : La date n'est pas imprimée.

#### 5 Pressez le bouton de confirmation.

Les réglages d'impression sont effectués en conséquence.

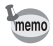

- · Si les réglages DPOF ont déjà été effectués pour une image, le nombre d'exemplaires déterminé précédemment et le réglage de la date s'affichent.
- · Pour annuler les réglages DPOF, affectez au nombre d'exemplaires la valeur [0] et pressez le bouton de confirmation.

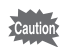

- · Le réglage de l'impression pour les séguences vidéo ou les fichiers audio est impossible.
- · La date peut ne pas être imprimée sur les images selon l'imprimante ou le laboratoire photo même si les réglages DPOF sont effectués.

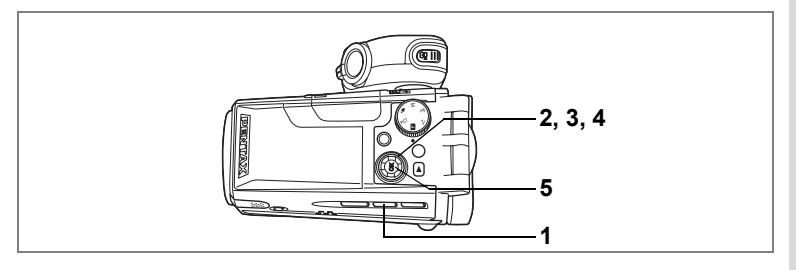

#### Impression de toutes les images

- 1 En mode lecture, appuyez deux fois sur le bouton DPOF.
- $\mathfrak{p}$ Utilisez le bouton de navigation (◀▶) pour sélectionner le nombre d'exemplaires.

Il est possible d'imprimer jusqu'à 99 exemplaires.

3 Pressez le bouton de navigation ( $\Psi$ ). Le cadre se déplace sur [Date].

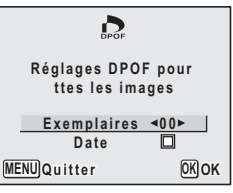

#### 4 Utilisez le bouton de navigation ( $\blacktriangleleft\blacktriangleright$ ) pour sélectionner si la date doit ou non apparaître.

- $\mathbf{F}$  (Oui) : La date est imprimée.
- $\Box$  (Arrêt) : La date n'est pas imprimée.
- 5 Pressez le bouton de confirmation.

Les réglages d'impression sont effectués en conséquence.

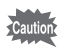

Le nombre d'exemplaires spécifié dans les réglages DPOF s'applique à toutes les images. Avant l'impression, assurez-vous que ce nombre est correct.

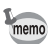

- Les réglages effectués pour des images isolées sont annulés dès lors qu'ils doivent être définis pour l'ensemble des images.
- Les réglages DPOF sont incompatibles avec les séguences vidéo ou les fichiers son seuls.

**Impression directe PictBridge**

Si vous raccordez l'appareil à une imprimante compatible PictBridge via le câble USB fourni (I-USB17), vous pourrez imprimer les photos directement depuis l'appareil, sans transiter par un PC. Connectez l'appareil à l'imprimante puis sélectionnez les images à imprimer et le nombre d'exemplaires.

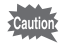

- Il est recommandé d'utiliser l'adaptateur secteur D-AC7 (en option) pour connecter l'appareil à une imprimante. Il se peut que l'imprimante ne fonctionne pas correctement ou que des données d'images soient endommagées si la batterie s'épuise alors que les deux appareils sont connectés.
- Ne débranchez pas le câble USB pendant le transfert.
- · Il est possible que tous les réglages effectués au niveau de l'appareil (comme la qualité d'image ou les réglages DPOF) ne soient pas repris en fonction du modèle d'imprimante.
- Si le nombre d'exemplaires est supérieur à 500, il se peut que l'impression des photos soit défaillante si l'appareil est raccordé directement à une imprimante compatible avec PictBridge.
- Vous ne pouvez pas choisir la taille d'impression à l'aide de l'appareil. Pour cela, utilisez l'imprimante. Pour de plus amples informations, reportez-vous au manuel d'utilisation de votre imprimante.

#### **Raccordement de l'appareil à l'imprimante**

**1 SÈlectionnez [PictBridge] pour [Connexion USB] depuis lemenu [Xi Préférences].** 

Reportez-vous à "Changement du mode de connexion USB" (p.128).

**2 Raccordez líappareil ‡ líimprimante ‡ líaide du c'ble USB fourni.**

Le menu PictBridge apparaît.

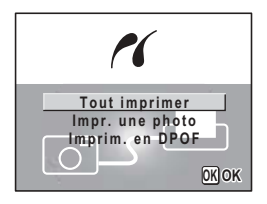

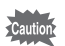

Ne déconnectez pas l'appareil de votre ordinateur quand vous avez sélectionné [PictBridge] comme mode de connexion USB.

#### **Impression d'images uniques**

- **1** Utilisez le bouton de navigation (▲▼) **pour sÈlectionner [Impr. une photo] dans le menu PictBridge.**
- **2 Pressez le bouton de confirmation.** L'écran Imprimer une image apparaît.
- **3 Choisissez l'image à imprimer à l'aide du bouton de navigation (**45**).**
- **4 Choisissez le nombre díexemplaires ‡ l'aide du bouton de navigation (▲▼).**

Il est possible d'imprimer jusqu'à 99 exemplaires.

#### **5** Utilisez le bouton **<b>** $□$  pour spécifier si la date doit ou non apparaître.

- $\mathbf{F}$  (oui) : La date est imprimée.
- $\Box$  (arrêt) : La date n'est pas imprimée.

#### **6 Pressez le bouton de confirmation.**

L'image est imprimée conformément aux réglages. Pressez le bouton MENU pour annuler l'impression.

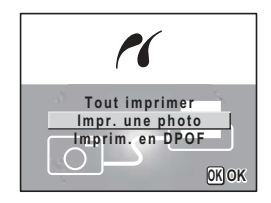

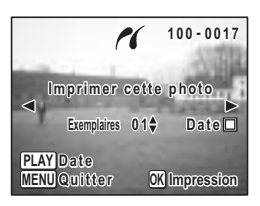

#### Impression de toutes les images

- $\blacktriangleleft$ Utilisez le bouton de navigation (▲ ▼) pour sélectionner [Tout imprimer] dans le PictBridge.
- $\mathbf{2}$ Pressez le bouton OK. L'écran Imprimer Tout apparaît.
- 3 Choisissez le nombre d'exemplaires à l'aide du bouton de navigation ( $\blacktriangle \blacktriangledown$ ).

Le nombre d'exemplaires choisi s'appliquera à toutes les images.

- 4 Utilisez le bouton D pour spécifier si la date doit ou non apparaître.
	- $\mathbf{F}$  (oui) : La date est imprimée.
	- $\Box$  (arrêt) : La date n'est pas imprimée.
- 5 Pressez le bouton de confirmation.

Toutes les images sont imprimées conformément aux réglages. Pressez le bouton MENU pour annuler l'impression.

#### Impression d'images à l'aide des réglages DPOF

1 Utilisez le bouton de navigation (▲ ▼) pour sélectionner [Imprim. en DPOF] dans le menu PictBridge.

#### $\mathbf{2}$ Pressez le bouton OK.

L'écran Imprimer avec réglages DPOF apparaît. Utilisez le bouton de navigation  $(4)$ ) pour contrôler les images et les réglages d'impression.

#### 3 Pressez le bouton de confirmation.

Les images sélectionnées sont imprimées conformément aux réglages DPOF. Pressez le bouton MENU pour annuler l'impression.

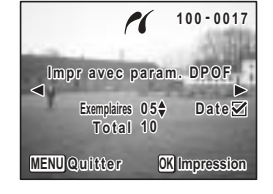

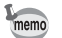

Le témoin du retardateur s'allume pendant l'impression pour indiquer que les données d'image sont transférées vers l'imprimante.

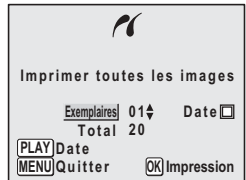

## **DÈconnexion de líappareil et de líimprimante**

Une fois les impressions d'images terminées, débranchez l'appareil de l'imprimante.

- 1 Débranchez le câble USB de l'appareil.
- 2 Déconnectez le câble USB de l'imprimante.

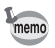

L'appareil passe automatiquement hors tension lorsque le câble USB est débranché.

# **RÈglages RÈglages de líappareil**

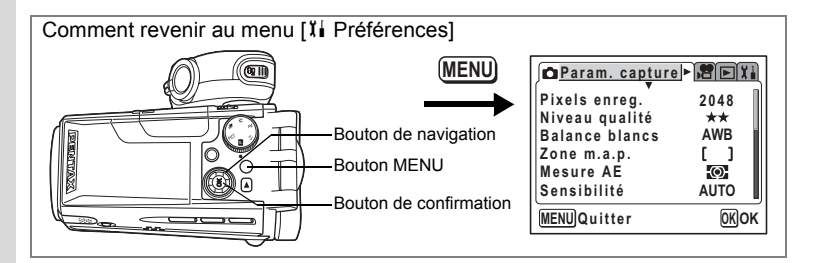

#### **Formatage d'une carte mémoire SD**

Le formatage supprimera toutes les données sur la carte mémoire SD.

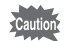

- Ne retirez pas la carte mémoire SD en cours de formatage, sous peine de l'endommager et de la rendre inutilisable.
- $\cdot$  Les cartes mémoire SD formatées sur un ordinateur ou un périphérique autre que l'appareil photo ne peuvent pas être utilisées. Veillez à formater la carte avec líappareil.
- Le formatage supprime également les données protégées.
- **1 SÈlectionnez [Formater] ‡ partir du menu [**B **PrÈfÈrences].**

#### **2 Pressez le bouton de navigation (**5**).**

L'écran de formatage apparaît.

- **3 Utilisez le bouton de navigation (▲▼) pour sÈlectionner [Formater].**
- **4 Pressez le bouton de confirmation.**

Le formatage démarre. L'appareil est prêt à photographier dès le formatage terminé.

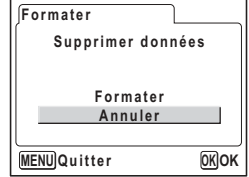

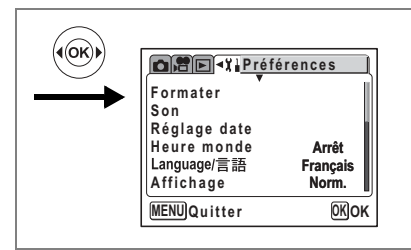

## **Changement des rÈglages sonores**

Vous avez la possibilité de régler le volume de lecture ainsi que des sons système. tels que le son de démarrage. Je son d'obturateur ou le son des touches. Vous pouvez Ègalement en modifier le type.

#### **Ajustement du volume de lecture et du volume de fonctionnement**

- **1 SÈlectionnez [Son] ‡ partir du menu [**B **PrÈfÈrences].**
- **2 Pressez le bouton de navigation (**5**).** L'écran Son apparaît.
- **3 Utilisez le bouton de navigation (**23**) pour sÈlectionner [Volume lecture] ou [Volume fonction.].**
- **4 Utilisez le bouton de navigation (**45**)**  pour régler le volume.
- **5 Appuyez deux fois sur le bouton de confirmation.**

L'appareil est prêt à capturer ou à lire des images.

#### **Changement de type de son**

- **3 Utilisez le bouton de navigation (**23**) pour sÈlectionner**  [Son démarrage].
- **4 Utilisez le bouton de navigation (**45**) pour sÈlectionner**  [1], [2], [3] ou [Arrêt].

Procédez de la même manière pour régler [Son obturateur], [Son touche], [Son mise au point] et [Son retardateur].

#### **5 Appuyez deux fois sur le bouton de confirmation.** L'appareil est prêt à capturer ou à lire des images.

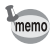

Les réglages de son sont enregistrés lorsque l'appareil est mis hors tension.

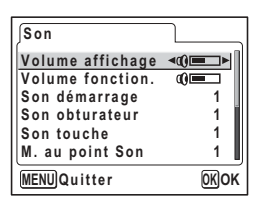

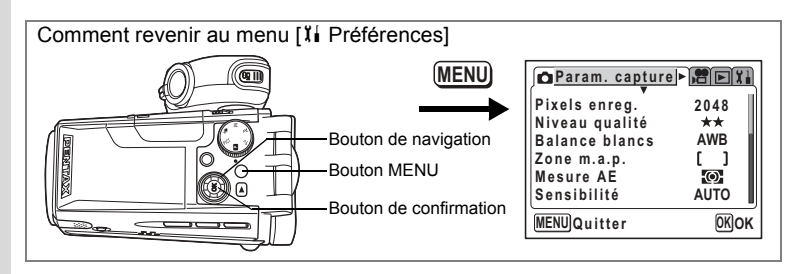

## **Changement de la date et de líheure**

Vous avez la possibilité de modifier la date et l'heure initiales. Vous pouvez Ègalement dÈfinir le format díaffichage de la date sur líappareil. SÈlectionnez [mm/jj/aa], [jj/mm/aa] ou [aa/mm/jj].

## **1 SÈlectionnez [RÈglage date] ‡ partir du menu [**B **PrÈfÈrences].**

#### **2 Pressez le bouton de navigation (**5**).**

L'écran de réglage de la date apparaît.

Reportez-vous à "Réglage de la date et de l'heure" (p.28) pour connaître la procédure de réglage.

## **RÈglage de líheure**

La date et l'heure sélectionnées dans "Réglage de la date et de l'heure" (p.28) déterminent le réglage de l'heure de référence.

Vous avez la possibilité d'afficher l'heure dans une autre ville que la vôtre (heure monde). Cette fonction est utile si vous effectuez des prises de vue à l'étranger.

**1 Sélectionnez [Heure monde] à partir du menu [letter Préférences].** 

#### **2 Pressez le bouton de navigation (**5**).**

L'écran Heure monde apparaît.

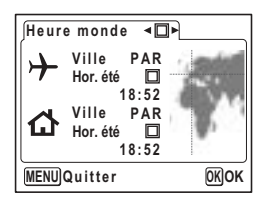

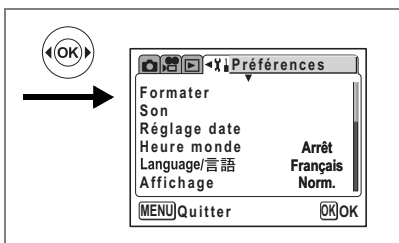

#### 3 Activez ⊮ (Oui) ou désactivez □ (Arrêt) la fonction à l'aide du bouton de navigation ( $\blacktriangleleft \blacktriangleright$ ).

- $\overline{\mathbf{w}}$  : L'heure de la ville sélectionnée dans Heure monde s'affiche.
- : L'heure de la ville sélectionnée pour l'heure de référence s'affiche.  $\Box$

#### 4 Pressez le bouton de navigation  $(\triangledown).$

Si New York est sélectionnée comme étant la ville Heure monde, l'emplacement de New York est mis en évidence sur la carte du monde et  $\rightarrow$  indique l'heure actuelle à New York (NYC).

- 5 Utilisez le bouton de navigation (<>>> > > ) pour sélectionner la ville  $\rightarrow$  (heure monde) puis pressez le bouton de navigation  $(\nabla).$
- 6 Utilisez le bouton de navigation ( $\blacktriangleleft\blacktriangleright$ ) pour activer ( $\leq$ ) ou désactiver (□) [Hor. été] et pressez le bouton de navigation  $(\nabla).$

Le cadre se déplace sur  $\left[\bigtriangleup\right]$  (heure de référence).

Le réglage par défaut pour [å] (ville heure de référence) est [NYC (New York)]. Utilisez le bouton de navigation (◀▶) pour modifier la ville heure de référence [企] et activer ou désactiver l'heure d'été.

#### $\overline{7}$ Appuvez deux fois sur le bouton de confirmation.

L'appareil est prêt à capturer ou à lire des images en utilisant l'heure de la ville sélectionnée

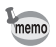

Reportez-vous à la p.132 pour la liste des villes et des noms de code respectifs.

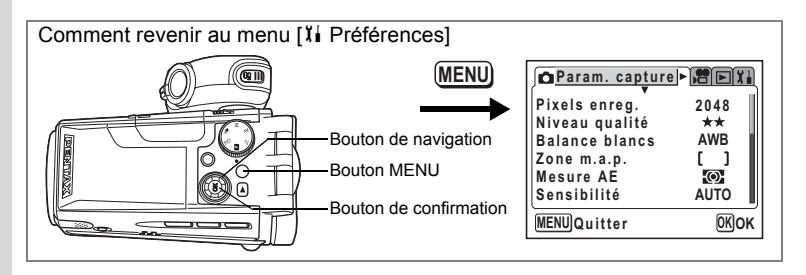

## **Changement de la langue díaffichage**

Il est possible de changer la langue d'affichage des menus, messages d'erreur, etc. Vous avez le choix entre allemand, anglais, chinois (traditionnel et simplifié), coréen, espagnol, français, italien, japonais et russe.

- 1 **Sélectionnez [Language/言語] à partir du menu [letter Préférences].**
- **2 Pressez le bouton de navigation (**5**).** L'écran Language/ 言語 apparaît.
- **3 Utilisez le bouton de navigation (**23**) pour sÈlectionner une langue.**
- **4 Appuyez deux fois sur le bouton de confirmation.**

L'appareil est prêt à capturer ou à lire des images.

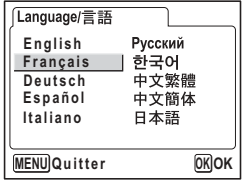

## **Changement du mode díaffichage**

Il est possible de modifier les informations affichées sur l'écran ACL au cours de la prise de vue ou de la lecture.

**1 SÈlectionnez [AFFICHAGE] dans le menu [**B **PrÈfÈrences].**

**2 Utilisez le bouton de navigation (**23**) pour sÈlectionner [Norm.], [H+inf], [Grille] ou [Mire].**

Reportez-vous à p.64 et p.99 pour obtenir de plus amples détails sur chaque mode d'affichage.

- Norm. : Affichage normal
- H+inf : Histogramme et information
- Grille : Affichage de la grille ou affichage normal en mode lecture
- Mire : Mire uniquement, sans information
- **3 Pressez le bouton de confirmation.**

L'appareil est prêt à capturer ou à lire des images.

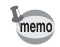

Vous ne pouvez pas modifier les informations affichées sur l'écran ACL lors de la lecture d'une séquence vidéo.

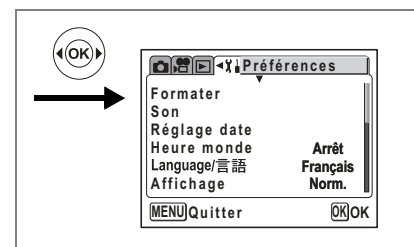

#### Changement de la couleur du fond et des effets d'écran

- **1 SÈlectionnez [RÈglage Ècran] ‡ partir du menu [**B **PrÈfÈrences].**
- **2 Pressez le bouton de navigation (**5**).**

L'écran Réglage écran apparaît.

#### **Utilisation des effets d'écran**

La sélection de  $\mathbf{\nabla}$  (Oui) vous permet d'afficher divers effets animés lorsque vous modifiez l'image apparaissant sur l'écran ACL.

- **3 Utilisez le bouton de navigation (▲▼)** pour sélectionner [Effet d'écran].
- **4 Activez <b>⊘** (oui) ou désactivez □ (arrêt) la fonction à l'aide du bouton de **navigation (**45**).**
- **5 Appuyez deux fois sur le bouton de confirmation.**

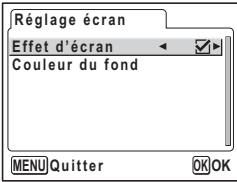

L'appareil est prêt à capturer ou à lire des images.

#### **Changement de la couleur du fond**

Vous pouvez choisir la couleur d'arrière-plan des menus affichés sur l'écran ACL.

- **3 Utilisez le bouton de navigation (**23**) pour sÈlectionner [Couleur du fond].**
- **4** Choisissez la couleur d'arrière-plan à l'aide du bouton **de navigation (**45**).**

La couleur d'arrière-plan des menus change.

**5 Appuyez deux fois sur le bouton de confirmation.** L'appareil est prêt à capturer ou à lire des images.

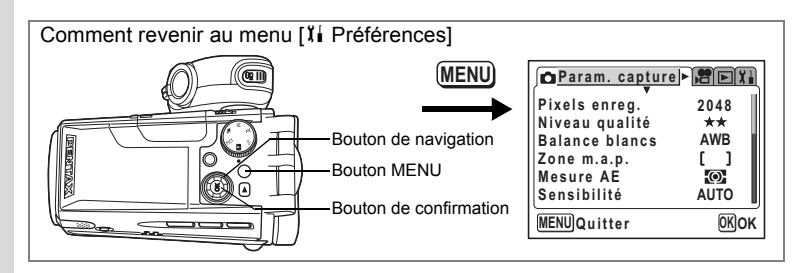

#### **Réglage de la luminosité du moniteur ACL**

Vous pouvez ajuster la luminosité du moniteur ACL.

- **1** Sélectionnez [Luminosité] dans le menu [I Préférences].
- **2 Pressez le bouton de navigation (**5**).**

L'écran de niveau de luminosité s'affiche.

**3 Utilisez le bouton de navigation (**45**) pour rÈgler la luminositÈ.**

> Le moniteur s'assombrit lorsque le curseur est déplacé vers la gauche et s'éclaircit lorsqu'il est déplacé vers la droite.

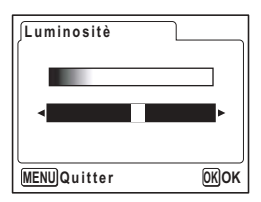

**4 Appuyez deux fois sur le bouton de confirmation.** L'appareil est prêt à capturer ou à lire des images.

9**RÈglages**

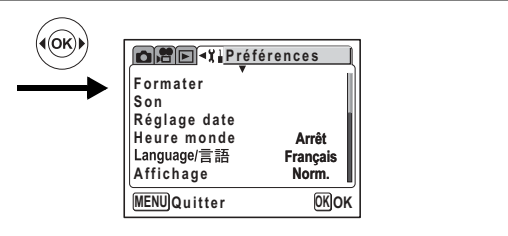

#### **Changement du système de sortie vidéo**

Vous pouvez choisir le système de sortie (NTSC ou PAL) pour prendre ou lire des images à l'aide d'un écran de télévision.

- **1 Sélectionnez [Sortie vidéo] à partir du menu [I] Préférences].**
- **2 Utilisez le bouton de navigation (**45**) pour sÈlectionner [NTSC] ou [PAL].**

Sélectionnez le système de sortie vidéo correspondant au téléviseur.

**3 Pressez le bouton de confirmation.** L'appareil est prêt à capturer ou à lire des images.

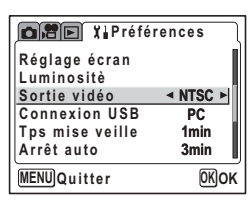

Visualisation d'images fixes et de séquences vidéo sur un téléviseur <sup>1</sup>p.102

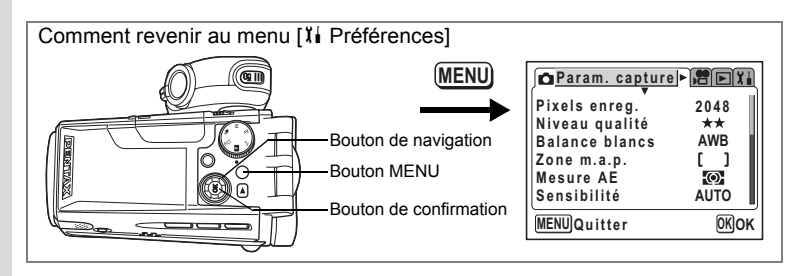

## Changement du mode de connexion USB

Choisissez le mode de connexion USB approprié selon que vous allez ou non connecter le câble USB à une imprimante ou un ordinateur.

- 1 Sélectionnez [Connexion USB] depuis le menu [1] Préférences].
- $\overline{\phantom{a}}$ Utilisez le bouton de navigation ( $\blacktriangle$ ) pour sélectionner [PC], [PictBridge] ou [PC-F].
	- [PictBridge] : Sélectionnez cette option si l'appareil est raccordé directement à une imprimante compatible avec PictBridge.
	- **IPC1** : Sélectionnez cette option si vous raccordez l'appareil à un ordinateur.

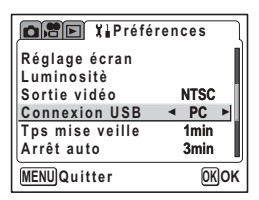

IPC-F1 : Sélectionnez cette option si le transfert de données ne fonctionne pas correctement lorsque [PC] a été sélectionné.

#### 3 Pressez le bouton de confirmation.

L'appareil est prêt à être raccordé à l'ordinateur ou à l'imprimante.

- Ne déconnectez pas l'appareil de votre ordinateur quand vous avez sélectionné [PictBridge] comme mode de connexion USB.
	- Ne connectez pas l'appareil à l'imprimante lorsque [PC] ou [PC-F] est sélectionné pour le mode de connexion USB
- memo

o Réglages

- Reportez-vous à concernant les instructions permettant de raccorder l'appareil à un ordinateur
- En fonction des conditions de connexion de l'ordinateur et de l'appareil, il est possible que des images ou d'autres données ne soient pas correctement transférées. Si cela se produit, sélectionnez [PC-F]. (Le transfert de données est fixé à USB1.1 lorsque [PC-F] a été sélectionné.)

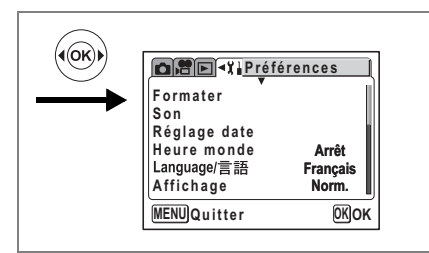

# **RÈglage du temps de mise en veille**

Vous pouvez régler l'écran ACL de manière à ce qu'il s'éteigne automatiquement lorsqu'aucune opération n'a lieu pendant une durée déterminée. Le fait d'appuyer sur un bouton quelconque autre que l'interrupteur général au cours de Tps mise veille remettra l'écran ACL sous tension

- **1 Sélectionnez [Tps mise veille] à partir du menu [I, Préférences].**
- **2 Choisissez entre [30 s], [1 min], [2 min] et [Arrêt] à l'aide du bouton de navigation (**45**).**

#### **3 Pressez le bouton de confirmation.**

L'appareil est prêt à capturer ou à lire des images.

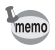

La fonction Tps mise veille ne fonctionne pas au cours d'un diaporama ou de la lecture de séquences vidéo.

## **RÈglage de la mise hors tension automatique**

Il est possible de régler l'appareil de façon à ce qu'il se mette hors tension automatiquement en cas de non-utilisation pendant une durée prédéfinie.

- **1 Sélectionnez [Arrêt auto] à partir du menu [I, Préférences].**
- **2 Utilisez le bouton de navigation (**45**) pour sÈlectionner**  [3 min], [5 min] ou [Arrêt].
- **3 Pressez le bouton de confirmation.**

L'appareil est prêt à capturer ou à lire des images.

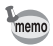

La fonction de mise hors tension automatique ne fonctionne pas au cours d'un diaporama ou de la lecture de séquences vidéo.

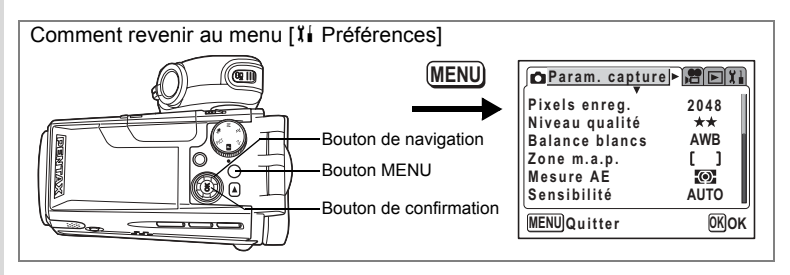

#### **Affectation díune fonction au bouton OK**

Vous pouvez enregistrer le mode affichage ou les filtres numériques pour les images fixes sur le bouton OK. Le réglage par défaut est le mode affichage.

- **1 Sélectionnez [Bouton OK] dans le menu [I] Préférences].**
- **2 Utilisez le bouton de navigation (**45**) pour sÈlectionner [DISP.], [FILT.] ou [NON].**

#### **3 Pressez le bouton de confirmation.**

L'appareil est prêt à capturer ou à lire des images.

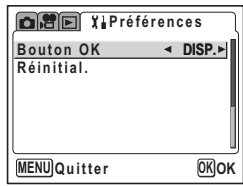

Affichage du paramétrage de la prise de vue en mode capture  $wp.64$ 

Affichage du paramétrage de la prise de vue en mode lecture 1p.99

Prise de vue avec filtres de couleur  $\approx$  p.54

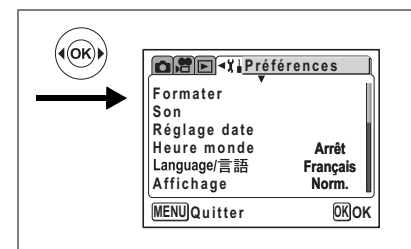

# **Réinitialisation des réglages par défaut (Réinitial.)**

Il est possible de réinitialiser tous les paramètres autres que le réglage de la date, la langue/言語 et l'heure.

- **1 SÈlectionnez [RÈinitial.] ‡ partir du menu [**B **PrÈfÈrences].**
- **2 Pressez le bouton de navigation (**5**).**

L'écran Réinitial. apparaît.

- **3 SÈlectionnez [RÈinitial.] ‡ líaide du bouton de navigation (**2**).**
- **4 Pressez le bouton de confirmation.**

L'appareil est prêt à capturer ou à lire des images.

## **Annexe Liste des codes de ville**

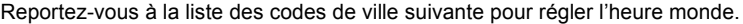

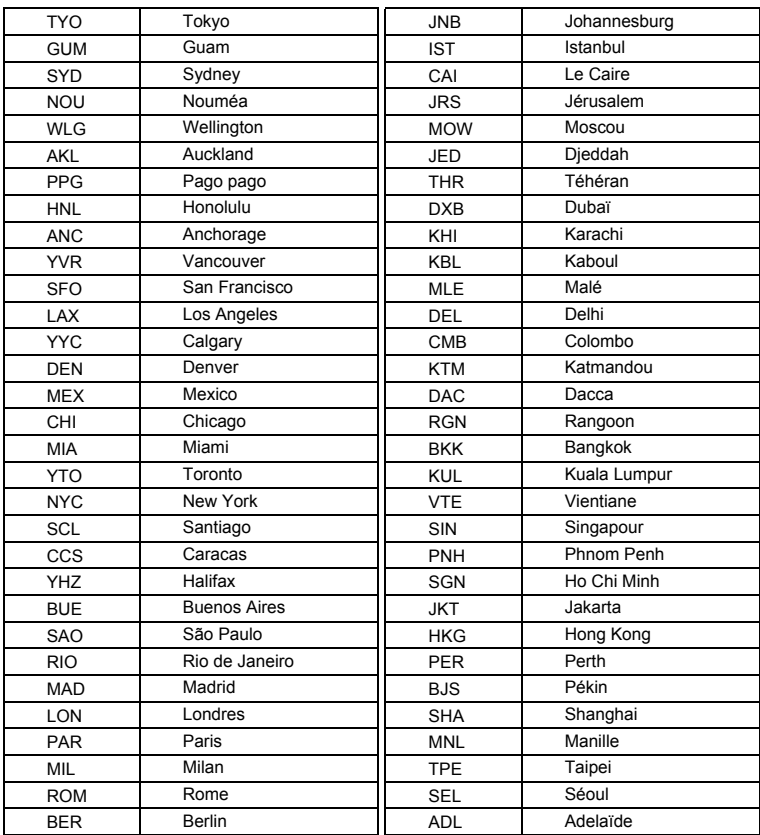

# **Accessoires optionnels**

Différents accessoires dédiés sont disponibles pour cet appareil.

#### **Objectif de conversion grand angle L-WC17 (**1**p.63)**

**Adaptateur secteur D-AC7**

**Batterie lithium-ion rechargeable D-LI7 (**∗**)**

**Chargeur de batterie D-BC7 (**∗**)**

#### **Cordon díalimentation secteur D-CO2 (**∗**)**

D-CO2A Australie D-CO2B Royaume-Uni D-CO2E Europe D-CO2H Hong Kong D-CO2J Japon D-CO2K Corée D-CO2U États-Unis, Canada

**C'ble USB I-USB17 (**∗**)**

**C'ble AV I-AVC7 (**∗**)**

**Bouchon díobjectif O-LC37 (**∗**)**

**Courroie O-ST17 (**∗**)**

#### **…tui O-CC17**

Les produits repérés par un astérisque (\*) sont identiques à ceux qui sont fournis avec l'appareil.

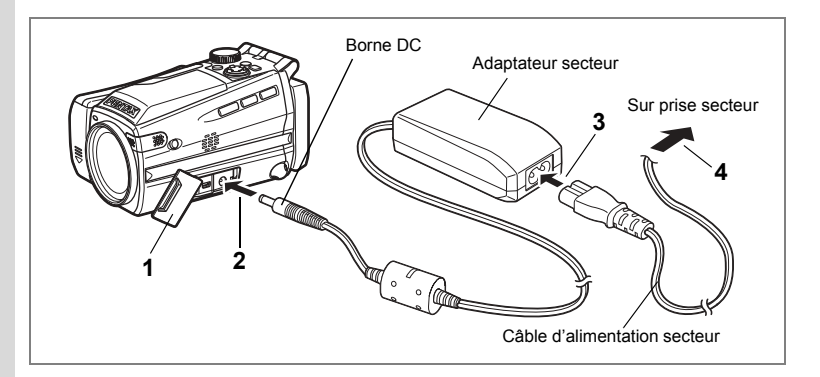

#### **Utilisation de líadaptateur secteur**

Il est recommandé d'utiliser l'adaptateur secteur D-AC7 (en option) en cas d'utilisation prolongée de l'appareil ou de la connexion de celui-ci à un ordinateur.

- **1 VÈrifiez que líappareil est hors tension avant díouvrir le cache des ports.**
- **2 Connectez la borne DC de líadaptateur secteur au port**  d'entrée DC de l'appareil.
- **3 Connectez le câble d'alimentation secteur à l'adaptateur secteur.**
- **4 Branchez le c'ble díalimentation secteur dans la prise secteur.**

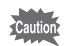

- Vérifiez que l'appareil est hors tension lors du branchement ou du débranchement de líadaptateur secteur.
- Veillez à ce que le câble d'alimentation secteur et le câble de raccordement soient bien connectés. Si le câble se débranche lors de la prise de vue, les données pourraient être perdues.
- Veillez à lire la section "POUR UNE UTILISATION EN TOUTE SECURITÉ DE VOTRE APPAREIL" (p.1) pour éviter tout risque d'incendie ou de décharge Èlectrique avant utilisation de líadaptateur secteur.
- Avant toute utilisation de l'adaptateur secteur D-AC7, il est impératif de lire son mode d'emploi.
- La connexion de l'adaptateur secteur ne permet pas de charger la batterie placée à l'intérieur de l'appareil.

# **Messages**

Des messages du type de ceux présentés ci-dessous peuvent apparaître sur le moniteur ACL au cours de l'utilisation de l'appareil.

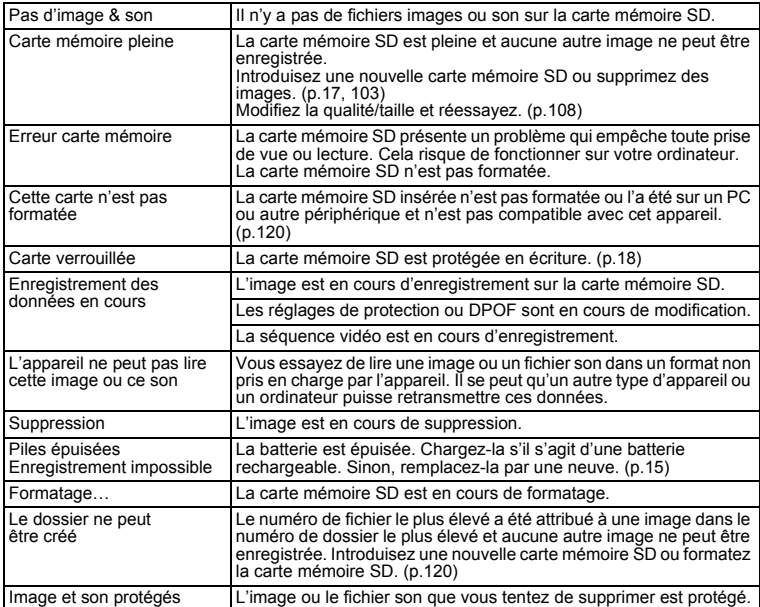

Des messages du type de ceux présentés ci-dessous peuvent apparaître sur le moniteur ACL au cours de l'utilisation de la fonction PictBridge.

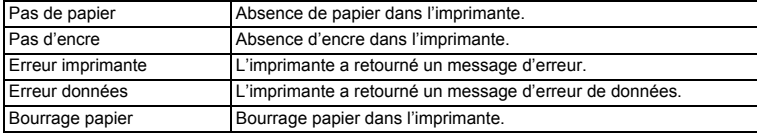

10<br>Nunexe

# Problèmes de prise de vue

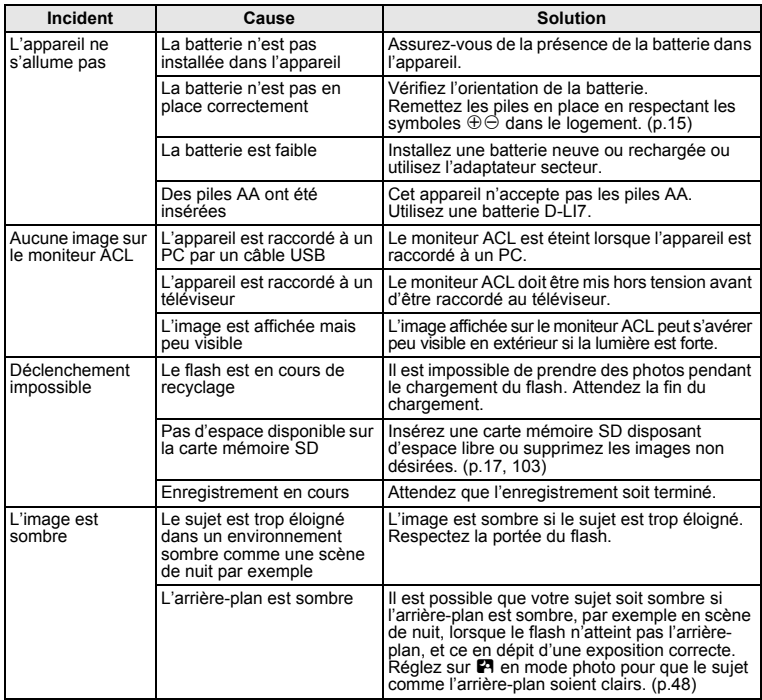

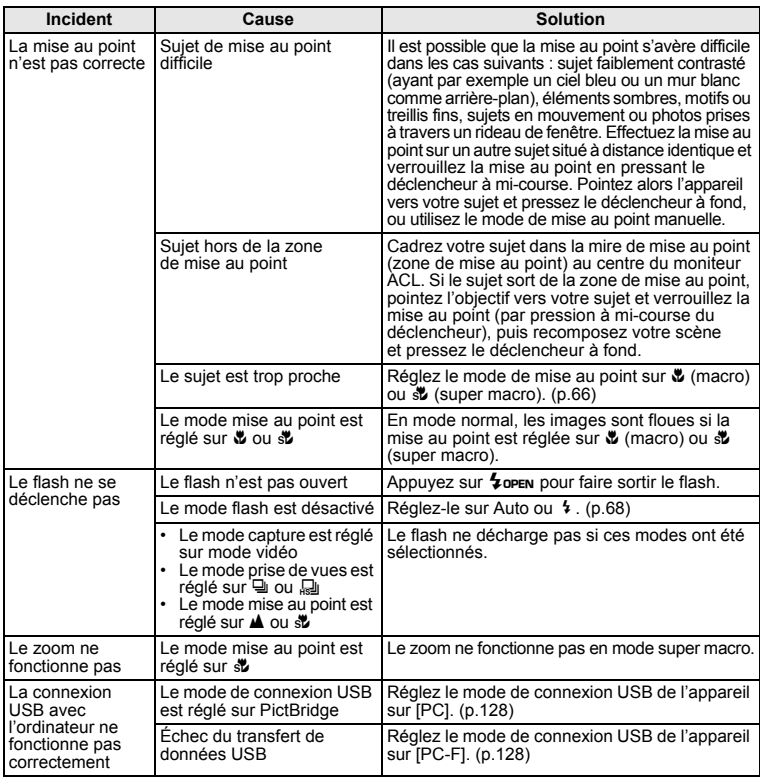

# **Caractéristiques principales**

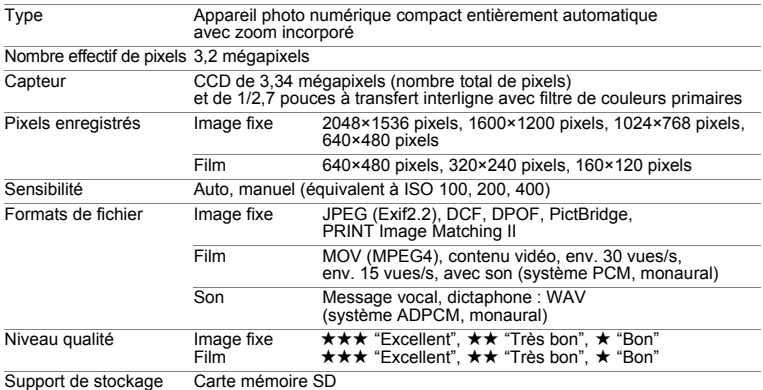

Capacité de stockage des images et temps d'enregistrement (lors de l'utilisation d'une carte<br>mémoire SD 64 Mo)

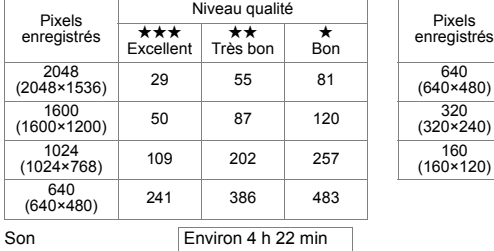

Image fixe (nombre approximatif d'images) Film (temps d'enregistrement approximatif)

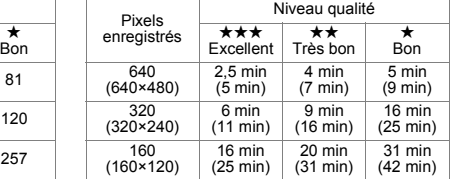

Taux images : 30 vues/s (15 vues/s)

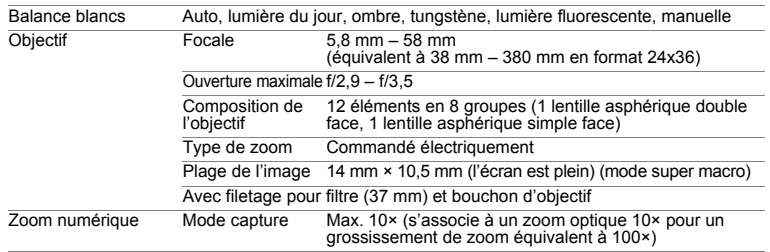

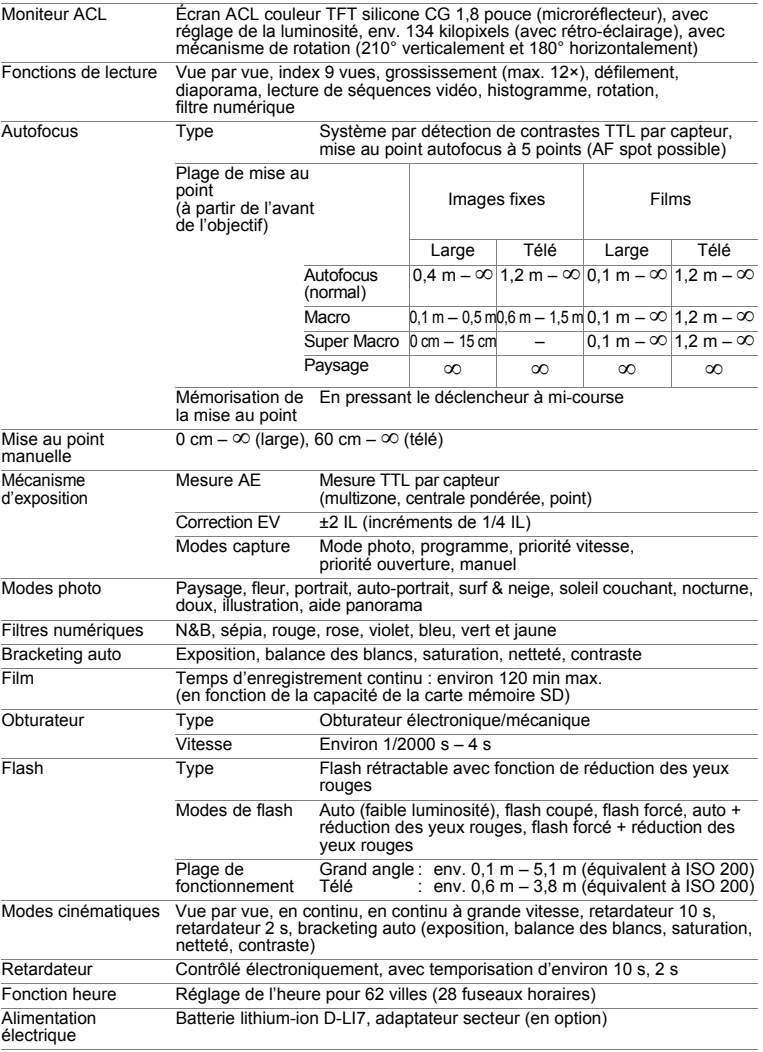

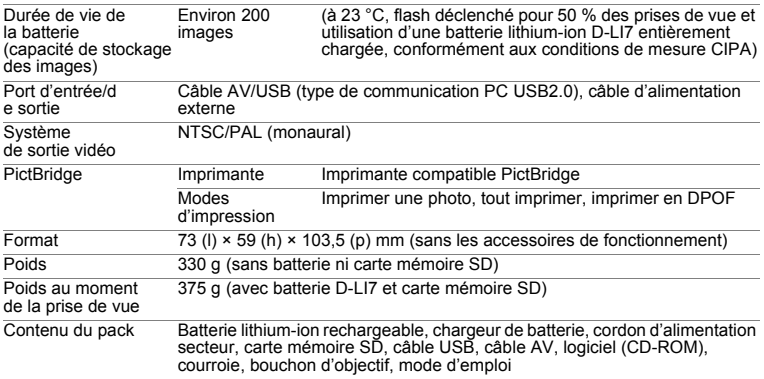

# **GARANTIE**

Tous les appareils PENTAX achetés chez des revendeurs autorisés sont garantis contre tout défaut de fabrication pendant une période de douze mois suivant la date d'achat. Pendant cette période, les réparations et l'échange des pièces défectueuses sont effectuées gratuitement, sous réserve que le matériel ne présente aucune trace de choc, de corrosion par des produits chimiques ou par fuite de batterie, de dommage dû à l'infiltration de sable ou de liquide, de mauvaise manipulation ou de manipulation contraire au mode d'emploi ou de modifications par un réparateur non agréé. Le fabricant et son représentant agréé ne sont pas responsables des réparations ou modifications n'avant pas fait l'objet d'accord expressément écrit, ni des dommages liés au retard ou à la perte d'usage du matériel ni à leurs conséquences quelles qu'elles soient, directes ou indirectes, causées par la défectuosité du matériel ou par toutes autres causes. Il est expressément reconnu par l'acheteur que la responsabilité du fabricant ou de ses représentants en matière de garantie, implicite ou explicite, est strictement limitée au remplacement des pièces comme indiqué ci-dessus. Il ne sera effectué aucun remboursement d'une réparation faite par un service après-vente non agréé par Pentax.

#### Procédure pendant la période de garantie de 12 mois

Tout appareil PENTAX reconnu défectueux pendant la période de 12 mois suivant son achat devra être retourné au revendeur chez lequel l'achat a été effectué ou chez le fabricant. S'il n'existe pas de représentant agréé du fabricant dans votre pays, envoyez votre matériel directement au fabricant, en port payé. Dans ce cas, la période d'immobilisation du matériel risque d'être très longue en raison des procédures requises. Si le matériel est couvert par la garantie, la réparation sera effectuée et les pièces remplacées gracieusement avant de vous être renvoyé en état de fonctionnement. Si le matériel n'est plus sous garantie, la réparation sera facturée aux tarifs habituels du fabricant ou de son représentant. Les frais de port sont à la charge du propriétaire de l'équipement. Si votre matériel PENTAX a été acheté dans un autre pays que celui où vous souhaitez faire appliquer la garantie, les frais de remise en état peuvent vous être facturés par le représentant du fabricant de ce pays. Cependant, si le matériel est retourné au fabricant, il sera réparé gratuitement pendant la période de garantie, conformément à cette garantie. Dans tous les cas, les frais d'expédition et les taxes douanières seront à la charge de l'expéditeur. De façon à prouver la date de votre achat (si nécessaire), conservez la facture ou le reçu de cet achat pendant au moins un an. Avant d'expédier votre matériel en réparation, vérifiez d'abord que vous l'envoyez à un représentant officiel du fabricant ou à l'un de ses ateliers agréés, sauf s'il s'agit du fabricant lui-même. Demandez toujours un devis et ne faites procéder aux travaux de réparation qu'après accord écrit du devis.

- **ï Cette garantie níaffecte en rien les droits fondamentaux du client.**
- **ï Les garanties locales disponibles chez les distributeurs Pentax de certains pays peuvent remplacer cette garantie. Par consÈquent, nous vous conseillons de lire attentivement la carte de garantie fournie avec votre produit au moment de líachat ou de contacter le distributeur PENTAX de votre pays afin díobtenir de plus amples informations et de recevoir une copie de la garantie.**

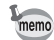

Les batteries ne figurent pas au nombre des déchets ménagers.

Veillez à déposer vos batteries usagées dans un point de collecte adapté. Les appareils usagés ou défectueux ne figurent pas au nombre des déchets ménagers.

Veillez à jeter vos vieux appareils dans le respect de l'environnement ou à nous les retourner.

La marque CE signifie que l'appareil est conforme aux directives de la Communauté Européenne.

10

**Annexe**
# **For customers in USA STATEMENT OF FCC COMPLIANCE**

This device complies with Part 15 of the FCC Rules. Operation is subject to the following two conditions: (1) This device may not cause harmful interference, and (2) this device must accept any interference received, including interference that may cause undesired operation.

Changes or modifications not approved by the party responsible for compliance could void the user's authority to operate the equipment.

This equipment has been tested and found to comply with the limits for a Class B digital device, pursuant to part 15 of the FCC Rules.

These limits are designed to provide reasonable protection against harmful interference in a residential installation. This equipment generates, uses and can radiate frequency energy and, if not installed and used in accordance with the instructions, may cause harmful interference to radio communications. However, there is no guarantee that interference will not occur in a particular installation. If this equipment does cause harmful interference to radio or television reception, which can be determined by turning the equipment off and on, the user is encouraged to try to correct the interference by one or more of the following measures:

• Reorient or relocate the receiving antenna. Increase the separation between the equipment and receiver. Connect the equipment into an outlet on a circuit different from that to which the receiver is connected.

\* Consult the dealer or an experienced radio/TV technician for help.

# **For customers in Canada**

This Class B digital apparatus meets all requirements of the Canadian Interference - Causing Equipment Regulations.

### **Pour les utilisateurs au Canada**

Cet apareil numérique de la classe B respecte toutes les exigences du Règlement sur le matériel brouilleur du Canada.

# Déclaration de conformité Conformément à 47CFR, Parties 2 et 15 pour ordinateurs personnels et périphériques de classe B

#### **PENTAX Imaging Company** We: A Division of PENTAX of America, Inc.

Located at: 600 12<sup>th</sup> Street, Suite 300<br>Golden, Colorado 80401 U.S.A. Phone: 303-799-8000 FAX: 303-790-1131

Declare under sole responsibility that the product identified herein complies with 47CFR Parts 2 and 15 of the FCC rules as a Class B digital device. Each product marketed is identical to the representative unit tested and found to be compliant with the standards. Records maintained continue to reflect the equipment being produced can be expected to be within the variation accepted, due to quantity production and testing on the statistical basis as required by 47CFR §2.909. Operation is subject to the following two conditions: (1) This device may not cause harmful interference, and (2) This device must accept any interference received, including interference that may cause undesired operation. The above named party is responsible for ensuring that the equipment complies with the standards of 47CFR §15.101 to §15.109.

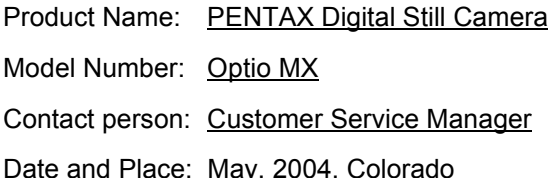

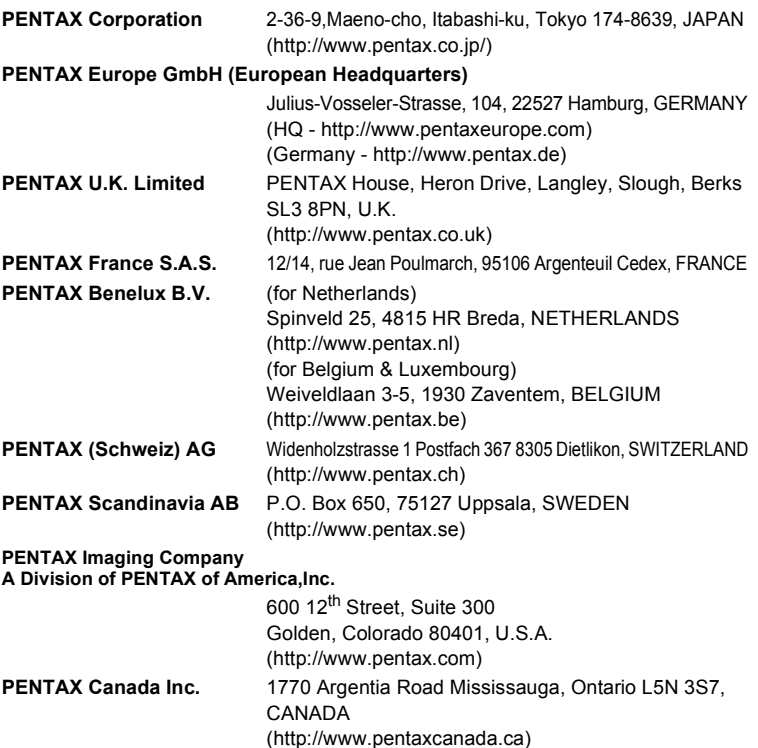

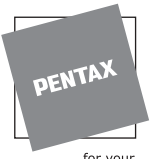

for your precious moments

Les caractéristiques et les dimensions de l'appareil sont sujettes à modification sans notification préalable.

AP006402/FRE Copyright © PENTAX Corporation 2004 FOM 01.07.2004 Printed in Belgium